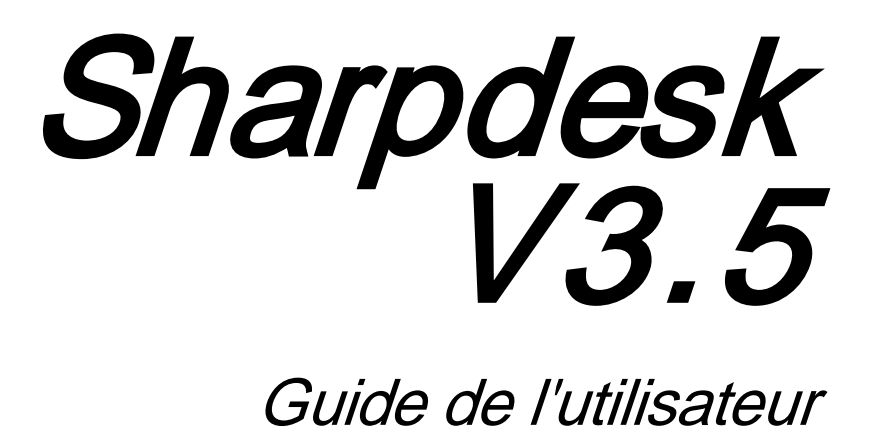

Version 3.5.01

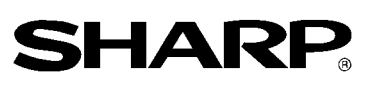

### Copyright

© 2000-2015 par SHARP CORPORATION. Tous droits réservés. Toute reproduction, adaptation ou traduction sans autorisation écrite préalable est interdite, excepté dans le cadre des lois sur les droits d'auteurs.

Marques de commerce<br>SHARP® est une marque déposée de SHARP CORPORATION.

Microsoft® et Windows® sont des marques déposées de Microsoft Corporation.

Internet Explorer®, PowerPoint®, Access®, Outlook®, Visio®, et Excel® sont des marques déposées de Microsoft Corporation.

Toutes les autres marques commerciales identifiées dans le présent document sont la propriété de leurs détenteurs respectifs.

### Table des matières

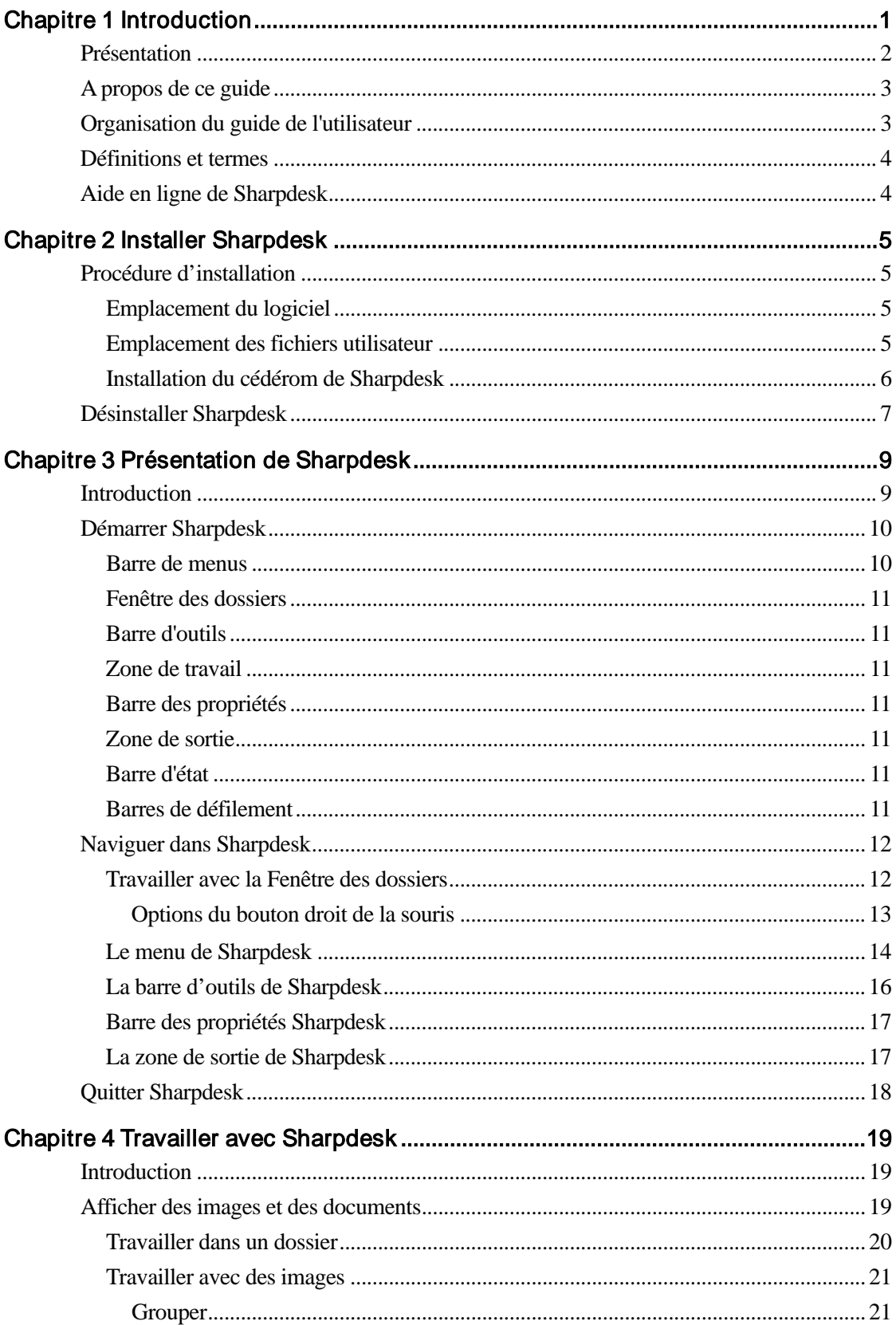

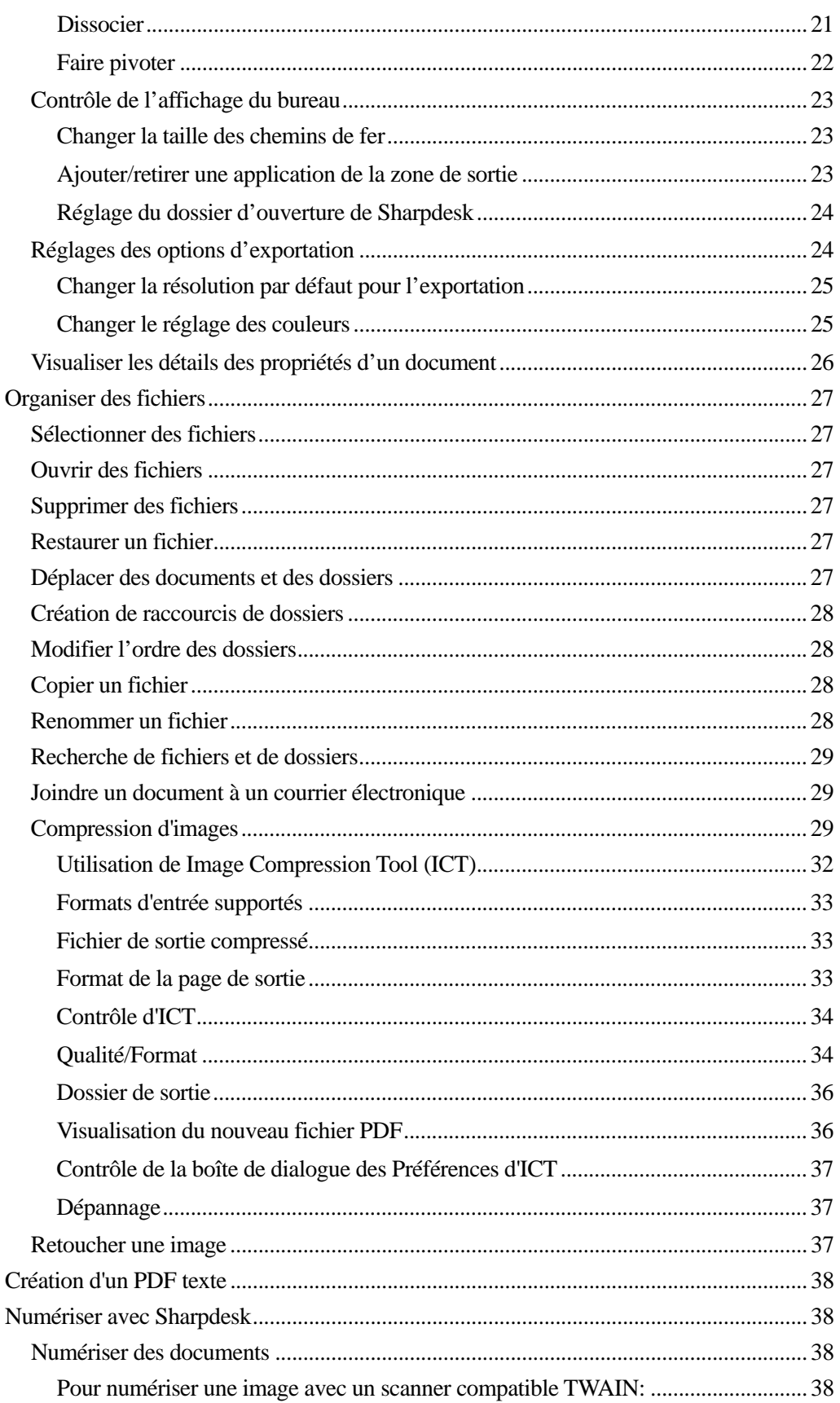

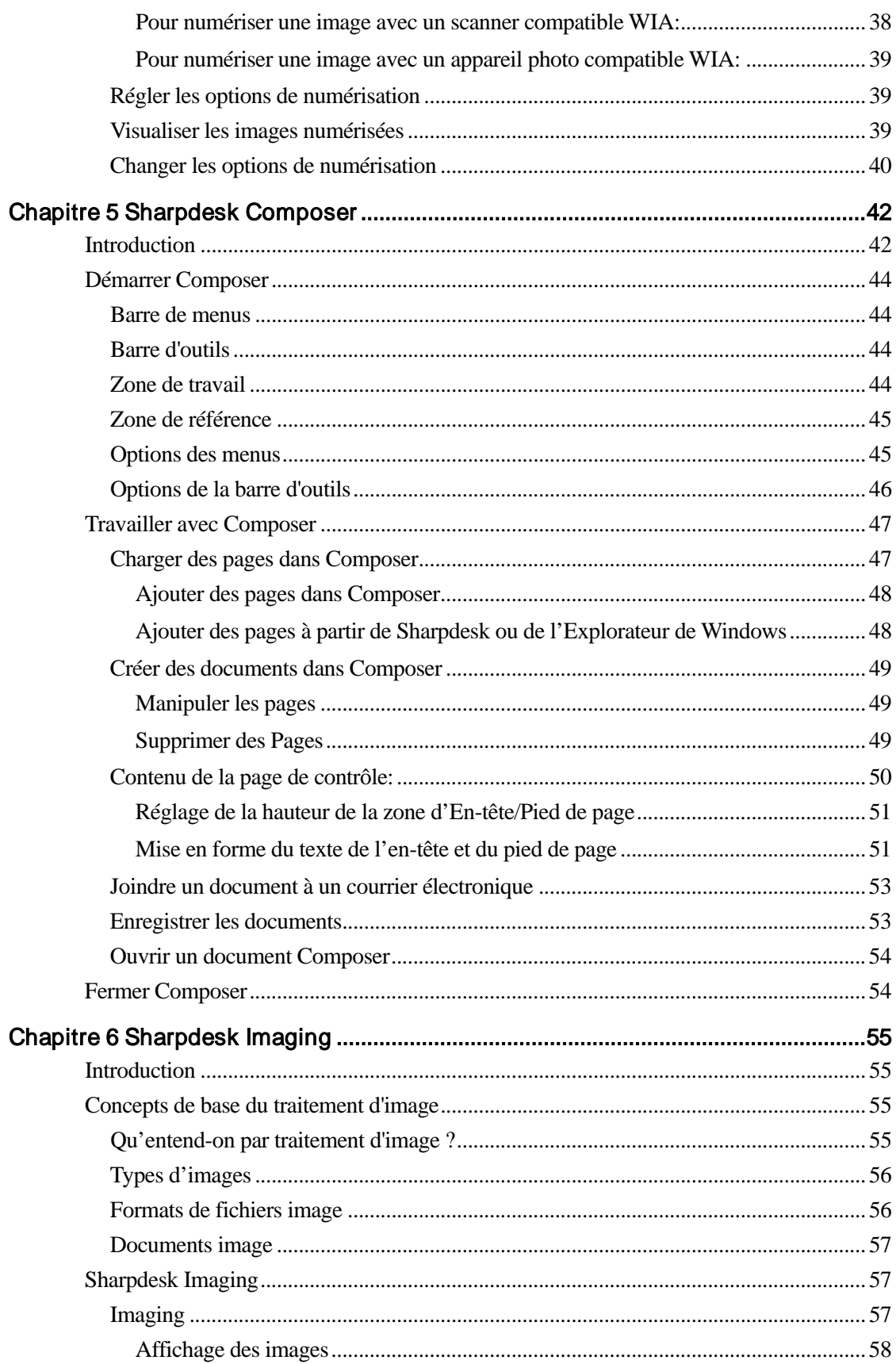

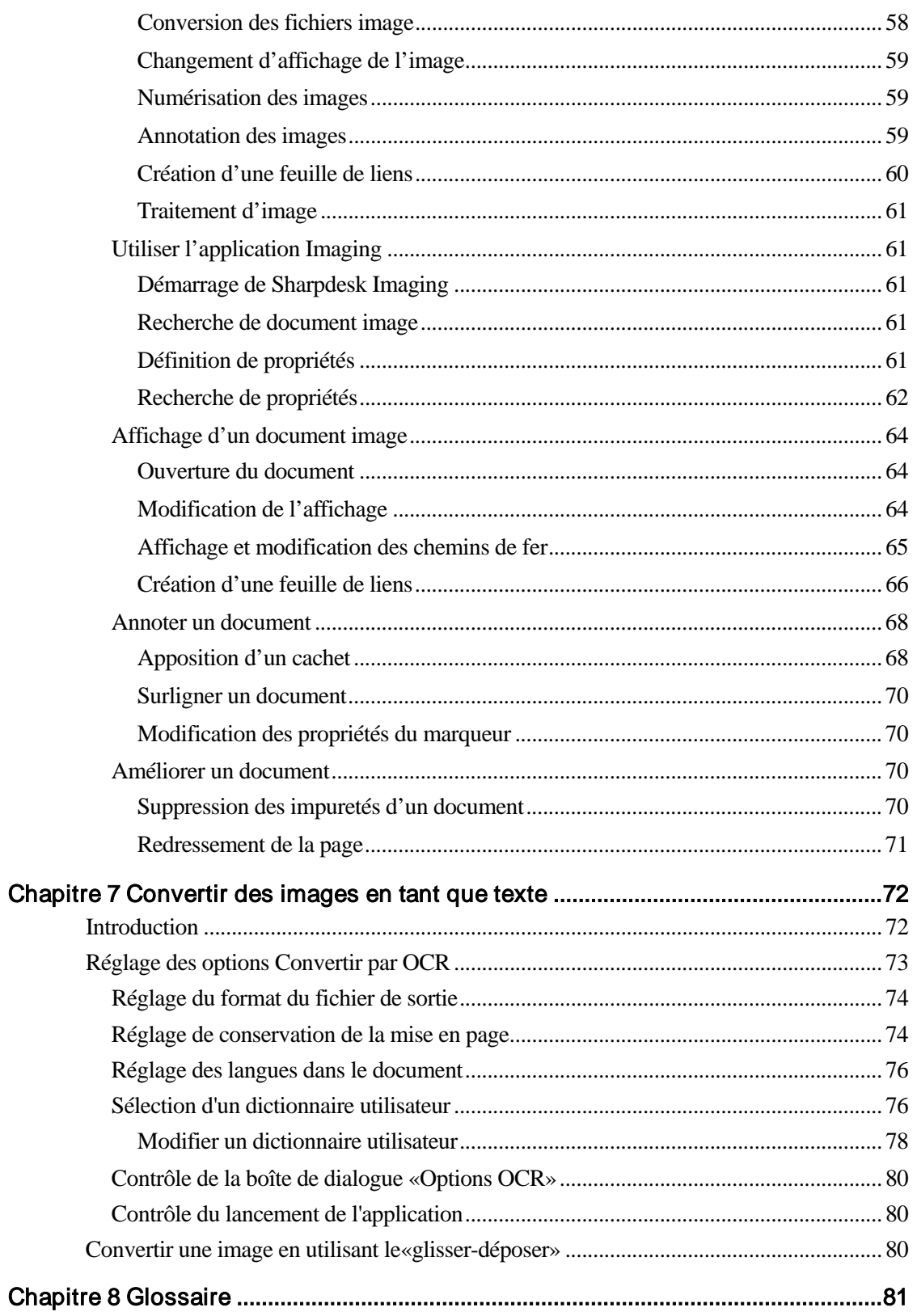

# Chapitre 1 Introduction

<span id="page-6-0"></span>Félicitations pour votre achat de Sharpdesk! Ce logiciel offre une solution complète et facile d'utilisation pour organiser et travailler avec vos documents et vos images papier ou électroniques. Une fois qu'un document est enregistré sur votre ordinateur, vous pouvez utiliser Sharpdesk pour l'organiser, le visualiser et l'imprimer ou l'envoyer par courrier électronique. Sharpdesk intègre tous les outils dont vous aurez besoin.

Ce guide de l'utilisateur décrit les fonctions standard de Sharpdesk. Sharpdesk fonctionne aussi avec d'autres produits de Sharp qui peuvent ajouter des fonctions à Sharpdesk, lesquelles ne sont pas décrites dans ce guide. Les détails se rapportant à ces nouvelles fonctions sont décrits dans la documentation fournie avec le produit Sharp qui se «lie» à Sharpdesk.

### <span id="page-7-0"></span>Présentation

Lorsque vous utilisez Sharpdesk, vous pouvez:

Numériser des images et des documents — Sharpdesk fonctionne avec votre scanner pour vous permettre de lire des documents papier sur votre ordinateur en utilisant toutes les options et tous les réglages de numérisation fournis par votre scanner compatible TWAIN ou votre périphérique multifonction Sharp muni de l'option Kit d'extension scanner réseau. Sharpdesk vous procure des options de numérisation «simples», ainsi que des options «avancées», vous donnant un contrôle total sur les préférences de numérisation.

Remarque: dans le présent document, le terme «MFP» utilisé ci-après fait référence au périphérique multifonction Sharp.

- Convertir des images en tant que texte Les images de texte numérisées avec Sharpdesk peuvent être converties en tant que texte que vous pourrez modifier à l'aide de logiciels de traitement de texte traditionnels. Sharpdesk utilise un moteur avancé de reconnaissance des caractères (OCR: Optical Character Recognition) qui va jusqu'à conserver la mise en page de votre texte. Il est aussi possible de convertir une image directement en tant que texte en la glissant tout simplement de n'importe quel dossier sur la «Zone de sortie» de Sharpdesk.
- Préparer des documents à l'impression Avec Sharpdesk Composer, vous pouvez combiner des fichiers de différents types dans un document unique prêt à être imprimé. Par exemple, combinez un fichier Microsoft Word avec un fichier Microsoft Excel®, puis ajoutez-y un fichier Microsoft PowerPoint®. En règle générale, n'importe quelle application pouvant envoyer des documents à une imprimante peut produire des pages pour un document Composer. Réorganisez les pages comme vous voulez qu'elles apparaissent, puis imprimez la totalité du document en ensembles agrafés, et ne faites qu'un voyage à l'imprimante pour récupérer vos nouveaux documents.
- Visualiser vos images Grâce à Sharpdesk Imaging, visualiser vos images et vos documents, qu'il s'agisse d'images numérisées ou d'images photo numériques, est simple et rapide.
- Distribuer vos documents Distribuez vos documents par courrier électronique ou imprimez-les facilement en glissant un fichier sur une icône de la «Zone de sortie» de Sharpdesk.
- Importer ou exporter une image ou un document Importez, stockez et gérez des documents et des images .BMP, .JPG, .PCX, .TIF ou .PDF directement à partir de Sharpdesk.

### <span id="page-8-0"></span>A propos de ce guide

Ce guide de l'utilisateur présume que vous disposez des connaissances de base concernant le fonctionnement de Windows et que vous êtes familier avec la terminologie propre à Windows. Vous devez savoir comment démarrer votre ordinateur et naviguer au sein d'un environnement Windows et être capable d'exécuter des fonctions Windows de base comme copier, imprimer et déplacer des documents.

Pour obtenir de l'assistance à propos de Windows ou d' Internet Explorer, reportez -vous à la documentation de l'utilisateur de Microsoft Windows.

### <span id="page-8-1"></span>Organisation du guide de l'utilisateur

Ce guide de l'utilisateur est organisé selon les chapitres suivants:

### Chapitre 1: Introduction

Une vue d'ensemble des fonctions, des options, de la configuration système et de l'organisation du guide de l'utilisateur de Sharpdesk.

### Chapitre 2: Installer Sharpdesk

Explique comment installer et désinstaller le logiciel.

### Chapitre 3: Présentation de Sharpdesk

Ce chapitre explique comment naviguer et comment travailler avec Sharpdesk. Il explique aussi les options des menus et des barres d'outils.

### Chapitre 4: Travailler avec Sharpdesk

Ce chapitre explique comment changer l'affichage de vos images et de vos documents dans Sharpdesk et comment les gérer. Il explique aussi comment ouvrir, enregistrer, copier et déplacer.

### Chapitre 5: Sharpdesk Composer

Rien n'est plus simple que de créer des documents prêts à l'impression avec Sharpdesk Composer. Ce chapitre vous montre comment combiner et organiser des documents, puis comment les imprimer en un seul document final.

### Chapitre 6: Sharpdesk Imaging

Les outils vous permettant de visualiser vos images sont passés en revue dans ce chapitre. On y explique comment ajuster l'affichage des images, comment les imprimer et comment régler les options par défaut d'Imaging.

### Chapitre 7: Convertir des images en tant que texte

Ce chapitre vous montre comment convertir une image dans un format pouvant être utilisé avec votre logiciel de traitement de texte et fournit des conseils pratiques sur ce qui peut être fait après conversion.

### Chapitre 8: Glossaire

Liste les termes utilisés dans ce guide et pour le traitement d'image.

### <span id="page-9-0"></span>Définitions et termes

Tout au long de votre utilisation de Sharpdesk, gardez en mémoire la signification des termes suivants:

### Images

Dans Sharpdesk, le terme Image se rapporte à des éléments pouvant être chargés dans Imaging.

### **Périphériques**

Un périphérique est un composant matériel tel qu'un scanner, une imprimante, un télécopieur, un appareil photo numérique ou un copieur.

### **OCR**

Optical Character Recognition (OCR) ou reconnaissance optique des caractères. Une technologie qui vous permet de convertir une image dans une forme compatible avec des logiciels de traitement de texte communs.

## <span id="page-9-1"></span>Aide en ligne de Sharpdesk

L'aide en ligne procure des instructions pas à pas sur l'exécution des tâches de Sharpdesk. L'aide en ligne est accessible en utilisant le menu Aide dans chaque application.

## <span id="page-10-0"></span>Chapitre 2 Installer Sharpdesk

### <span id="page-10-1"></span>Procédure d'installation

L'installation du logiciel Sharpdesk est simple et directe. Quand vous installez Sharpdesk, la suite d'applications de Sharpdesk tout entière, dont Sharpdesk, Composer et Imaging, est chargée dans votre PC.

### <span id="page-10-2"></span>Emplacement du logiciel

Par défaut, le logiciel Sharpdesk est installé sur votre disque dur système (généralement  $C:\setminus$ ) dans un dossier nommé Sharpdesk (le chemin complet est C:\Program Files\Sharp\Sharpdesk\), à moins d'avoir spécifié un autre disque dur et/ou dossier durant l'installation. La procédure d'installation change quelques-uns uns de vos fichiers système pour permettre le bon fonctionnement des composants de Sharpdesk.

### <span id="page-10-3"></span>Emplacement des fichiers utilisateur

Vous pouvez spécifier où enregistrer les documents et images sur lesquels vous travaillerez avec Sharpdesk. Si vous ne spécifiez pas un emplacement particulier, le programme d'installation crée un nouveau dossier «Sharpdesk Desktop» et d'autres sous-dossiers dans C:\Documents and Settings\<username>\Documents\ sur les systèmes Windows Vista/Windows 7/Windows 8.1/Windows 10. Si vous spécifiez un autre emplacement pour vos fichiers de données, il est préférable de choisir un dossier (ou sous-dossier) différent du dossier dans lequel le logiciel Sharpdesk est installé car tous les dossiers du logiciel seront supprimés si Sharpdesk vient à être désinstallé.

### <span id="page-11-0"></span>Installation du cédérom de Sharpdesk

Pour installer Sharpdesk à partir du cédérom:

- 1. Si des applications Windows sont ouvertes, fermez-les pour assurer la bonne installation du logiciel. En particulier, les programmes antivirus tels que «Norton AntiVirus» peuvent générer de faux avertissements s'ils ne sont pas désactivés avant l'installation.
- 2. Connectez-vous à votre PC avec un compte administrateur.

Remarque: Windows Vista, Windows 7, Windows 8.1 et Windows 10 autorisera les utilisateurs non administrateurs à exécuter des tâches d'administration s'ils connaissent les données d'ouverture de session d'un administrateur; cependant, cela ne marchera pas pour Sharpdesk. S'il est présenté avec une boite de dialogue Windows «Exécuter», Annulez la boite de dialogue et connectez-vous en tant qu'administrateur avant de commencer ou continuer l'installation de Sharpdesk.

3. Insérez le cédérom d'installation dans votre lecteur de cédérom. En quelques instants, l'écran de «Bienvenue» de l'installation s'affichera automatiquement. Si l'écran de bienvenue ne s'affiche pas (par exemple, si la fonction «Exécution auto» de Windows est désactivée), lancez le programme «Setup.exe» qui se trouve sur le cédérom dans le répertoire \Sharpdesk.

Remarque: Dans le cas où vous avez téléchargé Sharpdesk sur le site internet SHARP indiqué, veuillez lancer le "setup.exe" à partir du Sharpdesk téléchargé.

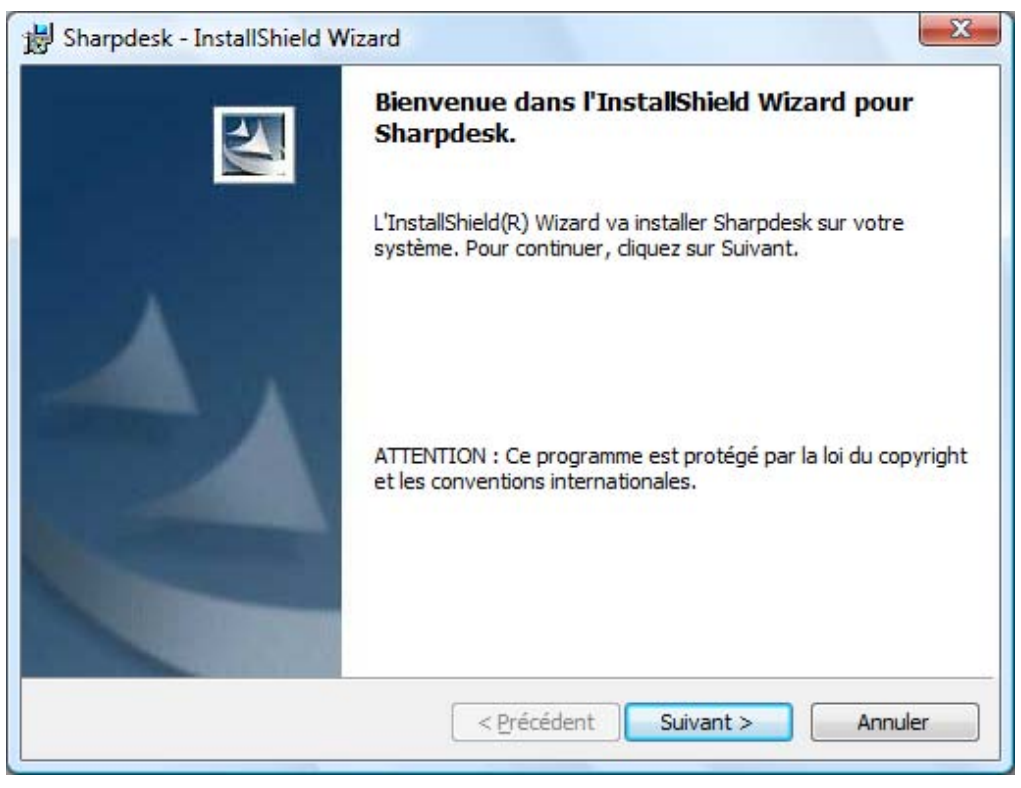

L'écran d'installation de Sharpdesk

- 4. Suivez les instructions affichées à l'écran pour terminer la procédure d'installation.
- 5. Une fois l'installation terminée, vous devrez peut-être redémarrer votre ordinateur. Si vous êtes sollicité, vous devez redémarrer votre ordinateur pour pouvoir utiliser Sharpdesk.

N'oubliez pas d'ouvrir une nouvelle session avec le même nom d'utilisateur que celui de la session durant laquelle vous avez commencez l'installation. Si vous ne faîtes pas cela, l'installation ne pourra pas se terminer normalement.

Durant l'installation ou, si nécessaire, durant le redémarrage de votre ordinateur, un dossier sera créé dans votre répertoire «Program Files» ou à l'emplacement contenant les fichiers des logiciels Sharpdesk, Composer et Imaging que vous avez spécifié durant l'installation. Une entrée Sharpdesk sera aussi ajoutée dans le menu «Démarrer/Programmes» contenant les fichiers des logiciels Sharpdesk et Imaging. Pour finir, un raccourci Sharpdesk sera placé sur votre bureau pour vous donner un accès pratique au logiciel.

Sous Windows 8.1, les entrées Sharpdesk et Sharpdesk Imaging se trouvent sur l'écran Démarrer.

### <span id="page-12-0"></span>Désinstaller Sharpdesk

Si vous devez désinstaller Sharpdesk, vous pouvez le faire en utilisant la procédure Windows standard de désinstallation de logiciel.

1. Cliquez sur le bouton «Démarrer» de Windows, puis sur «Panneau de configuration».

Sous Windows 8.1, pour sélectionner le panneau de configuration, cliquez avec le bouton droit sur l'écran Démarrer et sélectionnez « Toutes les applications » dans la barre des applications.

2. Cliquez sur «Désinstaller un programme».

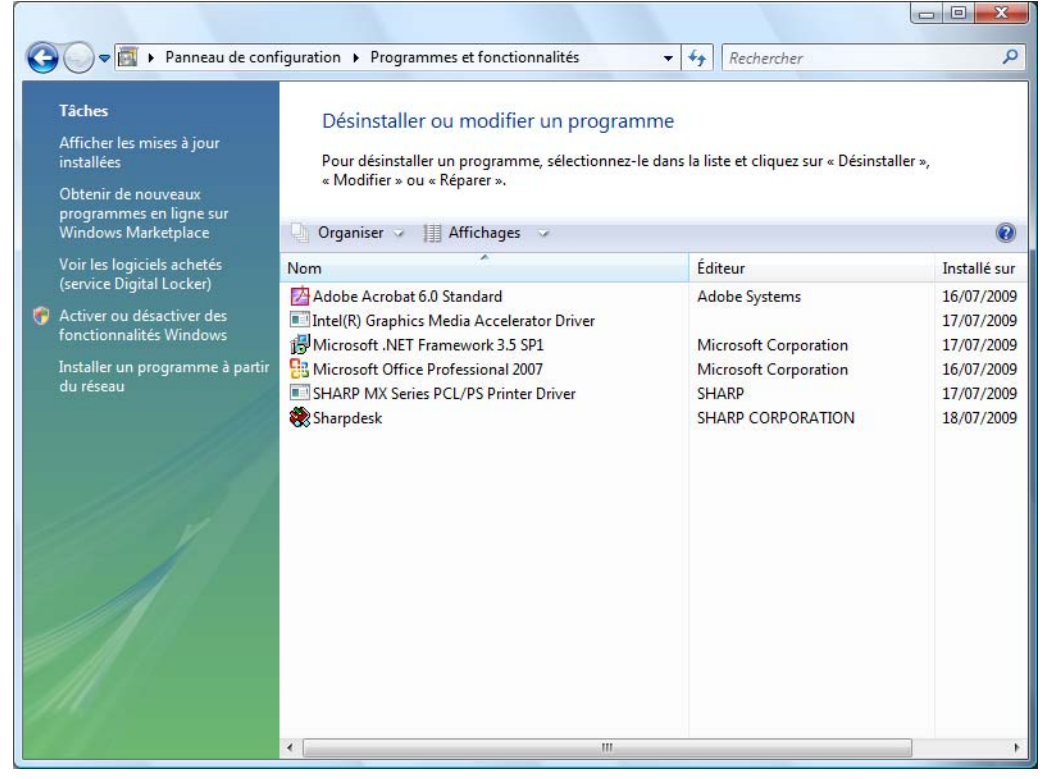

Boîte de dialogue «Désinstaller ou modifier un programme».

- 3. Cliquez sur Sharpdesk depuis la boîte de dialogue «Désinstaller ou modifier un programme».
- 4. Cliquez sur «Désinstaller».
- 5. Quand le message de confirmation s'affiche, cliquez sur OK pour terminer la désinstallation de Sharpdesk. Notez que le processus de désinstallation n'effacera pas les fichiers ou dossiers de documents créés ou modifiés après l'installation de Sharpdesk. Les fichiers de données installés avec Sharpdesk (Echantillons de bureau, par exemple) seront supprimés lors de la désinstallation s'ils n'ont pas été modifiés.
- 6. Une fois terminé, fermez le boîte de dialogue «Désinstaller ou modifier un programme».

## <span id="page-14-0"></span>Chapitre 3 Présentation de Sharpdesk

### <span id="page-14-1"></span>Introduction

Sharpdesk est une application Windows qui permet une organisation intégrée pour tous vos documents et images papier ou électroniques. Avec Sharpdesk, vous pouvez:

- Numériser et visualiser des documents
- Convertir des images en tant que documents texte
- Organiser des documents et des images dans des dossiers de Windows
- Distribuer des documents par courrier électronique

Sharpdesk permet une utilisation plus efficace, plus facile et plus productive des périphériques connectés à votre ordinateur (scanner, imprimante ou appareil photo numérique.)

### <span id="page-15-0"></span>Démarrer Sharpdesk

Vous pouvez démarrer Sharpdesk à partir du menu «Démarrer» de Windows en cliquant sur «Démarrer», puis en pointant sur «Programmes», «Sharpdesk» et «Sharpdesk».

Sous Windows 8.1, vous pouvez lancer Sharpdesk depuis l'écran Démarrer.

Vous pouvez démarrer Sharpdesk à partir du bureau de Windows en double-cliquant sur le raccourci de Sharpdesk.

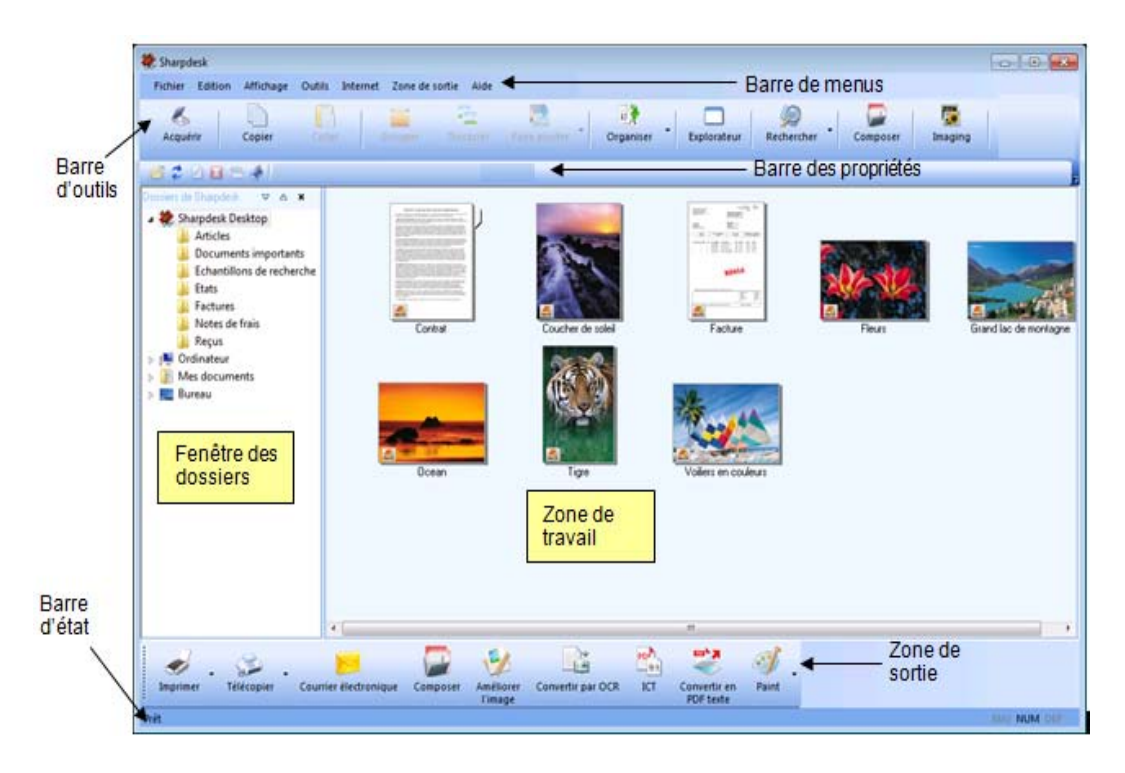

#### Fenêtre principale de Sharpdesk

Les dossiers et les fichiers sont sélectionnés en cliquant dessus dans la fenêtre des dossiers ou dans la zone de travail. Une fois sélectionnés, vous pouvez afficher des informations ou exécuter des commandes en cliquant dessus du bouton droit de la souris. Ou, vous pouvez choisir une commande à partir de la barre de menus, de la barre d'outils ou de la zone de sortie. Sharpdesk vous procure un moyen pratique pour visualiser, organiser et distribuer vos fichiers.

Sharpdesk est composé des éléments suivants:

#### <span id="page-15-1"></span>Barre de menus

La barre de menus contient toutes les commandes disponibles dans Sharpdesk (commandes d'ouverture et d'affichage de documents et d'images, commandes d'accès au support pour le produit sur Internet, etc.).

### <span id="page-16-0"></span>Fenêtre des dossiers

La fenêtre des dossiers vous permet d'accéder à vos fichiers et à vos ressources système. Elle peut être utilisée de la même façon que l'Explorateur Windows pour chercher et afficher des informations en provenance de Sharpdesk, de votre disque dur et de vos dossiers.

### <span id="page-16-1"></span>Barre d'outils

La barre d'outils procure un accès rapide aux commandes clés et aux autres applications Sharpdesk, telles que Sharpdesk Composer et Imaging.

Quand des tâches ne peuvent être exécutées, les boutons correspondant dans la barre d'outils sont grisés et ne peuvent être sélectionnés (Exception: le bouton «Acquérir» est grisé à la première exécution s'il n'est pas disponible). Pour savoir quelle est la fonction d'un bouton de la barre d'outils, placez le pointeur de la souris directement au-dessus de l'icône et une info-bulle explicative apparaîtra.

### <span id="page-16-2"></span>Zone de travail

La zone de travail affiche le contenu d'un dossier sélectionné sous la forme d'un chemin de fer. Dans la zone de travail, vous pouvez sélectionner un fichier sur lequel travailler, puis le visualiser, le convertir en tant que texte ou l'imprimer.

### <span id="page-16-3"></span>Barre des propriétés

La barre des propriétés Sharpdesk permet d'afficher les propriétés de la vignette séle ctionnée dans la zone de travail.

#### <span id="page-16-4"></span>Zone de sortie

La zone de sortie de Sharpdesk affiche des icônes pour diverses destinations auxquelles vous pouvez envoyer des fichiers. La zone de sortie vous permet d'imprimer, de télécopier, d'envoyer des courriers électroniques, de retoucher les images à l'aide d'options comme «Flou intérieur», «Auto Crop», «Ajuster» et «Rotation automatique», de convertir des images en tant que texte, de compresser des images en fichiers PDF, de convertir des images en PDF consultables et de passer des fichiers à d'autres applications de votre choix à l'aide d'une simple opération «glisserdéposer».

#### <span id="page-16-5"></span>Barre d'état

La barre d'état affiche des informations concernant un fichier sélectionné et la définition des commandes et de la barre d'outils. Les définitions apparaissent quand vous déplacez le pointeur de la souris au-dessus d'une commande ou d'une option de la barre d'outils. Il s'agit du comportement standard de la barre d'état de Windows.

#### <span id="page-16-6"></span>Barres de défilement

Si le contenu de la fenêtre des dossiers ou de la zone de travail ne tient pas en entier dans la fenêtre courante, Sharpdesk affiche des barres de défilement pour vous permettre de visualiser toutes les informations disponibles.

### <span id="page-17-0"></span>Naviguer dans Sharpdesk

Travailler avec Sharpdesk est très simple. Sharpdesk est conçu pour vous permettre d'accéder très rapidement à vos images et à vos documents en utilisant la fenêtre des dossiers, la barre de menus et la barre d'outils.

### <span id="page-17-1"></span>Travailler avec la Fenêtre des dossiers

Par défaut, la fenêtre des dossiers est affichée à la gauche de l'écran de Sharpdesk. La fenêtre des dossiers peut être utilisée de la même façon que l'Explorateur Windows pour chercher et afficher des informations en provenance de Sharpdesk, de votre disque dur ou de n'importe quel lecteur réseau connecté.

En utilisant la fenêtre des dossiers, vous pouvez afficher l'arborescence du contenu de votre disque dur/dossier ainsi que le contenu de chaque dossier sélectionné dans la zone de travail. Cliquez sur un dossier pour afficher les fichiers contenus dans ce dossier dans la zone de travail.

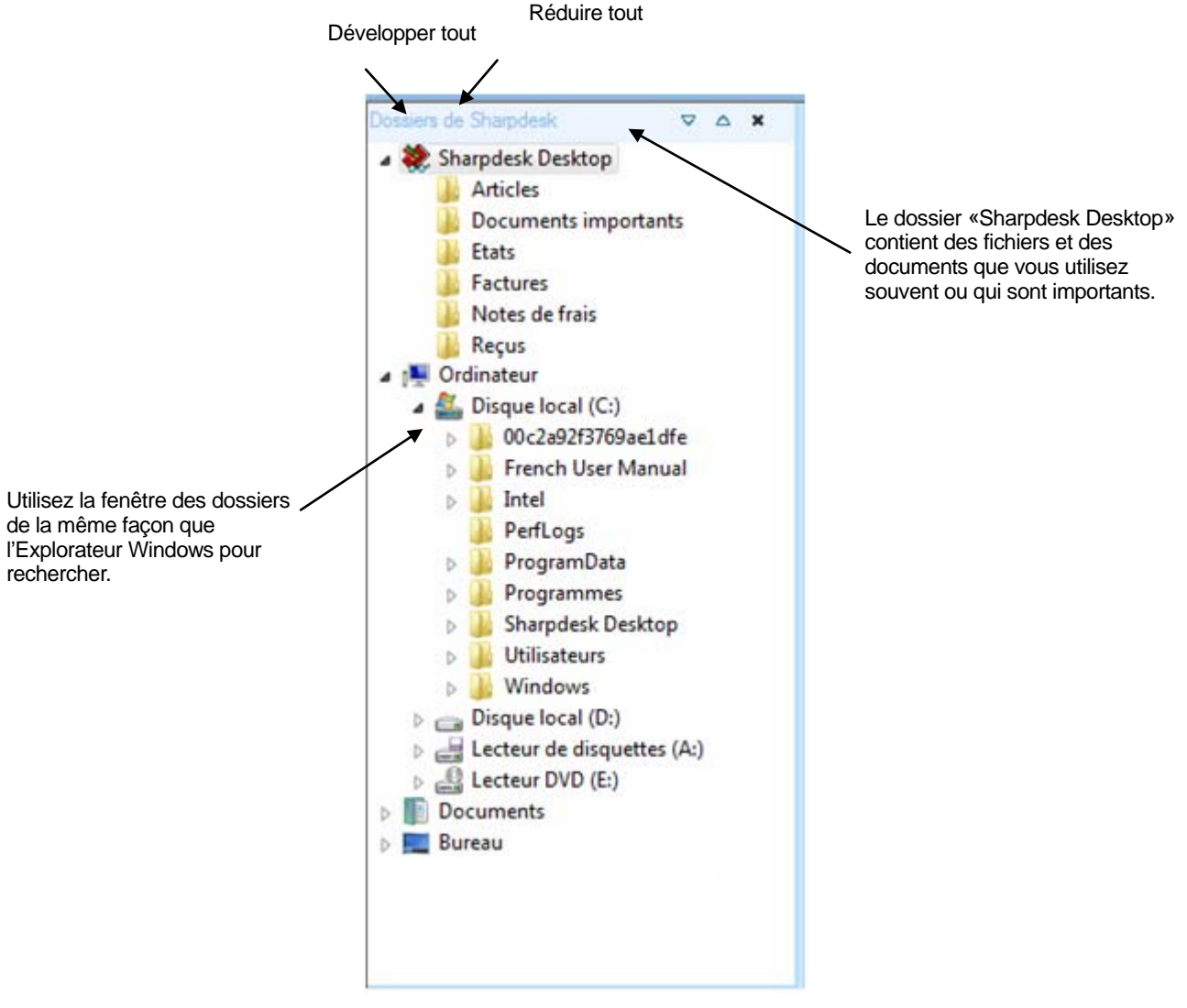

Fenêtre des dossiers de Sharpdesk

Remarque: Supprimer ou renommer des fichiers ou des dossiers système peut rendre Windows ou d'autres applications instables. Ne supprimez ou ne renommez aucun fichier ou dossier si vous ignorez ce qui risque de se produire.

#### <span id="page-18-0"></span>Options du bouton droit de la souris

Cliquez du bouton droit de la souris sur un dossier dans la fenêtre des dossiers pour faire apparaître un menu contextuel contenant des options de menu du style Explorateur qui vous permettront d'exécuter les actions suivantes:

- Nouveau dossier crée un nouveau dossier à l'emplacement actuel.
- Renommer renomme le dossier sélectionné.
- Supprimer supprime le dossier sélectionné et le place dans la corbeille de Windows.
- Dossiers de Sharpdesk ajoute des raccourcis de dossier, réorganise les dossiers ou supprime des raccourcis de dossier dans la fenêtre de dossiers Sharpdesk.
- Copier copie les contenus du dossier sélectionné dans le Presse-papiers.
- Coller colle les contenus du Presse-papiers à l'emplacement actuel.
- Propriétés affiche les propriétés du dossier sélectionné.

Cliquez du bouton droit de la souris sur la **zone de travail** (ailleurs que sur un document) pour afficher un menu contextuel contenant des options du style Explorateur qui vous permettront d'exécuter les actions suivantes:

- Numériser document affiche la boîte de dialogue «Numérisation» qui vous permet de régler les options de numérisation, puis de numériser une image dans Sharpdesk.
- Coller colle le contenu du Presse-papiers à l'emplacement actuel.
- Rechercher Affiche la page de recherche Windows Explorer
- D'un scanner ou d'un appareil photo... affiche la boîte de dialogue «Dispositif» qui vous permet de sélectionner un scanner ou un appareil photo. Une boîte de dialogue de numérisation (différent pour chaque dispositif) s'affiche pour vous permettre de régler les options de numérisation pour le dispositif WIA sélectionné qui numérise ensuite une image dans Sharpdesk.
- Sélectionner tout sélectionne tous les documents du dossier actuel.
- Réorganiser réorganiser les vignettes par nom, date, taille, type, ou forcer tous les nouveaux dossiers vers la fin du dossier («Réorganisation Auto» désactivée).
- Préférences… règle les préférences pour l'affichage des chemins de fer, pour le nom et l'emplacement des nouveaux fichiers numérisés et pour les options de conversion en tant que texte.

Cliquez du bouton droit de la souris sur un document dans la zone de travail pour afficher un menu contextuel contenant des options de menu du style Explorateur qui vous permettront d'exécuter les actions suivantes:

- Ouvrir… ouvre le fichier sélectionné. Si une image lisible est sélectionnée, elle est ouverte dans Sharpdesk Imaging.
- Copier copie les fichiers sélectionnés dans le Presse-papiers.
- Grouper empile deux images ou plus dans un fichier unique.
- Dissocier sépare un fichier image à plusieurs images en deux fichiers.
- Faire pivoter pivote le fichier sélectionné de  $90^\circ$  à gauche ou à droite.
- Renommer renomme le fichier sélectionné.
- Supprimer supprime le fichier sélectionné et le place dans la corbeille de Windows.
- Envoyer en tant que joint le fichier sélectionné à un courrier électronique en utilisant le client de courrier électronique par défaut se trouvant sur l'ordinateur de l'utilisateur.
- Convertir en PDF texte Convertit les images en PDF avec recherche et permet de travailler sur le texte contenu dans le PDF.
- Propriétés affiche les propriétés du fichier sélectionné.

### <span id="page-19-0"></span>Le menu de Sharpdesk

Le menu de Sharpdesk vous offre les options suivantes:

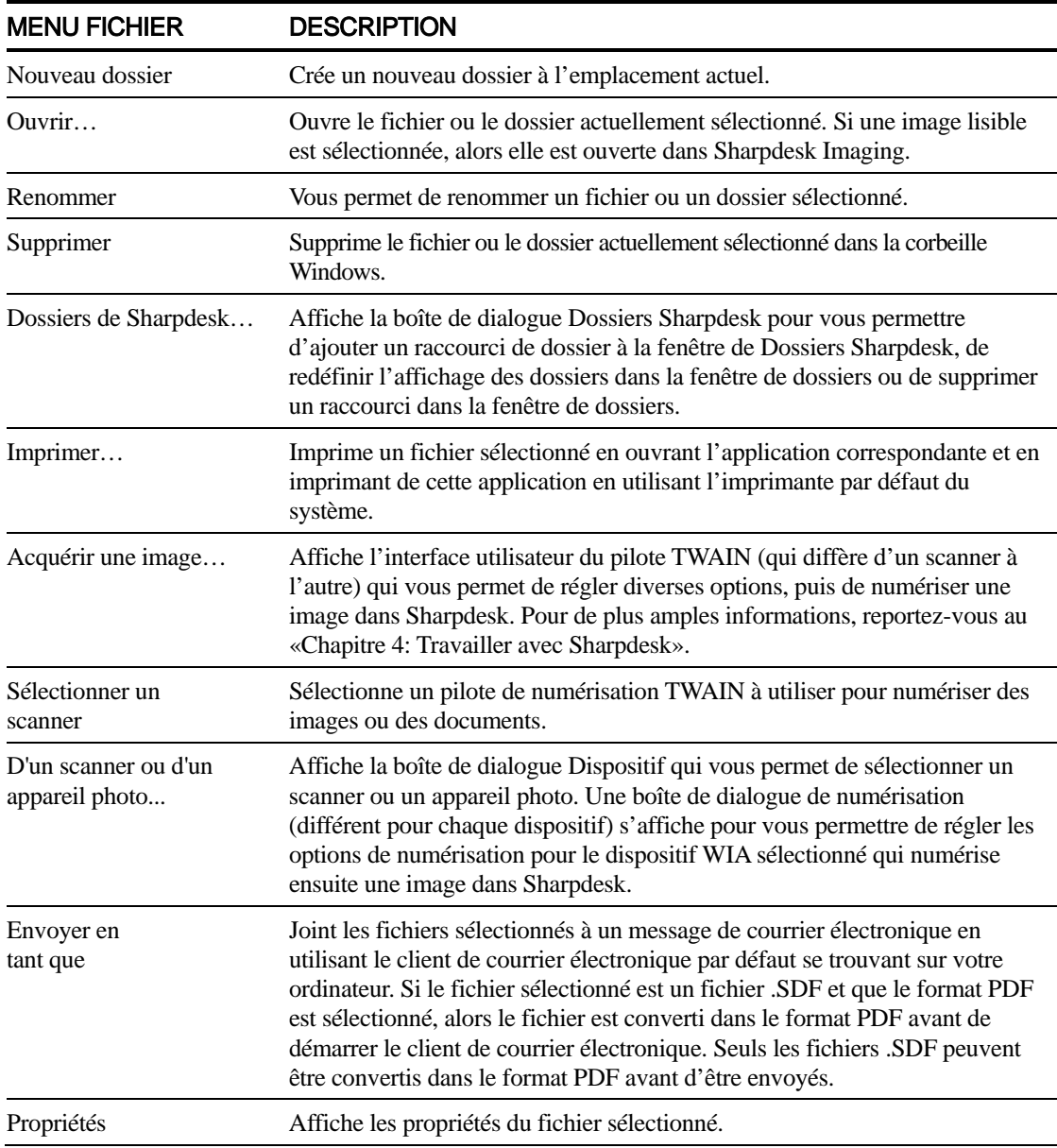

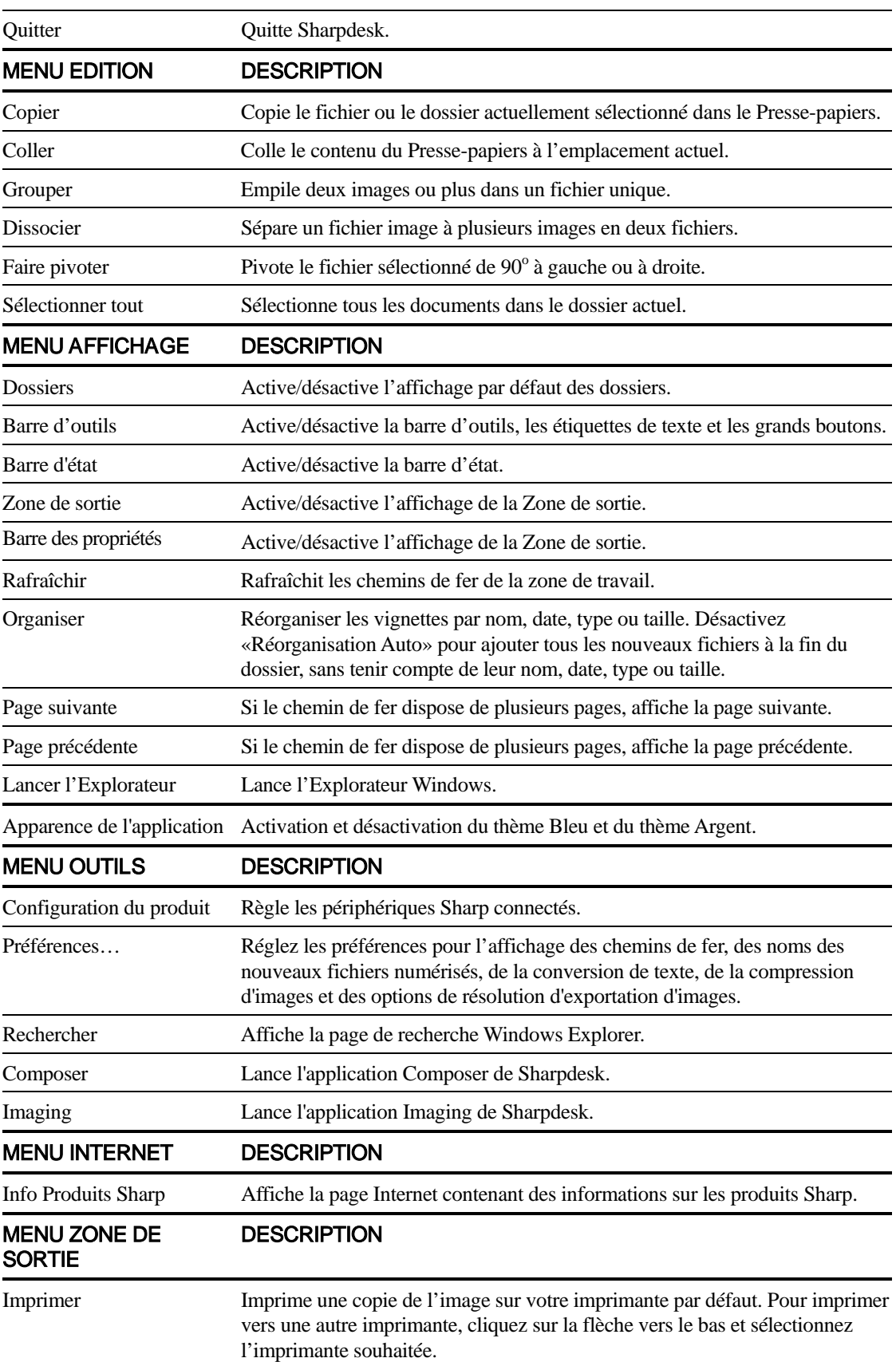

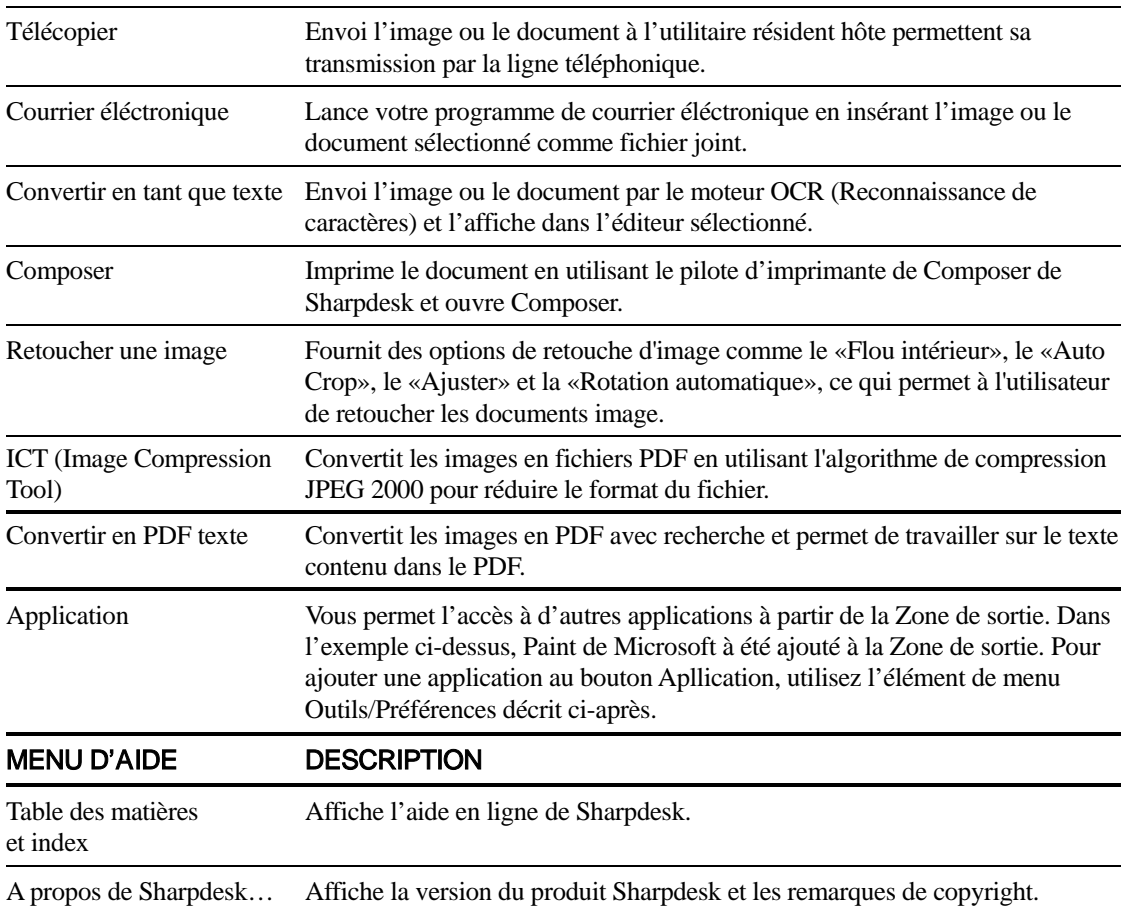

### <span id="page-21-0"></span>La barre d'outils de Sharpdesk

La barre d'outils de Sharpdesk vous permet d'accéder rapidement aux commandes clés et aux applications de Sharpdesk supplémentaires telles que Composer et Imaging.

Pour afficher un conseil automatique pour une commande, déplacez la souris lentement au-dessus de son icône.

|          |        |  |  |           |             |            |          | <b>CALL IN</b> |
|----------|--------|--|--|-----------|-------------|------------|----------|----------------|
| Acquérir | Copier |  |  | Organiser | Explorateur | Rechercher | Composer | Imaging        |

Barre d'outils de Sharpdesk

La barre d'outils vous permet d'exécuter les fonctions suivantes:

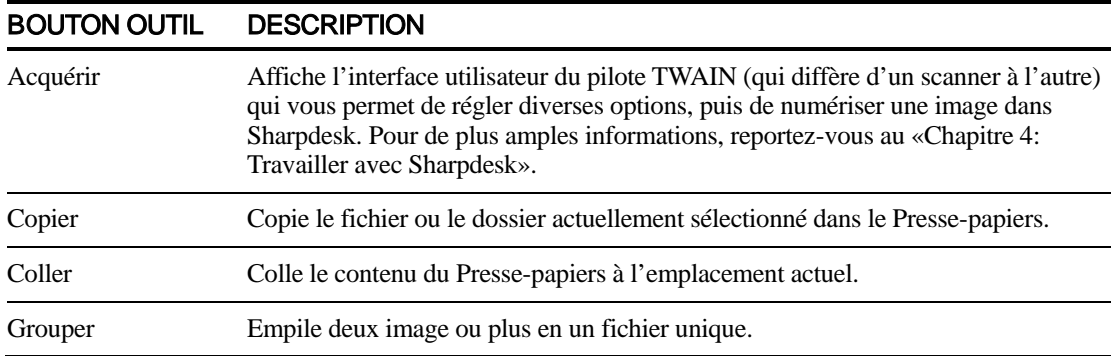

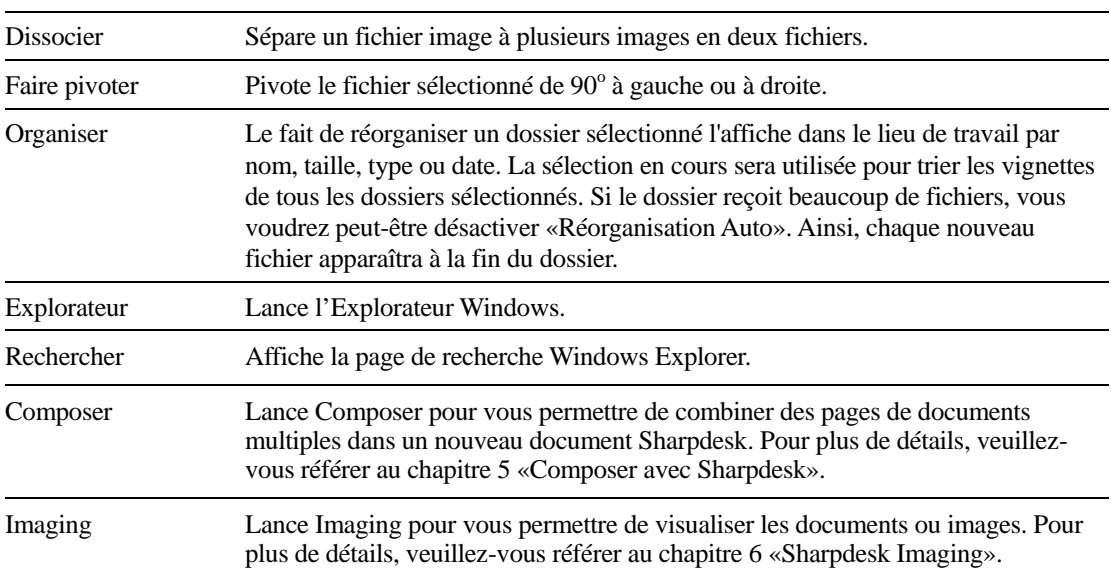

### <span id="page-22-0"></span>Barre des propriétés Sharpdesk

La barre des propriétés Sharpdesk permet d'afficher les propriétés de la vignette séle ctionnée dans la zone de travail.

| <b>B2 00 341</b> | E : Bases de données - 24                      |   |                                 |                  |                       |  |  |
|------------------|------------------------------------------------|---|---------------------------------|------------------|-----------------------|--|--|
|                  | œ.                                             | ۰ | $Q$ uvrir                       | PropertyBar<br>ы | Add or Remove Buttons |  |  |
|                  | ÷                                              | ø | Batraichir                      |                  |                       |  |  |
|                  | ×                                              |   | <b>E</b> Benommer               |                  |                       |  |  |
|                  | ×                                              | ы | Supprimer                       |                  |                       |  |  |
|                  | ÷                                              | е | Propriétés<br><b>HIGHLIGHT</b>  |                  |                       |  |  |
|                  | ÷                                              |   | Table des matières et index     |                  |                       |  |  |
|                  | ×<br><b><i><u>Secondary Contractor</u></i></b> |   | Saisissez le texte de recherche |                  |                       |  |  |
|                  | ×<br><b>Services</b>                           |   | Bases de données                |                  |                       |  |  |
|                  | $  \cdot  $ 33                                 |   | Recherche avancée               |                  |                       |  |  |
|                  |                                                |   | <b>Beset Toolbar</b>            |                  |                       |  |  |

Barre des propriétés

### <span id="page-22-1"></span>La zone de sortie de Sharpdesk

La zone de sortie de Sharpdesk vous permet d'exécuter des fonctions simplement en glissant et en déposant un fichier sélectionné sur le bouton approprié de la zone de sortie. Vous pouvez aussi sélectionner un fichier, puis cliquer sur la zone de sortie désirée. Pour changer la destination d'un bouton de la zone de sortie, cliquez sur la flèche pointant vers le bas située à sa droite et sélectionnez un choix différent dans le menu contextuel qui s'affiche.

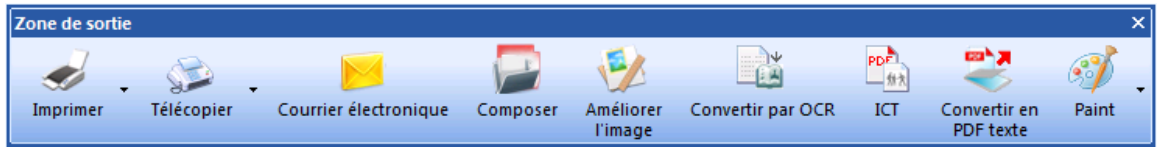

Zone de sortie

Les boutons «Imprimer», «Télécopier» et «Courrier électronique» ne sont affichés que si votre ordinateur dispose du logiciel prenant ces fonctions en charge. Par exemple, si vous ne disposer pas d'un pilote de télécopie installé («fax» se trouvant quelque part dans le nom), le bouton «Télécopier» n'est pas affiché. Il en va de même pour le bouton «Courrier électronique» si votre ordinateur ne dispose pas d'un client de courrier électronique compatible MAPI installé.

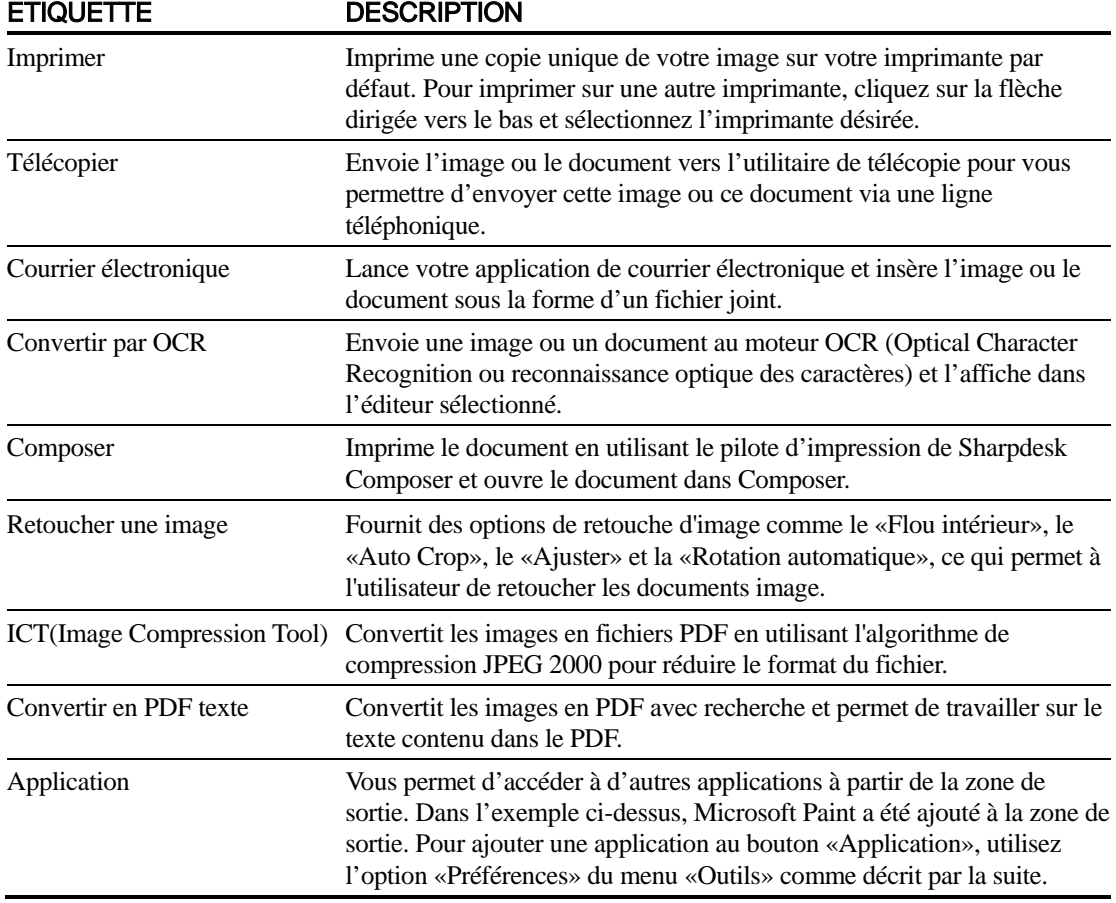

### <span id="page-23-0"></span>Quitter Sharpdesk

Pour quitter Sharpdesk, choisissez la commande «Quitter» du menu «Fichier».

## <span id="page-24-0"></span>Chapitre 4 Travailler avec Sharpdesk

### <span id="page-24-1"></span>Introduction

Avec Sharpdesk, il est très facile d'identifier, de chercher et d'organiser vos fichiers. Ce chapitre décrit comment travailler avec chacune des options de Sharpdesk.

## <span id="page-24-2"></span>Afficher des images et des documents

Quand vous ouvrez un dossier dans Sharpdesk, les documents contenus dans ce dossier sont affichés sous la forme de chemins de fer. Si le nombre de documents dans le dossier ne tient pas dans la zone de travail, des barres de défilement horizontale et/ou verticale apparaissent. Ces barres de défilement peuvent être utilisées pour faire défiler la zone de travail afin de visualiser tous les documents.

### <span id="page-25-0"></span>Travailler dans un dossier

Dans la fenêtre des dossiers, cliquez sur le dossier désiré. Les documents contenus dans ce dossier sont affichés dans la zone de travail. Chacun de vos documents est affiché sous la forme d'une image en chemin de fer, accompagné du nom et du type du fichier. Notez que la génération des chemins de fer prend plus de temps lorsqu'un dossier est sélectionné pour la première fois. Si vous cliquez sur un chemin de fer pendant ce traitement, le processus de génération s'arrête et vous pouvez utiliser un fichier. Les autres chemins de fer restent toutefois grisés.

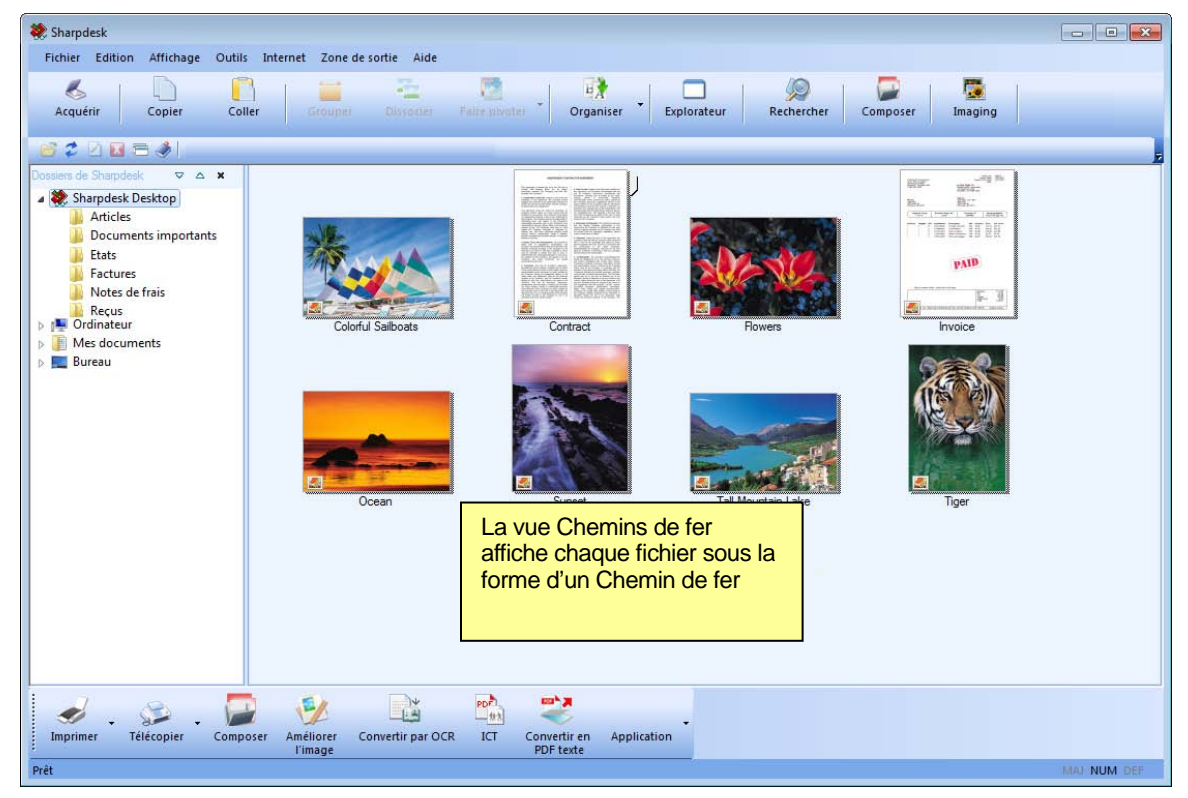

Affichage des fichiers sous la forme de chemins de fer

Pour feuilleter un document de plusieurs pages, cliquez sur le document pour le sélectionner puis sur l'onglet qui se trouve sur l'un des côtés de la vignette, près du haut. Autrement, utilisez les options «Page suivante» ou «Page précédente» dans le menu de visualisation. Quand vous allez à la deuxième page d'un document de plusieurs pages, Sharpdesk «regardera par avance» toutes les pages pour être prêt pour la demande «Page suivante». L'affichage de la vignette contient le numéro de page en cours et le nombre total de pages connues du document, séparés par le caractère '/'. (Pour beaucoup de documents, il faut feuilleter tout le document pour déterminer le nombre total de pages. Une fois que le nombre total de pages du fichier est connu, seul le numéro de la page en cours sera affiché.) Vous pouvez revenir au début du document en utilisant la flèche de gauche ou l'option «Page précédente» dans le menu de visualisation. Notez que les numéros de pages qui apparaissent sur les vignettes ne sont qu'une approximation du nombre de pages connu sur l'application qui a créé le fichier ; les numéros de pages de la vignette ne correspondront pas forcément à ceux de l'application. De même, les sauts de page de la vignette ne correspondront pas forcément à ceux de l'application qui a créé le fichier.

La zone de travail est organisée automatiquement selon l'option sélectionnée à l'aide du bouton de la barre d'outils «Organiser». Les chemins de fer peuvent être organisés par Nom, Date, Taille (du fichier image) ou Type. Sitôt que de nouveaux documents sont ajoutés dans la zone de travail, les chemins de fer sont réorganisés selon le réglage actuel de l'option «Organiser», avec le nouveau document occupant la position appropriée. Si vous voulez que les nouveaux fichiers qui arrivent dans le dossier soient placés à la fin, désélectionnez l'option Ranger automatiquement ; ils resteront dans cette position jusqu'à ce que vous actualisiez l'affichage.

Si un chemin de fer ne peut pas être créé pour le document (il peut s'agir par exemple d'un fichier «zip» ou d'un fichier protégé par mot de passe), ce document est représenté de la manière suivante dans la zone de travail:

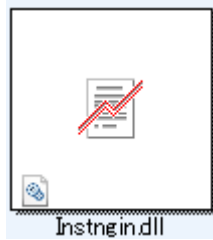

Si le document est un fichier PDF crypté, il ne peut pas s'afficher en miniature. Au lieu de cela, l'icône suivante s'affichera pour un fichier PDF crypté:

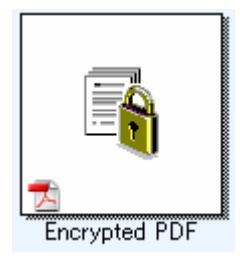

Si les chemins de fer ne sont pas affichés comme désiré, sélectionnez la commande «Rafraîchir» du menu «Affichage» ou appuyez sur la touche «F5» du clavier pour corriger le problème.

### <span id="page-26-0"></span>Travailler avec des images

#### <span id="page-26-1"></span>Grouper

Vous pouvez combiner des documents d'images .TIF dans la zone de travail en cliquant sur une image, en la glissant et la déposant ensuite sur l'image avec laquelle vous voulez la combiner. Vous pouvez aussi combiner des images en cliquant sur les images (maintenez la touche Maj pour sélectionner plusieurs images), sélectionnez ensuite la commande Combiner du menu Edition ou le bouton Combiner sur la barre d'outils. Si le fichier .TIF file contient des pages Grayscale, la grouper sera interdite par Sharpdesk Desktop. Vous pouvez aussi combiner des documents .SDF de la même façon.

#### <span id="page-26-2"></span>**Dissocier**

Vous pouvez dissocier des documents .TIF et .SDF de plusieurs pages en plusieurs documents séparés en cliquant sur le document à pages multiple et en vous déplaçant pas à pas à travers les pages de chemin de fer jusqu'à l'endroit où vous souhaitez faire la dissociation et sélectionnez ensuite la commande Dissocier du menu Edition ou le bouton Dissocier de la barre d'outils. Le partage fera apparaître la page des vignettes en tant que première page du document partagé. Si le fichier .TIF file contient des pages Grayscale, la dissocier sera interdite par Sharpdesk Desktop.

#### <span id="page-27-0"></span>Faire pivoter

Vous pouvez faire pivoter un fichier image .TIF de 90 degrés sur la gauche ou la droite en cliquant sur le fichier, puis en sélectionnant l'option choisie de l'option «Rotation» du menu Edition (ou à partir de la barre d'outils). Notez que toutes les images d'un document image de plusieurs pages ont fait l'objet d'une rotation. Si le fichier .TIF contient des pages «Grayscale» ou compressées en utilisant JPEG, la rotation sera interdite par Sharpdesk Desktop. Ouvrez le fichier avec Sharpdesk Imaging (comme décrit au «Chapitre 6: Sharpdesk Imaging») pour tenter des opérations interdites sur les vignettes du bureau Sharpdesk.

### <span id="page-28-0"></span>Contrôle de l'affichage du bureau

Sharpdesk vous permet de personnaliser le Bureau selon vos préférences:

• Choisissez la commande Préférences du menu «Outils» et cliquez sur l'onglet Bureau si celui-ci n'est pas déjà affiché.

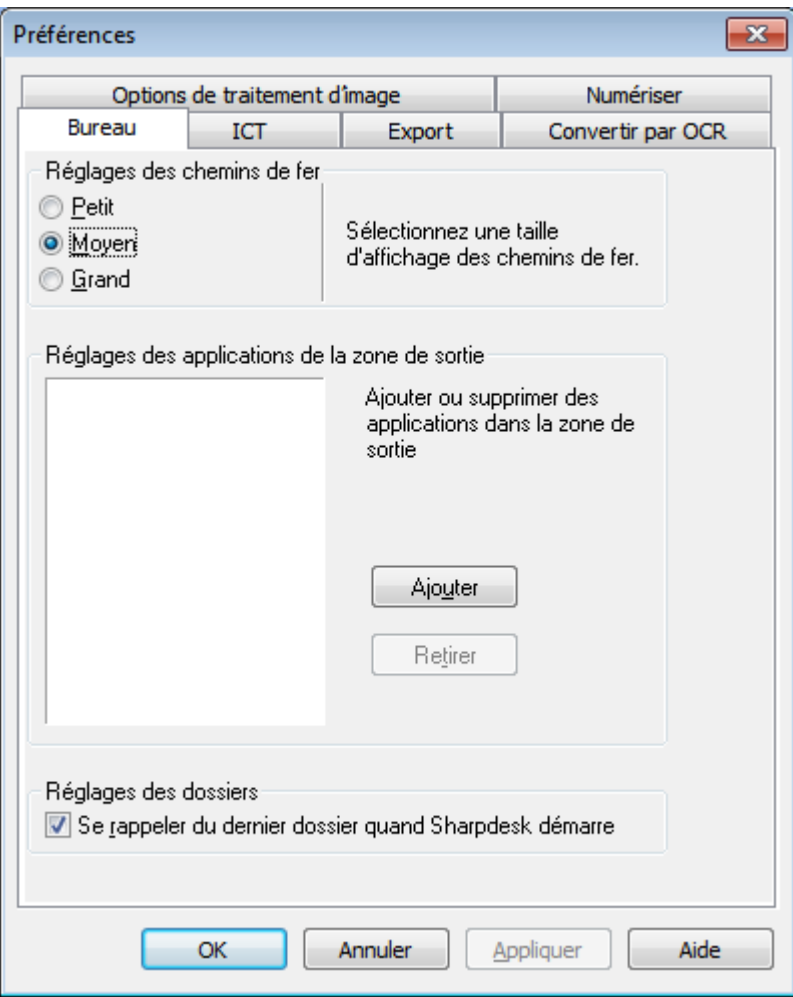

Options d'affichage du Bureau

#### <span id="page-28-1"></span>Changer la taille des chemins de fer

Pour changer la taille des chemins de fer, cliquez sur votre préférence: «Petit», «Moyen» ou «Grand».

#### <span id="page-28-2"></span>Ajouter/retirer une application de la zone de sortie

Les applications actuellement disponibles dans la zone de sortie sont listées dans la fenêtre Liste de la zone de sortie. Pour ajouter une application, cliquez sur le bouton Ajouter puis entrez le chemin du programme que vous désirez placer dans la zone de sortie. Vous pouvez aussi utiliser le bouton Parcourir pour trouver et sélectionner le programme. Après avoir sélectionné l'application, cliquez sur OK.

Pour retirer une application de la Zone de sortie, sélectionnez son nom dans la fenêtre Zone de sortie puis cliquez sur le bouton Retirer.

#### <span id="page-29-0"></span>Réglage du dossier d'ouverture de Sharpdesk

Si vous voulez que Sharpdesk démarre en affichant le dossier «Sharpdesk Desktop», retirez la coche de la case Se rappeler du dernier dossier…. Si vous voulez que Sharpdesk démarre en affichant le dernier dossier dans lequel vous avez travaillé, cochez la case Se rappeler du dernier dossier....

Pour enregistrer vos réglages de préférences, cliquez sur OK.

### <span id="page-29-1"></span>Réglages des options d'exportation

Sharpdesk et Sharpdesk Composer vous permettent de joindre et d'envoyer des fichier par courrier électronique. En outre, Sharpdesk Composer vous permet d'exporter des fichiers Composer vers des fichiers au format Adobe Acrobat (.PDF). (Référez-vous au Chapitre 5: Composer avec Sharpdesk pour plus de détails.) Si vous avez le logiciel Adobe PDFWriter installé (version 5 ou supérieure), Sharpdesk utilisera ce pilote pour créer le fichier PDF.

Si vous disposez du programme PDFWriter d'Adobe sur votre machine (version 4 ou ultérieure), Sharpdesk utilisera ce pilote pour créer un fichier PDF. Si vous ne disposer pas du programme PDFWriter d'Adobe, Sharpdesk créera un fichier «PDF image» à la place. L'onglet d'exportation contrôle le processus de génération PDF pour le fichier PDF que Sharpdesk produit. Cela n'affecte pas les commandes fournies par les programmes Adobe.

Si votre station de travail est limitée en ressources, la conversion d'une image de grand format en un fichier PDF de 300 dpi risque de prendre un temps et un espace disque considérable. De même, si vous souhaitez envoyez un fichier de grande taille par courrier électronique, sa conversion en fichier PDF de résolution 300 ppp et son envoi risque de solliciter exagérément les ressources de votre application de courrier électronique et de celle du destinataire ou de risquer de dépasser les restrictions de taille de pièces jointes imposées par certains fournisseurs d'accès Internet. Dans de tel cas, vous devez modifier les réglages de résolution d'exportation par défaut. Pour ce faire, sélectionnez la commande **Préférences** du menu «Outils» de Sharpdesk et cliquez sur l'onglet Export.

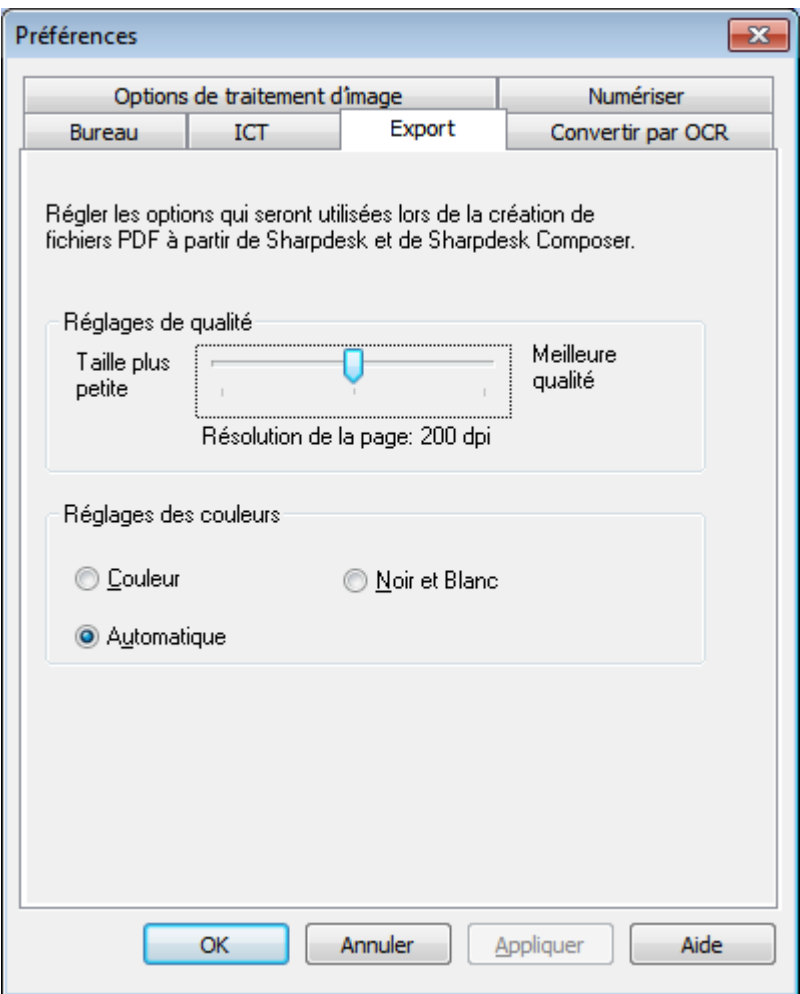

Options d'affichage de l'onglet Export

#### <span id="page-30-0"></span>Changer la résolution par défaut pour l'exportation

Pour modifier la résolution par défaut pour l'exportation d'image, cliquez du bouton gauche de la souris sur le curseur de réglage dans le cadre «Réglages de qualité» jusqu'à ce que la barre de réglage indique la résolution souhaitée de conversion d'images. Déplacer le curseur vers la gauche résultera en des temps de conversion plus courts et en des tailles de fichiers plus petites après conversion. Déplacer le curseur vers la droite résultera en des images de meilleure qualité.

#### <span id="page-30-1"></span>Changer le réglage des couleurs

Si votre priorité est d'obtenir une petite taille de fichier plutôt que la reproduction des couleurs pour les fichiers exportés, sélectionnez l'option Noir et Blanc. Le plus petit fichier possible sera ainsi créé. La sélection de l'option Couleur ou Automatique permet d'obtenir une reproduction des couleurs plus précise. Lorsque l'option «Automatique» est sélectionnée, le fichier exporté conserve les réglages couleur d'origine définis pour les pages du fichier original. En d'autres termes, les pages de l'original en couleur sont converties en pages couleur et les pages de l'original en N&B sont converties en pages N&B lors de l'exportation. A l'inverse, lorsque l'option «Couleur» est sélectionnée, toutes les pages du fichier de l'original sont converties en pages couleur lors de l'exportation. Pour enregistrer vos réglages d'exportation, cliquez sur OK.

### <span id="page-31-0"></span>Visualiser les détails des propriétés d'un document

La boîte de dialogue «Propriétés» affiche des informations détaillées à propos du document. Pour afficher ces propriétés:

- 1. Cliquez avec la souris sur le document pour lequel vous désirez afficher les détails dans la zone de travail, puis choisissez Propriétés dans le menu «Fichier».
- 2. Pour fermer la boîte de dialogue des propriétés de l'image, cliquez sur OK.

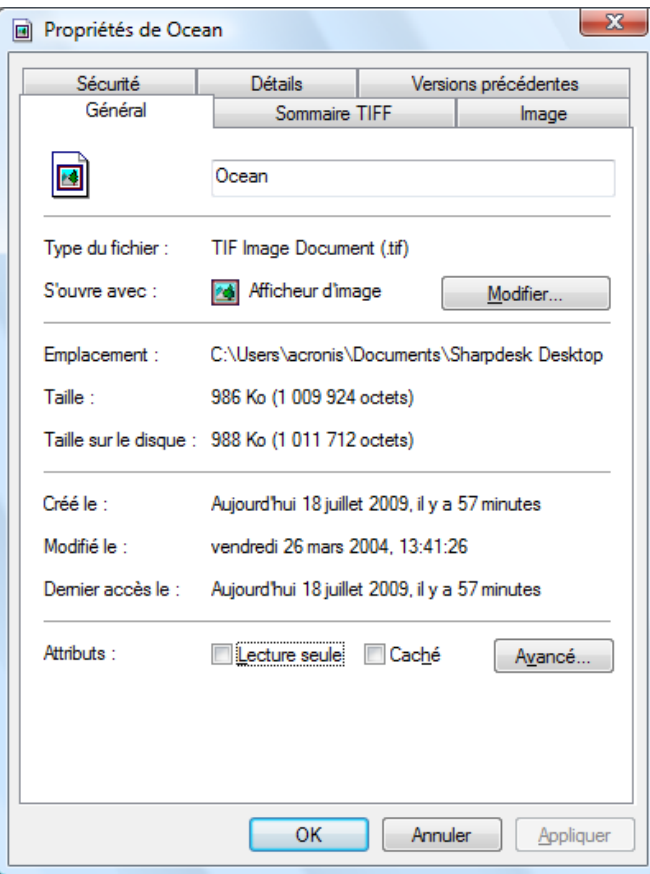

Dialogue des propriétés

### <span id="page-32-0"></span>Organiser des fichiers

Avec Sharpdesk, il n'a jamais été aussi facile d'organiser vos fichiers. Cette section décrit les procédures générales pour sélectionner des fichiers, les ouvrir, les déplacer et les supprimer. Notez que bien que Sharpdesk permet de naviguer au sein des pages d'un fichier en utilisant les chemins de fer, il n'est pas possible d'isoler une page particulière d'un fichier. Toutes les opérations, y compris couper, copier et coller s'applique au fichier tout entier.

### <span id="page-32-1"></span>Sélectionner des fichiers

Pour travailler sur un fichier, vous devez commencer par le sélectionner dans la zone de travail de Sharpdesk. Pour sélectionner un fichier:

- Si le fichier est affiché dans la zone de travail, cliquez dessus.
- Pour sélectionner plusieurs fichiers, maintenez la touche <**Ctrl**> enfoncée et cliquez sur les fichiers que vous désirez sélectionner, ou maintenez la touche <MAJ> enfoncée pour sélectionner un ensemble continu de fichiers.

Une fois la sélection faite, vous pouvez choisir la commande correspondant à la tâche que vous désirez effectuer, telle que modifier le document, le convertir en tant que texte ou l'imprimer.

### <span id="page-32-2"></span>Ouvrir des fichiers

Vous pouvez ouvrir un document dans son application native (l'application utilisée à l'origine pour créer le document) ou, s'il s'agit d'une image, vous pouvez l'ouvrir dans Sharpdesk Imaging.

Pour ouvrir un fichier en utilisant son application native:

- Cliquez du bouton droit de la souris sur le document et choisissez «Ouvrir» ou,
- Choisissez la commande «Ouvrir» du menu «Fichier» ou,
- Double-cliquez sur l'image ou sur le document dans la zone de travail.

Pour ouvrir une image en utilisant Sharpdesk Imaging, cliquez sur l'image dans l'espace de travail puis sur le bouton Imaging dans la barre d'outils.

### <span id="page-32-3"></span>Supprimer des fichiers

Pour supprimer un fichier, cliquez dessus du bouton droit de la souris dans la zone de travail et choisissez la commande «Supprimer» ou appuyez sur la touche <**Suppr**> de votre clavier (cette commande peut aussi être sélectionnée à partir du menu «Fichier».). Le fichier est supprimé de Sharpdesk et est placé dans la corbeille de Windows.

### <span id="page-32-4"></span>Restaurer un fichier

Pour restaurer un fichier qui a été supprimé, double-cliquez sur la corbeille de Windows, puis cliquez du bouton droit de la souris sur le fichier et sélectionnez l'option «Restaurer». Pour de plus amples informations sur la restauration des fichiers à partir de la corbeille de Windows, reportez-vous à l'aide en ligne de Windows.

### <span id="page-32-5"></span>Déplacer des documents et des dossiers

Vous pouvez déplacer un document ou un dossier dans un autre dossier en procédant comme suit:

1. Sélectionnez le dossier/document que vous désirez déplacer dans la fenêtre des dossiers ou dans la zone de travail en cliquant dessus.

2. Glissez-déposez le dossier/document au nouvel emplacement.

Vous pouvez aussi glisser déposer des fichiers et des dossiers entre l'Explorateur Windows et Sharpdesk en utilisant la même procédure.

#### <span id="page-33-0"></span>Création de raccourcis de dossiers

Vous pouvez créer un nouveau raccourci de dossier dans la fenêtre des dossiers de la façon suivante:

- 1. Choisissez la commande Dossiers de Sharpdesk du menu Fichier et la boîte de dialogue «Parcourir les dossiers» apparaît.
- 2. Cliquez sur le bouton Ajouter un dossier et la boîte de dialogue «Parcourir les dossiers» apparaît.
- 3. Localisez le dossier pour lequel vous souhaitez créer un raccourci, cliquez dessus et ensuite sur OK.

Le dossier est ajouté (au bas de la liste) à la fenêtre des dossiers.

### <span id="page-33-1"></span>Modifier l'ordre des dossiers

Vous pouvez modifier l'ordre des raccourcis dans la fenêtre des dossiers de la façon suivante:

- 1. Choisissez la commande «Dossiers de Sharpdesk» du menu «Fichier» et la boîte de dialogue «Dossiers de Sharpdesk» apparaît.
- 2. Cliquez sur le dossier que vous souhaitez déplacer et cliquez ensuite sur les boutons Haut et Bas. Vous ne pouvez déplacer les dossiers au-dessus du Bureau de Sharpdesk.
- 3. Pour retirer un dossier des Dossiers de Sharpdesk, cliquez dessus et ensuite sur «Retirer». Le dossier est retiré de la liste.
- 4. Après avoir remis en ordre les dossiers, cliquez sur  $\overrightarrow{OK}$  pour fermer la fenêtre et appliquer le résultat à la fenêtre des dossiers.

### <span id="page-33-2"></span>Copier un fichier

Un fichier peut être copié d'un dossier à un autre.

Pour copier un fichier d'un dossier à un autre:

- 1. Ouvrez le dossier contenant le fichier à copier.
- 2. Glissez le fichier, tout en maintenant la touche <Ctrl> enfoncée, sur le dossier de destination.

#### <span id="page-33-3"></span>Renommer un fichier

Le nom d'un fichier peut être changé.

Pour renommer un fichier:

- 1. Cliquez du bouton droit sur le fichier à renommer.
- 2. Choisissez l'option «Renommer». (Cette commande peut aussi être sélectionnée à partir du menu «Fichier».)
- 3. Saisissez le nouveau nom pour le fichier.
- <span id="page-33-4"></span>4. Cliquez en dehors de la boîte de sélection pour enregistrer le nouveau nom.

### Recherche de fichiers et de dossiers

Vous pouvez rechercher des fichiers ou des dossiers à l'aide de la page de recherche de Windows Explorer comme s'ensuit :

- 1. Dans la barre d'outils Sharpdesk, cliquez sur le bouton «Rechercher».
- 2. La page de recherche de Windows Explorer va s'afficher.
- 3. Entrez le mot clé de recherche (par ex. «Sharpdesk») dans la zone de recherche.

|                                                                                                    | ▶ Résultats de la recherche dans Bibliothèques ▶         |                  |                   | $\ddotmark$<br>$\bullet$ | Sharpdesk                          | $\Box$ | $\Box$ | $\mathbf{x}$<br>× |
|----------------------------------------------------------------------------------------------------|----------------------------------------------------------|------------------|-------------------|--------------------------|------------------------------------|--------|--------|-------------------|
| Organiser v                                                                                        | Enregistrer la recherche                                 |                  |                   |                          |                                    | 註 ▼    |        | σ                 |
| <b>X</b> Favoris                                                                                   | Nom                                                      | Modifié le       | Type              | Taille                   | <b>Dossier</b>                     |        |        | ▴                 |
| Bureau                                                                                             | <b>KN</b> OCRED                                          | 25/09/2015 09:57 | <b>Image TIFF</b> | 567 Ko                   | Sharpdesk Desktop (C:\Utilisateurs |        |        |                   |
| 95.<br>Emplacements récer                                                                          | ssdi.sharp.co.in_201                                     | 25/09/2015 06:08 | <b>Image TIFF</b> | 951 Ko                   | Sharpdesk Desktop (C:\Utilisateurs |        |        |                   |
| Ъ<br>Téléchargements                                                                               | ssdi.sharp.co.in_201                                     | 25/09/2015 00:09 | <b>Image TIFF</b> | 293 Ko                   | Sharpdesk Desktop (C:\Utilisateurs |        |        |                   |
| Bibliothèques<br>E<br><b>Documents</b><br>Images<br>$\sim$<br>Musique<br>Vidéos<br>Ħ<br>Ordinateur |                                                          |                  |                   |                          |                                    |        |        | Ξ                 |
| 鱼<br>Disque local (C:)                                                                             |                                                          |                  |                   |                          |                                    |        |        |                   |
| <b>Cu</b> Réseau                                                                                   | Chercher à nouveau dans :<br>Personnaliser<br>Ordinateur | A Internet       |                   |                          |                                    |        |        |                   |
|                                                                                                    |                                                          |                  | m.                |                          |                                    |        |        | h.                |
| 16 élément(s)                                                                                      |                                                          |                  |                   |                          |                                    |        |        |                   |

Page de recherche de Windows Explorer

### <span id="page-34-0"></span>Joindre un document à un courrier électronique

Si vous utilisez une application de courrier électronique compatible MAPI (telle que Microsoft Exchange®), vous pouvez joindre un document ou une image à un message de courrier électronique. Sharpdesk ouvre votre application de courrier électronique et joint le document sélectionné à un nouveau message de courrier électronique. Il n'est pas possible d'ouvrir votre application de courrier électronique directement à partir de Sharpdesk si vous ne prévoyez pas de joindre un document.

Pour joindre un document ou une image à un message de courrier électronique, cliquez sur le document que vous désirez joindre, puis choisissez l'option «Envoyez en tant que» du menu «Fichier».

### <span id="page-34-1"></span>Compression d'images

Les images générées par la numérisation de documents peuvent être assez grosses, en fonction des capacités du scanner utilisé pour leur création. Par exemple, une image en noir et blanc de 600 dpi sur du papier à lettres (8½ x 11 pouces) occupera environ 4 Mo de la mémoire ou du disque. Une image en couleur de la même résolution et du même format occupera près de 100 Mo, si elle n'est pas compressée. Vous pouvez réduire le format de ces images en utilisant une

résolution inférieure lorsque vous les numérisez en premier. Par exemple, une image en noir et blanc de 300 dpi sur du papier à lettres ne fait qu'1 Mo ; une image en couleur de 300 dpi sur du papier à lettres correspond à environ 25 MB.

Si les images sont conservées dans leur format d'origine (non compressé), la demande de stockage sur votre PC augmentera rapidement si vous numérisez beaucoup d'images. En outre, ces images risquent de devoir être transférées d'un endroit à un autre, ajoutant ainsi une nouvelle charge sur votre réseau ou vos services de courriel. Certains services de courriel ne permettront même pas de transférer la plus petite de ces images à d'autres utilisateurs. Ces problèmes ont donné lieu à plusieurs méthodes de compression disponibles aujourd'hui: Si vous compressez les images dans des paquets plus petits, elles prendront moins d'espace et pourront être facilement transmises.

Pendant des années, les images en noir et blanc ont été efficacement compressées avec la méthode de compression CCITT Fax G3/G4 couramment utilisée par les télécopieurs. Cette méthode s'appelle «sans perte», car elle vous permettra de compresser l'image de façon à ce qu'elle puisse être parfaitement inversée. Vous pouvez retrouver l'image originale à partir de la version compressée avec chaque point, telle qu'elle se trouvait avant la compression. Les formats LZW et ZIP sont d'autres exemples de compression sans perte couramment utilisés.

Malheureusement, les images en couleur sont beaucoup plus grosses et les méthodes sans perte ne sont pas très efficaces pour réduire le format de l'image. Cependant, les images en couleur contiennent généralement beaucoup plus d'informations au niveau des points que votre oeil ne peut détecter. Ceci a conduit au développement de méthodes de compression «avec perte», où certaines de ces informations au niveau des points sont coupées, dans le but de réduire le format de l'image. Le format JPEG est l'un des schémas de compression avec perte les plus anciens et les plus largement utilisés disponibles aujourd'hui. La plupart des appareils photo numériques stockent leurs images en interne en utilisant la compression JPEG.

Votre MFP peut également utiliser JPEG pour compresser les images en couleur en interne avant de les transmettre à votre PC. Le MFP peut aussi avoir la capacité de choisir la quantité de compression souhaitée avant d'envoyer l'image. En général, plus la compression est élevée, plus le format du fichier est petit. Cependant, si vous regardez bien, vous pouvez noter des problèmes de qualité lorsque vous augmentez la compression. Ces artefacts de JPEG sont plus évidents à des endroits qui contiennent du texte, même s'il faut examiner l'image de près pour les remarquer. Les pages suivantes soulignent et exagèrent certains de ces artefacts, afin que vous puissiez les reconnaître dans des images compressées.
Considérez l'image suivante comme exemple:

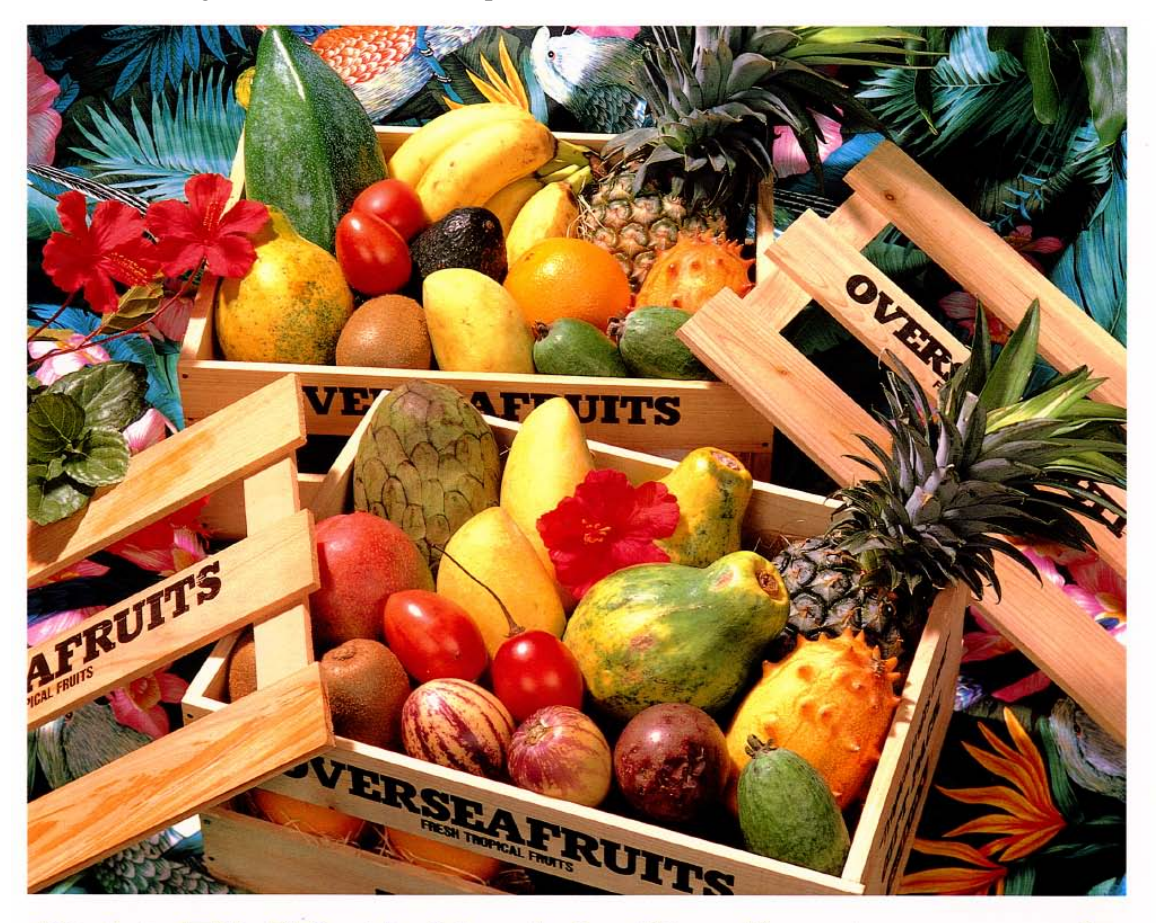

# おいしい果物が食べたくなったら、グレッグ・フルーツショップへ

- 12pt 国内産をはじめ、ちょっと珍しいトロピカル フルーツなど、世界中の果物をたくさん取 りそろえております
- 10pt 国内産をはじめ、ちょっと珍しいトロピカルフルーツ など、世界中の果物をたくさん取りそろえております
- 9pt 国内産をはじめ、ちょっと珍しいトロピカルフルーツなど、 世界中の果物をたくさん取りそろえております
- 国内産をはじめ、ちょっと珍しいトロピカルフルーツなど、世界中 8pt の果物をたくさん取りそろえております
- 国内産をはじめ、ちょっと珍しいトロピカルフルーツなど、世界中の果物を 7pt 取りそろえております
- $6pt$ 国内産を はじめ、ちょっと珍しいトロピカルフルーツなど、世界中の果物をたくさん取り
- 国内産をはじめ、ちょっと珍しいトロピカルフルーツなど、世界中の果物をたくさん取りそろえております

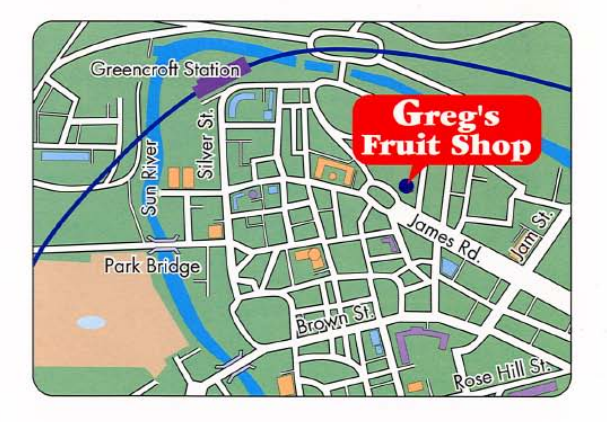

# シャープデジタルフルカラー複合機 LIBRE 【 *リゴルカラー* 】

Le petit rectangle rouge sera agrandi pour montrer certains des impacts des divers choix de résolution et de compression sur l'image finale.

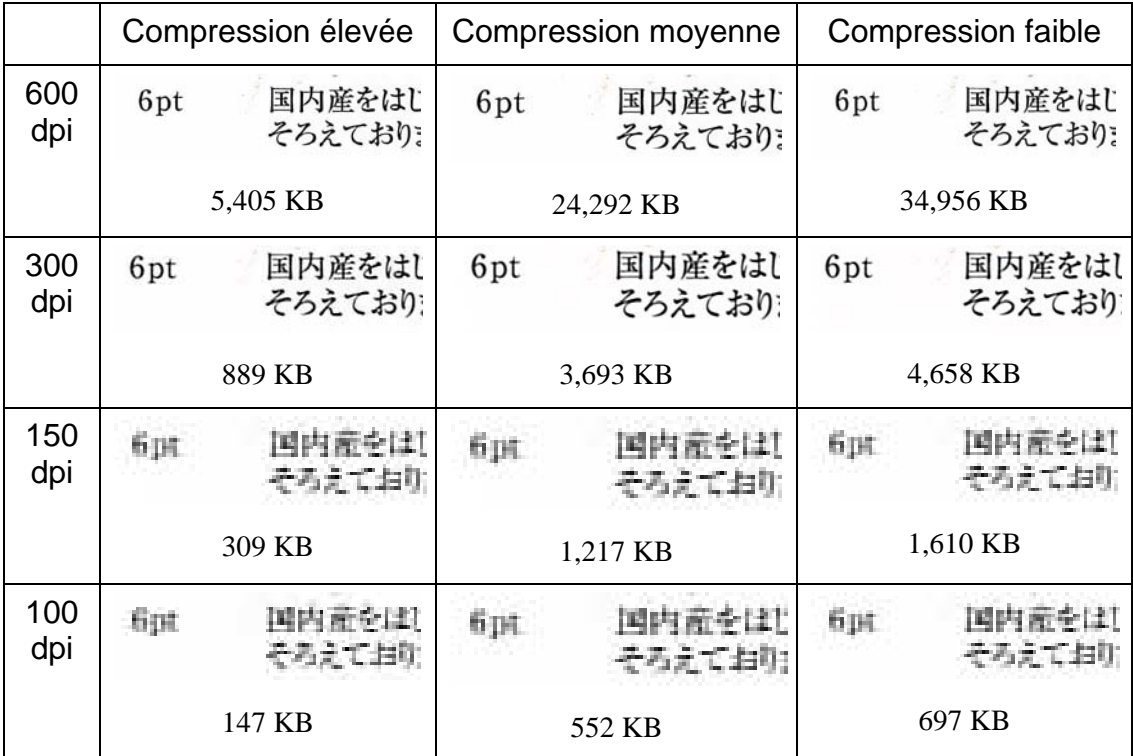

Tenez compte du fait que le MFP a trois modes de compression: Elevé, Moyen et Faible. Le segment de texte tiré des diverses numérisations, ainsi que le format de fichier de toute l'image compressée, apparaît dans le tableau ci-dessous.

Remarquez que les caractères sont nettement barbouillés dans les gammes de résolution 150 et 100 dpi et que l'effet est plus proéminent avec une compression plus élevée. A 300 dpi et plus, les effets de compression sur la qualité sont presque aussi nets. La combinaison de la sélection de la résolution et de la compression sur le MFP détermine le format et la qualité de l'image que vous verrez sur votre PC. Une fois l'image transmise du MFP à votre PC, vous pouvez réduire encore plus l'image avec l'outil de compression d'image (Image Compression Tool), ou ICT, qui se trouve dans la zone de sortie de Sharpdesk.

#### Utilisation de Image Compression Tool (ICT)

ICT compressera un grand nombre de types d'images en un fichier PDF compact, grâce à une variété de méthodes de compression qui maintiennent au mieux la qualité de l'image, tout en atteignant encore une compression de format de fichier utile.

#### Formats d'entrée supportés

ICT peut compresser tous les formats d'images suivants dans des fichiers PDF plus compacts:

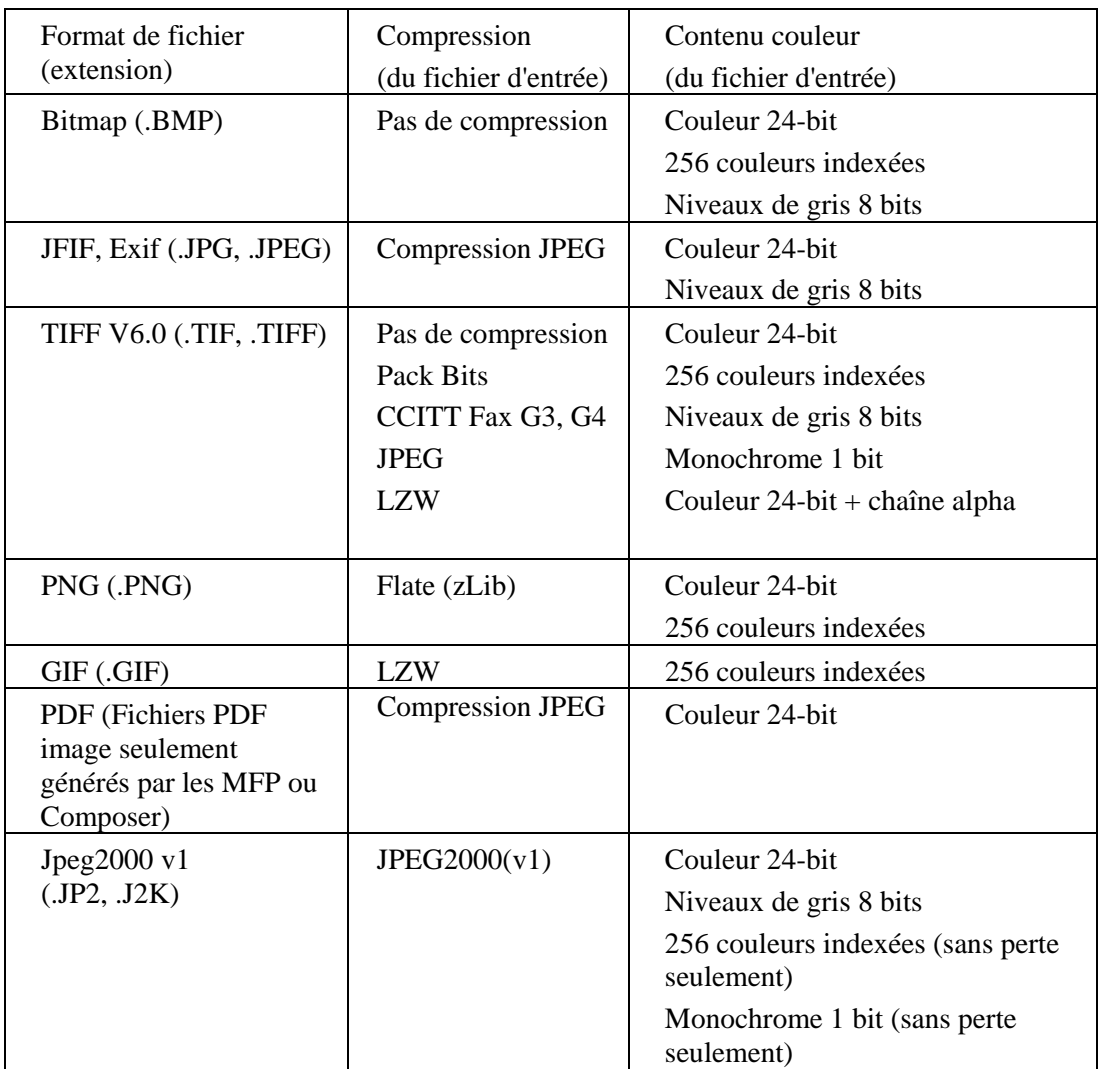

ICT peut traiter la plupart des fichiers image dans ces formats, bien que plus le fichier d'entrée est gros, plus la quantité de mémoire et d'espace de disque dur nécessaires sera élevée. La résolution maximum pouvant être compressée avec ICT est 600 dpi.

#### Fichier de sortie compressé

ICT crée un fichier PDF image à partir de l'image d'entrée grâce à des compressions comme JPEG 2000, Flate ou CCITT Fax G4 pour réduire le format de l'image.

#### Format de la page de sortie

ICT calcule le format de papier utilisé dans un fichier PDF en divisant le format de l'image (en points) par la résolution de l'image. Si les informations de résolution n'apparaissent pas dans l'image source, ICT estimera que la résolution est de 300 dpi, à des fins de calcul du format de la page.

#### Contrôle d'ICT

Sharpdesk vous laisse contrôler la compression fournie par ICT. Pour cela, sélectionnez la commande Préférences dans le menu Outils et cliquez sur l'onglet ICT:

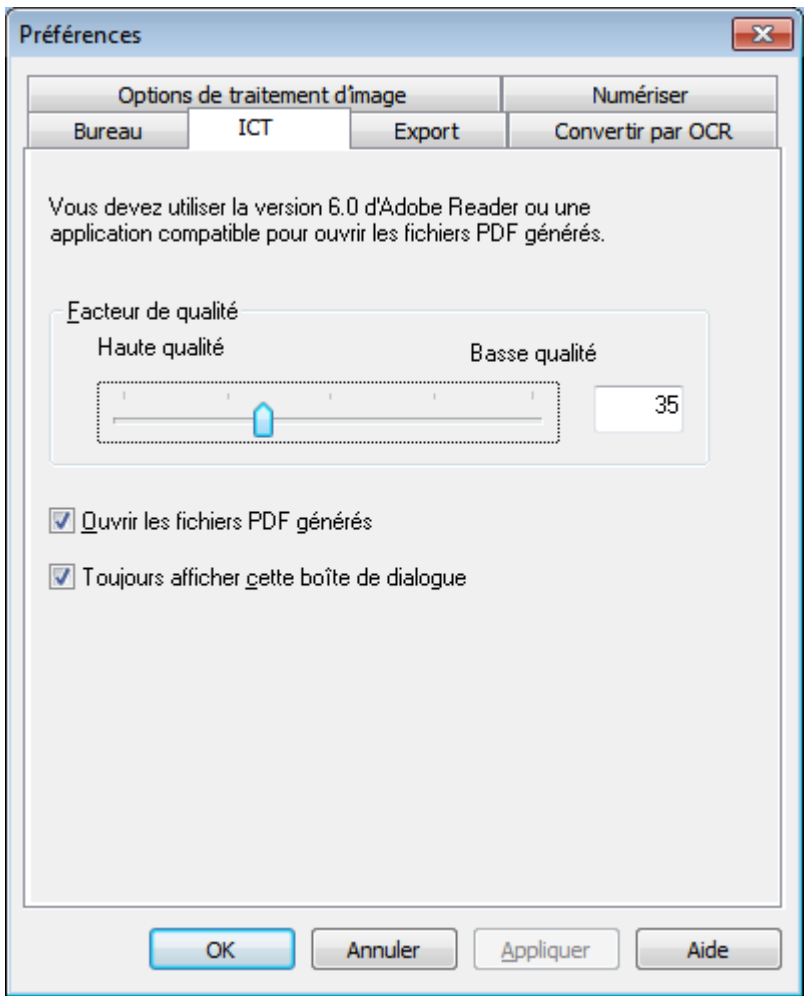

#### Qualité/Format

Pour obtenir une compression raisonnable avec des images en couleur, vous devez choisir entre la haute qualité de l'image et l'espace de stockage nécessaire sur le disque dur. ICT vous permet de contrôler le compromis entre la qualité de l'image et le format de fichier pour les images en couleur. En déplaçant le curseur vers la gauche (Haute qualité), l'algorithme de compression JPEG 2000 préservera la qualité de l'image aux dépends du format de fichier. En déplaçant le curseur vers la droite (Petit format), la qualité sera quelque peu inférieure, afin de réduire significativement le format de fichier de l'image. La qualité la plus élevée (et la compression la plus faible) correspond à la valeur 1 dans la case qui se trouve à droite du curseur. Notez que la valeur la plus faible, 1, est particulière et fait qu'ICT enregistre le fichier avec une compression sans perte JPEG 2000 ; dans certains cas, le fichier enregistré peut être plus grand que le fichier d'entrée. Le format le plus petit (et la compression la plus élevée) correspond à la valeur 100. Vous pouvez définir directement la valeur dans la case plutôt que déplacer le curseur. Notez que le curseur n'est utilisé que pour les images en couleur ou à niveaux de gris. Les images en noir et blanc sont toujours compressées avec une compression sans perte car le format de fichier n'est, en général, pas un problème avec les images en noir et blanc.

Considérez à nouveau notre image d'exemple. Pour cette discussion, l'image originale a été numérisée à 300 dpi, en utilisant les diverses options de compression du MFP, avant d'être traitée par ICT. Le tableau ci-dessous résume les effets des différents réglages du curseur sur le format du fichier PDF généré et sur la qualité du petit segment de la boîte rouge sur l'image d'exemple à taille réelle.

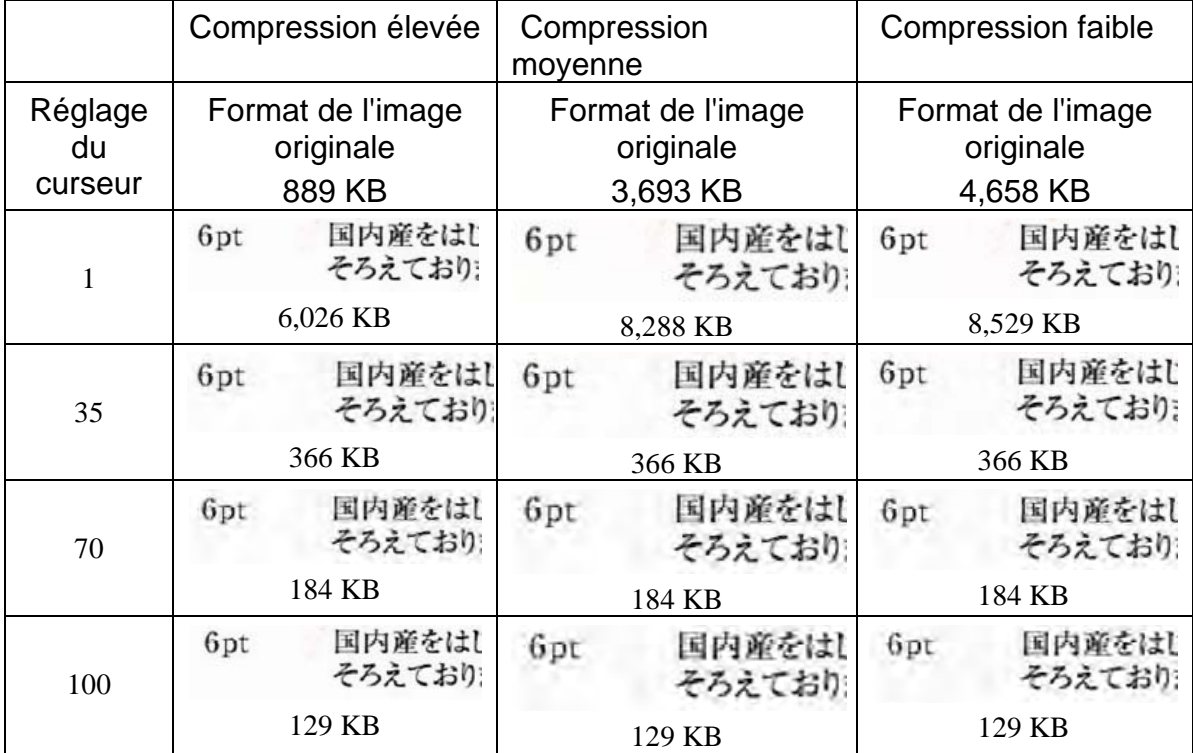

Il y a plusieurs choses à noter dans ce tableau:

- 1. Réglage du curseur = 1. Ce réglage est spécial car, à lui seul, il force ICT d'utiliser la méthode de compression sans perte JPEG 2000. Dans chaque cas, ICT produit un fichier plus gros que le fichier d'entrée original, lorsque le curseur est défini sur 1. Ceci arrive car la première étape dans la création d'un fichier PDF consiste à décompresser le fichier d'entrée à sa taille réelle, soit près de 24 Mo dans ce cas. L'image à taille réelle est ensuite compressée avec la méthode sans perte JPEG 2000. Le fichier original reçu du scanner ayant été compressé avec une méthode avec perte, il était plus petit que le fichier créé par la méthode sans perte utilisée lorsque le curseur était défini sur 1.
- 2. Format de fichier à chaque réglage du curseur (autre que 1). En parcourant chaque rangée, notez qu'ICT produit le même format de fichier de sortie PDF, quelle que soit la taille du fichier d'entrée. Ceci restera en général vrai pour un large éventail de formats de fichiers d'entrée.
- 3. La qualité avec des réglages de curseur croissants. En regardant en bas de chaque colonne, notez qu'ICT produit du texte qui apparaît maculé au fur et à mesure que le réglage du curseur augmente. Il s'agit d'un artefact de la méthode de compression JPEG 2000 qui est le prix à payer pour un format de fichier plus petit.
- 4. Sachez que les images texte des tableaux ont été agrandies pour montrer les effets de plusieurs réglages. Un texte réel 6 points représente près de la moitié de la taille de la police utilisée dans cette description ; dans le tableau, elle semble représenter 2 ou 3 fois cette taille. Votre oeil aura beaucoup de mal à remarquer l'un de ces effets de compression, à moins que vous regardiez l'image de très près avec une loupe.

En utilisant ce tableau et le précédent qui montre les effets des méthodes de compression du MFP, vous pouvez dresser les conclusions générales suivantes sur le meilleur moyen d'obtenir une qualité optimale dans le format le plus petit possible:

- 1. A partir du MFP, sélectionnez la résolution la plus faible qui n'a pas de problèmes de qualité apparents. La différence de qualité entre 600 dpi et 300 dpi est difficile à remarquer pour la majorité des gens, mais ceci n'est pas vrai lorsque la résolution baisse à 150 dpi ou moins. Sélectionner 300 dpi pour des numérisations en couleur qui contiennent du texte est un bon choix pour la majorité des images. Une résolution de 300 dpi crée des fichiers 6 ou 7 fois plus petits que la même image numérisée à 600 dpi, sans tenir compte de la méthode de compression utilisée par le MFP.
- 2. A partir du MFP, sélectionnez la méthode de compression la plus faible que votre largeur de bande réseau autorisera. Plus la compression est faible, meilleure est la qualité dans ICT. Même si un fichier plus gros doit être envoyé à partir du MFP, ICT compressera généralement tous les fichiers à une résolution et à un réglage de curseur donnés dans un fichier de la même taille. Le choix de la compression la plus faible permet à ICT de travailler avec plus d'informations et d'obtenir un meilleur résultat final.
- 3. Dans ICT, sélectionnez le réglage du curseur qui produit la qualité d'image désirée. Comme tous les réglages de curseur (autres que 1) produisent un format de fichier bien plus petit que l'image d'entrée originale, vous pouvez vous concentrer tout d'abord sur la qualité, puis sur le format de fichier. Déplacez le curseur en haut de l'échelle jusqu'à ce que vous commenciez à remarquer l'artefact de maculage, puis redescendez un peu le curseur. En général, ce réglage du curseur sera le meilleur compromis entre la qualité du fichier PDF et son format pour votre application particulière d'ICT.

#### Dossier de sortie

Par défaut, ICT créera le fichier de sortie PDF dans le même dossier que celui de la source. Si le fichier PDF de destination existe déjà, la boîte de dialogue «Enregistrer sous» s'ouvrira et demandera le nom du fichier de sortie. Pendant le fonctionnement d'ICT, une barre de progression s'affichera:

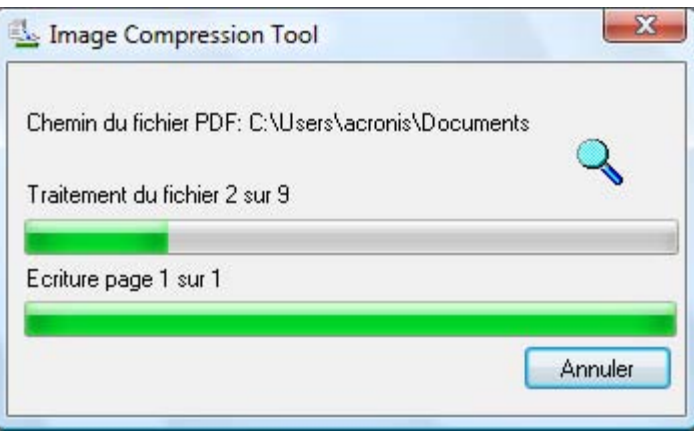

Ecran de traitement d'ICT

Pour interrompre le processus d'ICT, cliquez sur le bouton Annuler.

#### Visualisation du nouveau fichier PDF

Si vous voulez ouvrir le nouveau fichier PDF avec Adobe Acrobat ou Reader, cochez le bouton «Ouvrir le fichier PDF généré». Autrement, décochez-le.

Remarque: ICT utilise des méthodes de compression avancées qui ne peuvent être

visualisées qu'avec Adobe Acrobat 6.0 ou supérieur. Si vous n'avez pas Acrobat Reader 6.0, vous pouvez obtenir une version gratuite de Reader à partir des sites Internet d'Adobe.

#### Contrôle de la boîte de dialogue des Préférences d'ICT

La boîte de dialogue des préférences d'ICT apparaît par défaut chaque fois qu'une action ICT est lancée. Si vous voulez que les réglages des préférences courants soient utilisés sans voir la boîte de dialogue, décochez la case «Toujours afficher cette boîte de dialogue» et le processus d'ICT se déroulera sans interaction future. Si, plus tard, vous changez d'avis, vous pouvez recocher la case en passant par l'élément de menu Outils/Préférences/ICT.

#### Dépannage

La compression est trop longue: Tout d'abord, soyez patient ; compresser de grosses images, même sur une machine rapide avec beaucoup de mémoire, est un processus complexe qui prend un certain temps. Il se peut que vous ayez à essayer certaines des solutions suivantes pour améliorer la performance d'ICT:

- Ajoutez de la RAM à votre PC. Plus de mémoire améliore presque toujours la vitesse de compression.
- Si vous compressez une image de plusieurs pages, essayez de diviser le fichier en plusieurs fichiers d'une seule page et de les compresser un par un.

# Retoucher une image

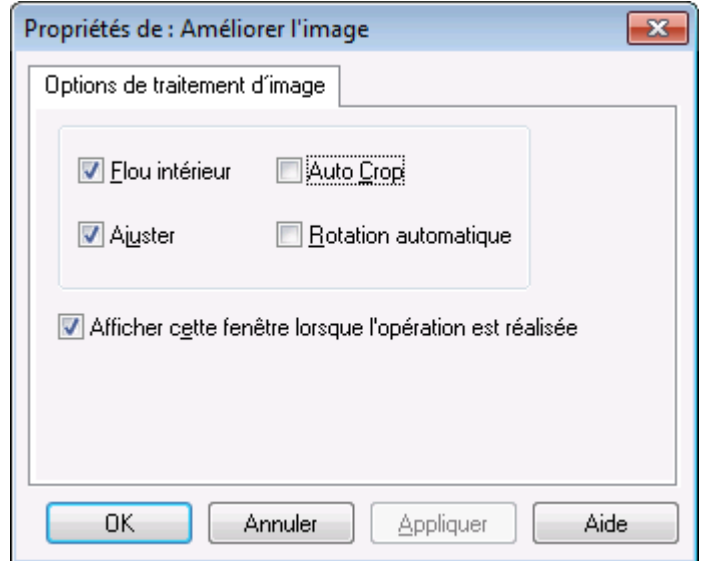

#### Ecran de retouche d'image

Sharpdesk vous permet d'améliorer la qualité des images numérisées grâce aux options suivantes:

- Flou intérieur Retire les petits points des images.
- Ajuster Redresse automatiquement les pages.
- Auto Crop Les bords sont détectés et les images rognées.
- Rotation automatique Détecte l'orientation du texte sur la page numérisée et tourne automatiquement la page dans le bon sens.

Wählen Sie eine Bilddatei (.TIFF, .JPG oder Image PDF(seulement Rotation automatique)) aus

dem Sharpdesk Desktop und wählen Sie die Funktion «Bild bearbeiten» im Menü «Ausgabezone» oder ziehen Sie die Datei mit Drag&Drop auf die Schaltfläche «Bild bearbeiten» in der Leiste der Ausgabezone.

# Création d'un PDF texte

Sharpdesk permet de créer des fichiers PDF avec recherche en vue de travailler sur le texte contenu dans le PDF ainsi généré.

- 1. Sélectionnez un fichier image (TIFF ou PDF) sur le Bureau Sharpdesk et sélectionnez l'option «Convertir en PDF texte» dans le menu Zone de sortie. Ou bien
- 2. Faites glisser le fichier sur le bouton «Convertir en PDF texte» de la barre Zone de sortie. Ou bien
- 3. Sélectionnez «Exporter»  $\rightarrow$  «PDF texte» dans le menu Fichier composition.

### Numériser avec Sharpdesk

Il est possible de numériser des documents directement dans Sharpdesk. Une fois chargé dans Sharpdesk, Imaging peut être utilisé pour les visualiser. Les images numérisées peuvent aussi être converties en tant que texte pour pouvoir les éditer avec des logiciels de traitement de texte traditionnels. Toutes les images numérisées sont enregistrées au format TIFF par défaut.

Ce chapitre donne des instructions sur le réglage et le changement des options de numérisation.

### Numériser des documents

A l'aide de votre scanner, vous pouvez numériser n'importe quel document dans un dossier désigné par Sharpdesk. Le document résultant peut être affiché dans Sharpdesk sous la forme d'une image en chemin de fer, ou dans Imaging en tant qu'image pleine échelle.

Chaque image numérisée est placée dans un dossier en tant que document TIFF. L'image est enregistrée et nommée selon la méthode définie dans l'option «Préférences» du menu «Outils» de Sharpdesk.

Un document numérisé peut être visualisé, modifié, imprimé ou envoyé par courrier électronique en tant que fichier joint.

#### Pour numériser une image avec un scanner compatible TWAIN:

- 1. Placez l'image que vous désirez numériser dans votre scanner.
- 2. Dans Sharpdesk, cliquez sur l'icône Acquérir dans la barre d'outils ou choisissez la commande Acquérir une image dans le menu «Fichier» (pour sélectionner un périphérique de numérisation, choisissez la commande «Sélectionner un scanner» du menu «Fichier».)
- 3. Fermez la boîte de dialogue TWAIN qui a contrôlé le processus de numérisation. L'image apparaîtra ensuite dans le dossier sélectionné.

#### Pour numériser une image avec un scanner compatible WIA:

- 1. Placez l'image que vous désirez numériser dans votre scanner.
- 2. Dans Sharpdesk, choisissez la commande D'un scanner ou appareil photo dans le menu «Fichier».
- 3. Sélectionnez un dispositif de numérisation si plusieurs dispositifs compatible WIA sont installés.
- 4. Réglez les options de numérisation souhaitées et cliquez sur le bouton Numériser.

#### Pour numériser une image avec un appareil photo compatible WIA:

- 1. Dans Sharpdesk, choisissez la commande D'un scanner ou appareil photo dans le menu «Fichier».
- 2. Sélectionnez un dispositif de numérisation si plusieurs dispositifs compatible WIA sont installés.
- 3. Sélectionnez l'image que vous souhaitez copier.
- 4. Cliquez sur le bouton Obtenir l'image.

A un moment, votre boîte de dialogue de numérisation TWAIN ou WIA apparaît. La boîte de dialogue «Numérisation» fait partie du logiciel fourni avec votre scanner ou appareil photo ; il variera donc selon les constructeurs et les modèles de scanners. Suivez les instructions qui viennent avec votre scanner ou appareil photo pour scanner l'image dans Sharpdesk. Notez que vous devez fermer la boîte de dialogue de numérisation TWAIN avant que l'image soit enregistrée dans le dossier désiré.

# Régler les options de numérisation

Dans la plupart des cas, selon votre scanner, vous devriez pouvoir spécifier les options de numérisation suivantes:

- 1. Visualiser le document avant de le numériser.
- 2. Sélectionner une partie du document à numériser. Pour cela, glissez la souris au-dessus de la zone désirée pour dessiner le contour de la zone à l'écran.
- 3. Indiquer au scanner d'envoyer l'image à l'ordinateur.

Habituellement, une boîte de dialogue «Numérisation en cours» apparaît pour vous montrer la progression de la numérisation. Une fois la numérisation terminée, la boîte de dialogue disparaîtra automatiquement. Si la boîte de dialogue ne disparaît pas d'elle-même, fermez-la manuellement pour enregistrer l'image numérisée dans le dossier désiré.

# Visualiser les images numérisées

Une fois qu'une image a été numérisée dans Sharpdesk, elle peut être visualisée. Pour visualiser une image numérisée, cliquez sur le dossier contenant une image dans la fenêtre des dossiers de Sharpdesk. Vos images numérisées sont affichées sous la forme de chemins de fer dans la zone de travail.

Pour visualiser une image numérisée, cliquez sur l'image puis cliquez sur le bouton «Imaging» dans la barre d'outils de Sharpdesk. Sharpdesk Imaging démarre et affiche l'image sélectionnée.

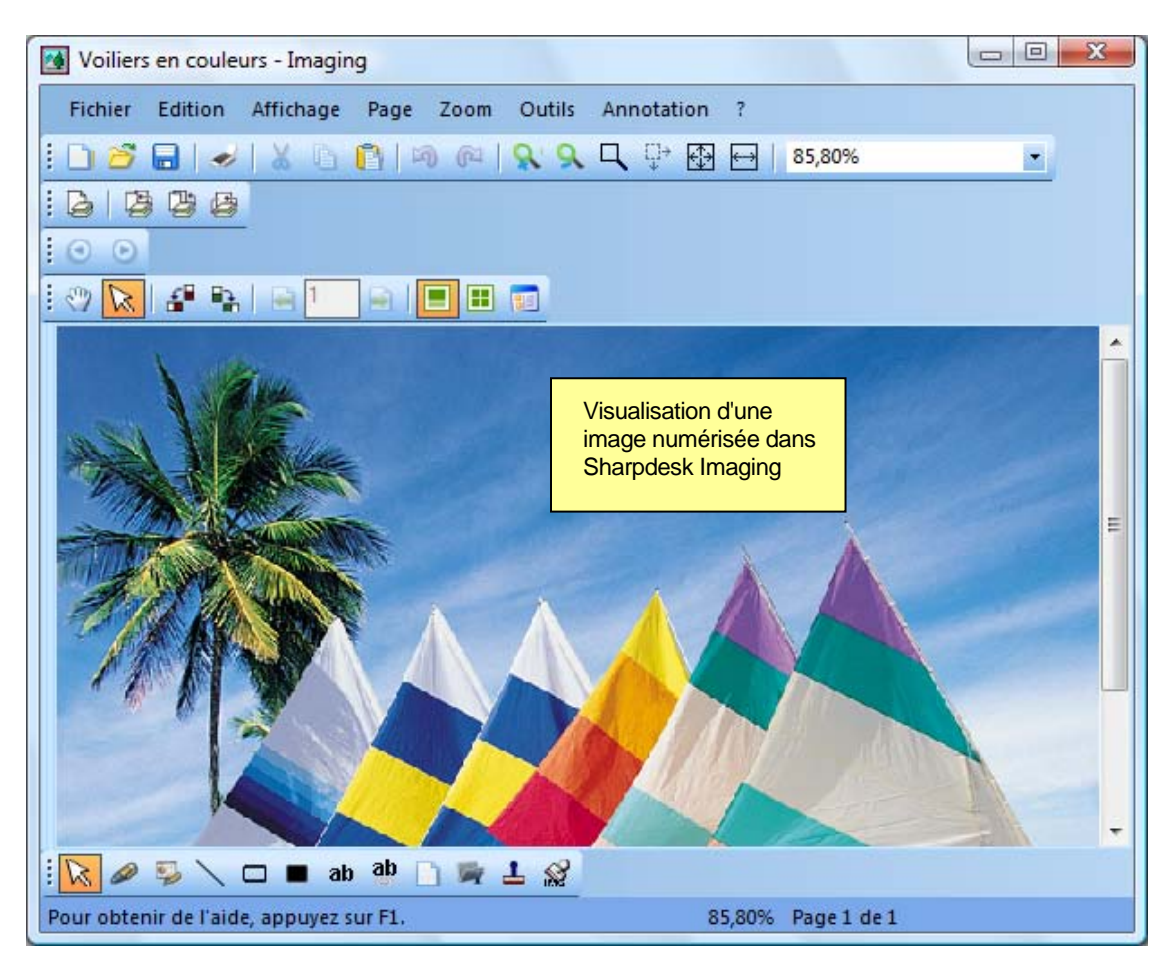

Vue d'une image dans Imaging

Pour de plus amples informations sur la visualisation d'une image, reportez-vous au «Chapitre 6: Sharpdesk Imaging».

# Changer les options de numérisation

Vous pouvez changer la convention utilisée pour nommer par défaut les nouvelles images numérisées de la façon suivante:

- 1. Choisissez la commande Préférences du menu «Outils».
- 2. Cliquez sur l'onglet Numériser.

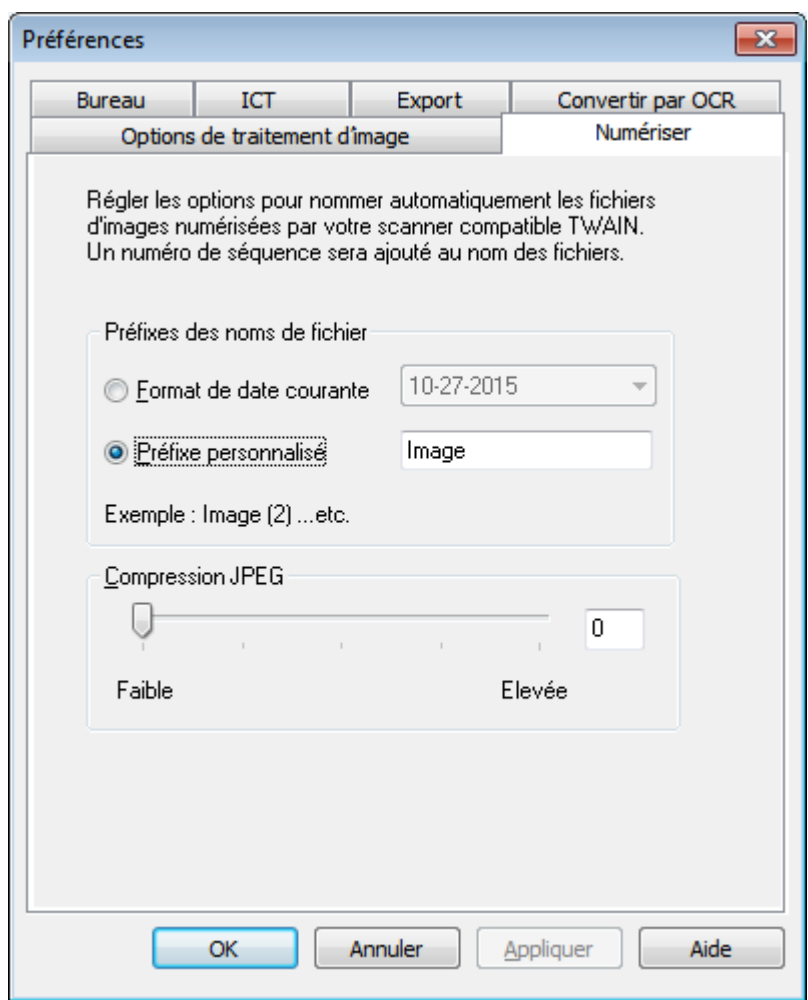

Onglet Numériser

- 3. Pour utiliser une date en tant que nom pour les nouvelles images numérisées, cliquez sur l'option «Format de date courante», puis sélectionnez un format de date dans la liste déroulante.
- 4. Pour utiliser un préfixe de fichier pour le nouveau nom, cliquez sur l'option «Préfixe personnalisé», puis saisissez le préfixe à utiliser.
- 5. Pour contrôler le taux de compression utilisé lors de la numérisation d'images JPEG, déplacez le curseur dans la direction désirée. Généralement, plus le taux de compression et élevé, moins la qualité de l'image est bonne. Si la compression est définie sur 0%, l'image sera numérisée comme une image TIFF décompressée. Ceci sera peut-être nécessaire si vous ne pouvez pas visualiser le fichier avec Sharpdesk Imaging.
- 6. Après avoir réglé vos options, cliquez sur OK.

# Chapitre 5 Sharpdesk Composer

# Introduction

Sharpdesk Composer vous permet de combiner des fichiers de différents types dans un document unique prêt à être reproduit. Par exemple, vous pouvez combiner un fichier Microsoft Word avec un fichier Microsoft Excel et y ajouter un fichier Microsoft PowerPoint. Composer vous permet de réorganiser les pages, d'ajouter une page de garde ou des intercalaires, d'imprimer, de copier ou d'envoyer électroniquement la totalité du nouveau document. Il est possible de charger tous les documents sources nécessaires à la création du nouveau document.

Composer élimine le besoin de couper et de coller des documents provenant de diverses applications. S'il est possible d'imprimer à partir d'une application, alors vous il vous sera possible d'ajouter le document dans Composer et de créer n'importe quelle collection de documents. Les documents sont ajoutés dans Composer par un glisser-déposer dans la zone de travail de Composer ou sur le bouton «Composer» dans la zone de sortie. Les documents peuvent aussi être ajoutés dans Composer en imprimant à partir d'une application qui aurait créé le fichier à l'aide du pilote d'imprimante Sharpdesk Composer. Les applications suivantes ont été testées avec Composer avec les résultats indiqués ci-après.

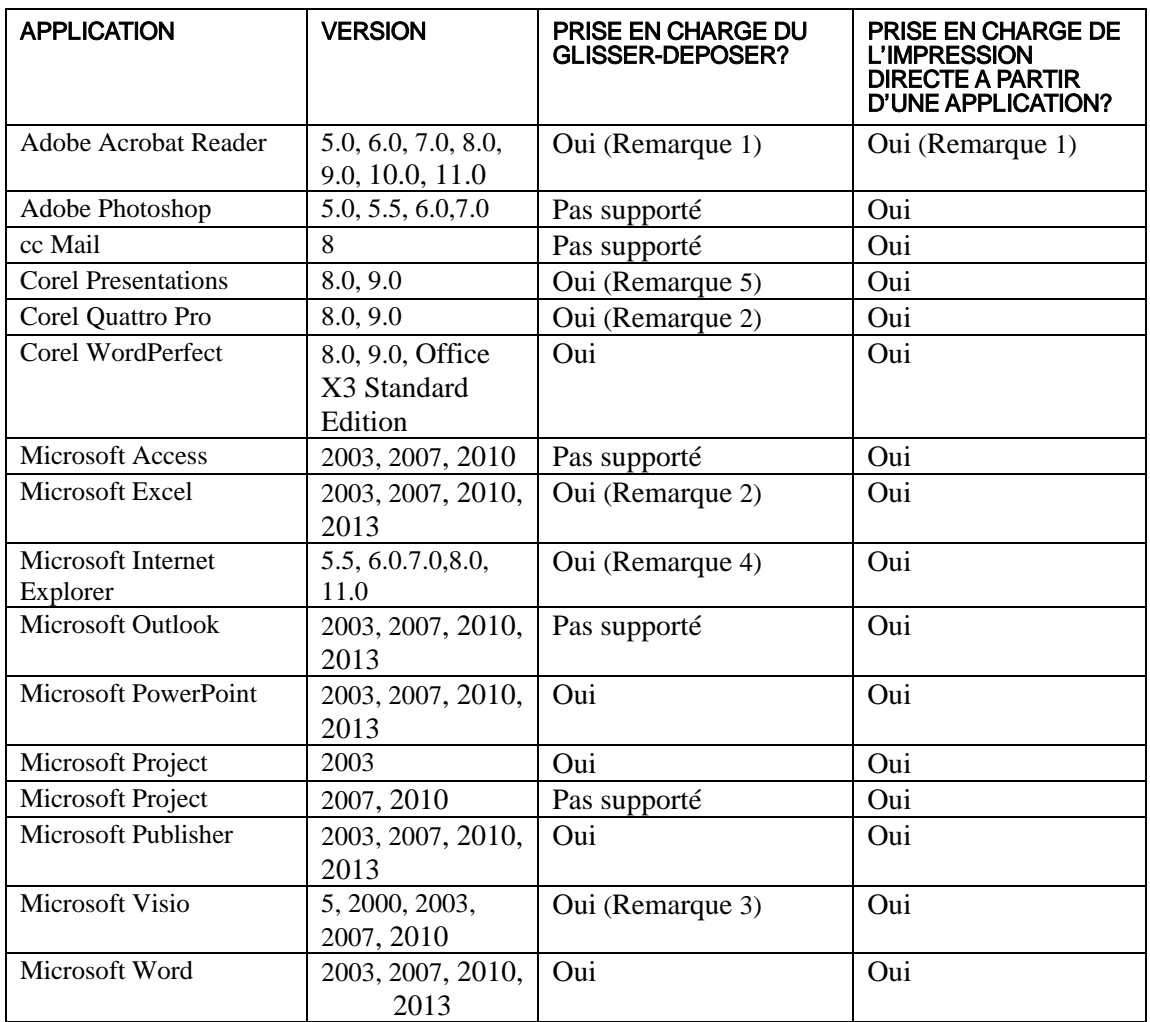

#### Remarques:

- 1. Ne pas fermer Acrobat après l'impression vers Composer. Toutes les pages sont imprimées vers Composer en utilisant l'orientation papier par défaut définie dans Acrobat.
- 2. Seule la page qui était active à la fermeture du fichier est envoyée à Composer.
- 3. La taille et l'orientation de la page risquent de ne pas être conservées correctement. Imprimez directement à partir de l'application pour assurez une bonne orientation.
- 4. La taille et l'orientation de la page risquent de ne pas être conservées correctement. Imprimez directement à partir de l'application pour assurez une bonne orientation.
- 5. Quand vous faites glisser un fichier HTML dans Composer, Internet Explorer affichera parfois une boîte de dialogue d'impression sous la fenêtre Sharpdesk. Vérifiez la barre des tâches si la boîte de dialogue d'impression est invisible et cliquez sur son bouton pour la mettre au premier plan. Vérifiez que l'imprimante sélectionnée est bien 'Sharpdesk Composer' et cliquez sur OK pour commencer à charger des pages dans Composer.

# Démarrer Composer

Vous pouvez démarrer Composer à partir de Sharpdesk.

Pour démarrer Composer à partir Sharpdesk, cliquez sur l'icône «Composer» dans la barre d'outils de Sharpdesk ou choisissez la commande Composer du menu Outils. Les zones de travail et de référence de Composer apparaissent.

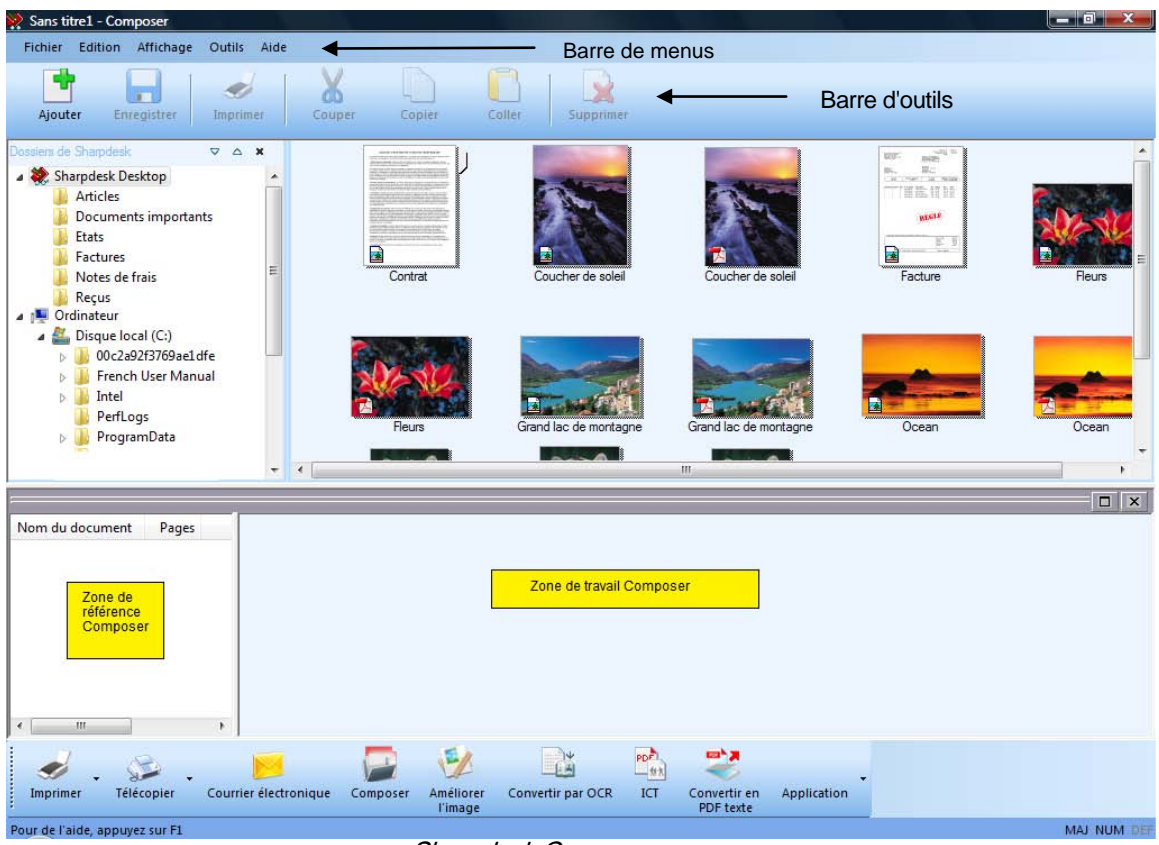

Sharpdesk Composer

Composer comprend les éléments suivants:

## Barre de menus

Au démarrage, les options de la barre de menus passent aux commandes spécifiques de Composer. Veuillez vous référer aux options de menu ci-dessous pour une description des options disponibles.

# Barre d'outils

Au démarrage, la barre d'outils se modifie pour vous donner un accès rapide aux commandes nécessaires pour enregistrer, fermer, envoyer une page ou un document en tant que fichier joint dans un courrier électronique, imprimer un document, couper, copier, coller des éléments ou supprimer des pages.

# Zone de travail

La zone de travail vous permet de créer et d'organiser les pages du document final. Les pages sont affichées sous forme de vignettes de façon similaire à Sharpdesk. Les vignettes s'affichent avec une orientation portrait ou paysage suivant le réglage du mode d'impression de l'original. Les pages sont affichées dans l'ordre d'impression, de gauche à droite, de haut en bas.

## Zone de référence

La zone de référence liste tous les documents source affichés dans la Zone de travail. La Zone de référence indique le nom du document, le nombre de pages et la date de création.

## Options des menus

La barre de menus propose les options suivantes:

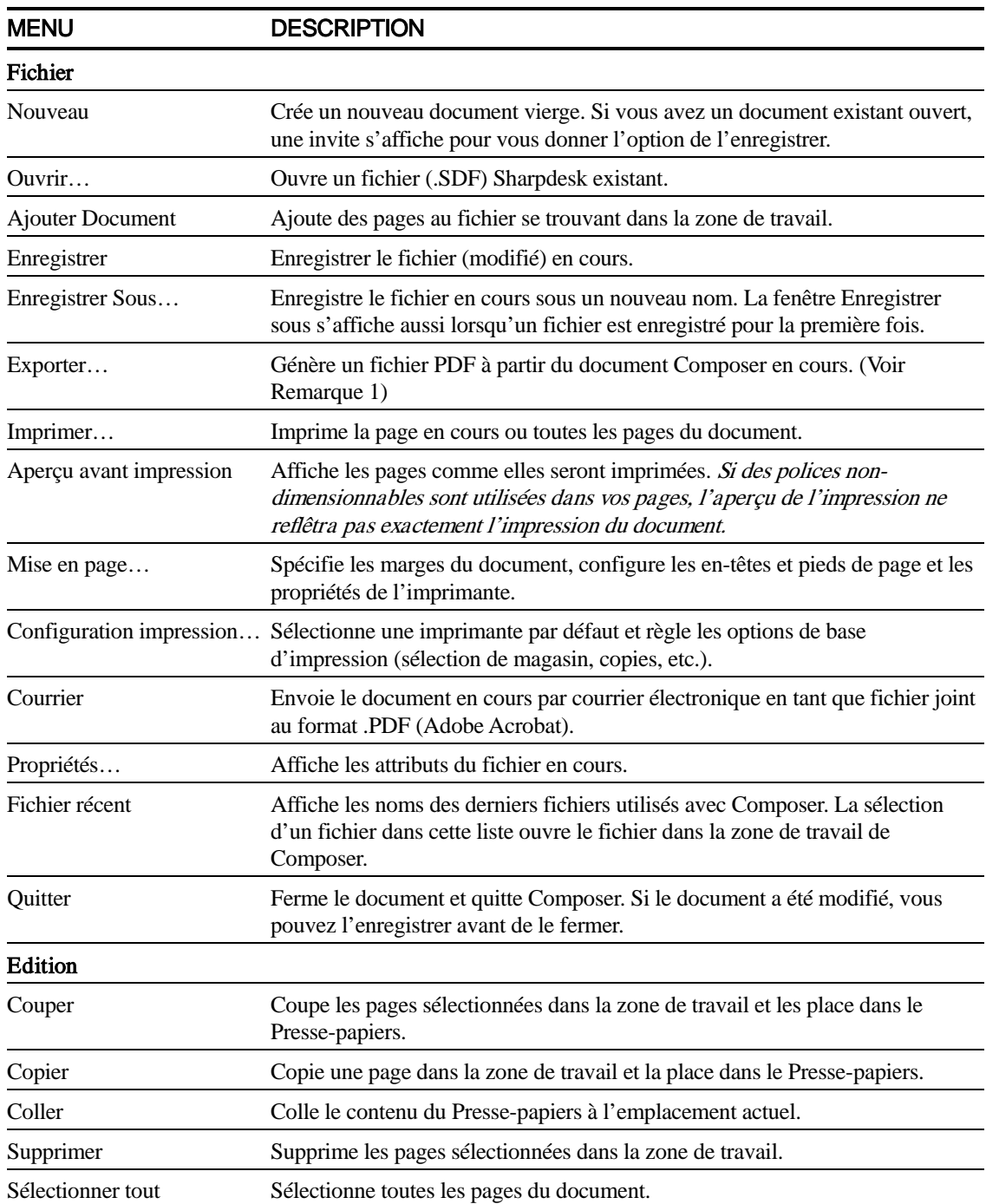

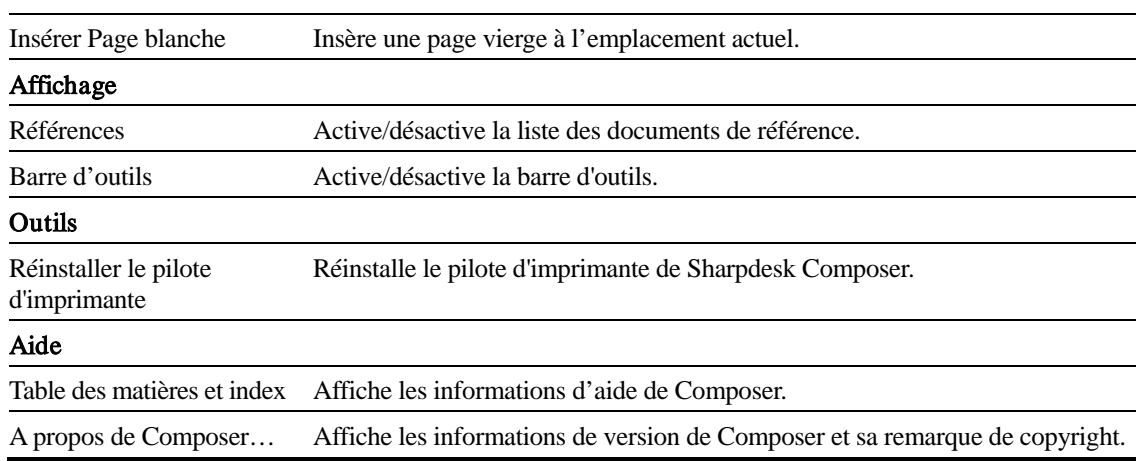

# Options de la barre d'outils

La barre d'outils de Composer vous permet de sélectionner des commandes rapidement, y compris:

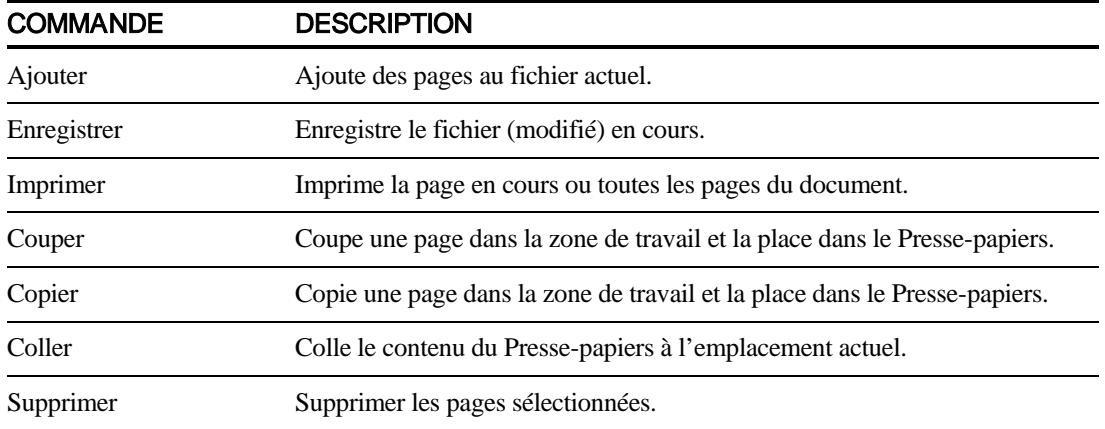

# Travailler avec Composer

Les pages sont chargées dans Composer en imprimant vers le pilote de Sharpdesk Composer à partir d'applications tierces (par exemple, Microsoft Word, Microsoft Excel, etc.). Vous pouvez aussi glisser et déplacer un fichier à partir de Sharpdesk ou de l'Explorateur Windows dans la zone de travail ou sur l'icône de Composer dans la zone de sortie. Le chargement par glisser et déplacer utilise le format et l'orientation de papier par défaut définis par l'application.

## Charger des pages dans Composer

Vous pouvez charger des pages dans Composer directement à partir de Sharpdesk, de l'Explorateur Windows ou d'une application tierce.

Pour insérer des pages dans Composer à partir d'applications tierces:

1. Sélectionnez la commande «Imprimer» de l'application dans laquelle vous êtes en train de travailler. Un écran similaire à l'écran suivant s'affichera:

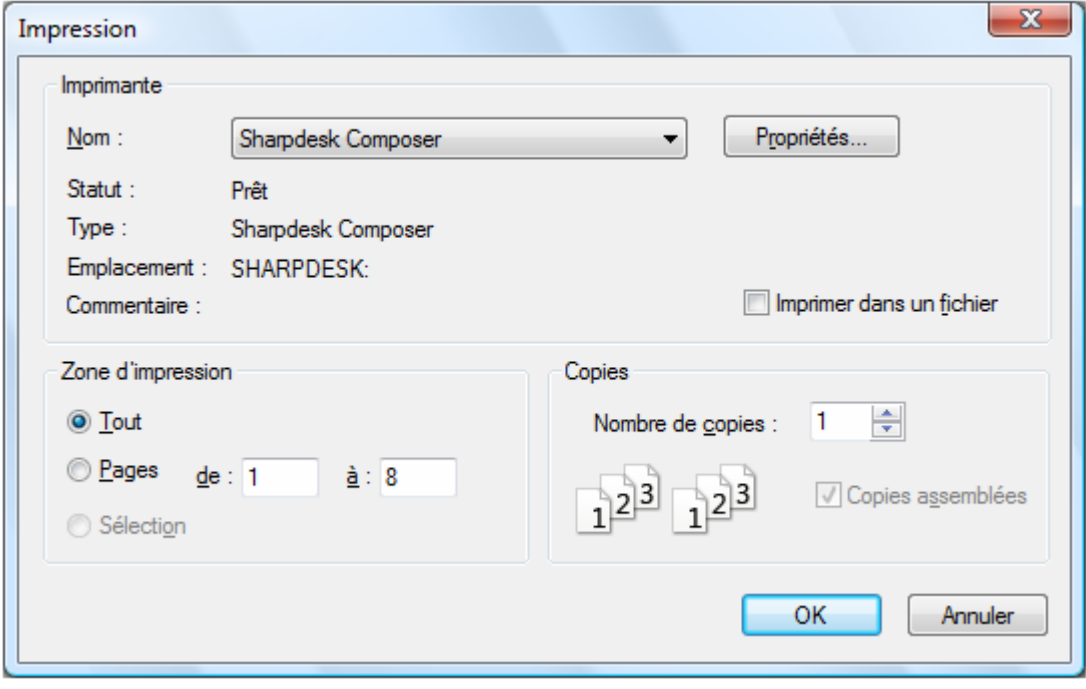

Ecran d'impression

Sélectionnez «Sharpdesk Composer» comme imprimante cible. Pour changer le format de papier ou l'orientation du document, cliquez sur le bouton «Propriétés».

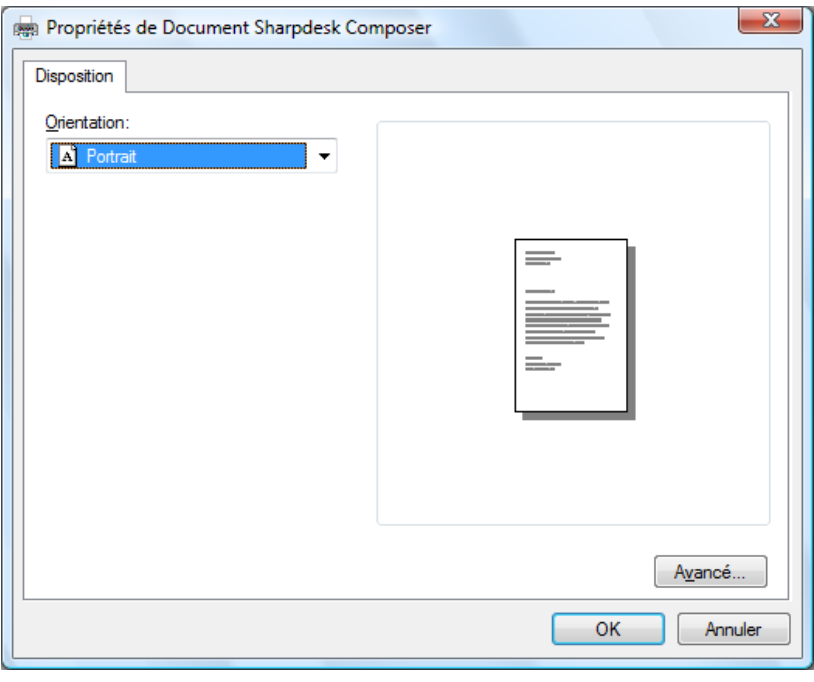

Ecran de propriétés

- 2. Cliquez sur **OK** pour enregistrer vos réglages et refermer l'écran de propriétés.
- 3. Cliquez sur OK ou Imprimer (suivant l'application que vous utilisez) pour lancer l'opération d'impression.

Si Composer n'est pas en cours d'utilisation, il se lance automatiquement et les nouvelles pages sont ajoutées à un document sans titre . sdf dans la zone de travail de Composer. Si Composer est en cours d'utilisation avec un document dans la zone de travail, le ou les nouvelles pages sont ajoutées au document existant.

4. Continuez de charger des pages dans Composer jusqu'à ce que vous ayez toutes les pages souhaitées. Vous pouvez alors utiliser Composer pour supprimer des pages ou modifier leur ordre dans le document fini.

#### Ajouter des pages dans Composer

Avec Composer ouvert, vous pouvez ajouter des pages de la façon suivante:

1. Cliquez sur l'icône «Ajouter document» sur la barre d'outils ou sélectionnez la commande «Ajouter» dans le menu «Fichier».

Une fenêtre d'ouverture de fichier standard s'affiche.

2. Localiser le document que vous souhaitez ajouter dans Composer, sélectionnez-le et cliquez sur «Ouvrir».

Le document est ouvert automatiquement dans son application d'origine (Microsoft Word, par exemple), imprimé et ajouté dans Composer.

#### Ajouter des pages à partir de Sharpdesk ou de l'Explorateur de Windows

Avec Composer ouvert, vous pouvez ajouter des pages à partir de Sharpdesk ou de l'Explorateur de Windows de la façon suivante:

• Glissez et déposez une page à partir de la zone de travail de Sharpdesk ou de

l'Explorateur de Windows vers la zone de travail de Composer ou sur l'icône de Composer dans la zone de sortie. La page est ouverte dans son application d'origine et imprimé ensuite dans Composer.

Remarque: Quand vous chargez des fichiers image ayant beaucoup de pages dans Composer en utilisant Sharpdesk Imaging, Sharpdesk Imaging divisera l'entrée en plusieurs segments de 50 pages pour éviter d'épuiser les ressources système. Chaque segment sera affiché dans la fenêtre Référence de Composer.

Remarque: Le «glisser-déposer» peut ne pas fonctionner sur toutes les applications. Si cela ne fonctionne pas pour un type de fichier en particulier, ouvrez-le avec l'application qui l'a créé et imprimez-le en passant par Shapdesk Composer.

## Créer des documents dans Composer

Composer est facile d'utilisation et intuitif. Une fois que vos documents source ont été chargés dans la zone de travail, vous pouvez utiliser la souris ou les commandes de la barre de menus et de la barre d'outils pour supprimer ou réorganiser les pages en vue de créer un nouveau document.

#### Manipuler les pages

Pour manipuler les pages dans la zone de travail:

- Les pages peuvent être glissées et déposées à l'intérieur de la zone de travail pour les réorganiser comme vous le souhaitez. Pour déplacer une page dans la zone de travail, saisissez-la et relâchez le bouton de la souris à l'emplacement où vous souhaitez l'insérer.
- Vous pouvez aussi déplacer une page en utilisant les commandes «Couper» et «Coller». Cliquez sur la page que vous souhaitez déplacer et ensuite sur Couper dans la barre d'outils. Cliquez sur la page après laquelle vous souhaitez la placer et cliquez sur Coller. Ces commandes s'affichent aussi par le menu contextuel en effectuant un clic sur la page.
- Pour insérer une page vierge, sélectionnez Insérer une page vierge dans le menu «Edition» ou effectuer un clic droit sur la page après laquelle vous souhaitez insérer la page vierge et sélectionnez la commande «Insérer une page vierge».
- Chaque page insérée dans la zone de travail affiche le nom de son fichier source original dans la zone de référence. Si vous souhaitez renommer une page, cliquez dessus pour la sélectionner, cliquez dessus une nouvelle fois et entrez le nouveau nom.
- Pour visualiser une image en pleine page, cliquez sur la case d'agrandissement dans le coin supérieur droit de la zone de travail.
- Pour visualiser uniquement la zone de travail, décochez l'option Référence dans le menu Affichage. Vous pouvez aussi agrandir la zone de travail (ou la zone de référence) en prenant et en déplaçant la barre de séparation entre les zones de travail et de référence.
- Pour visualiser une image pleine page, effectuez un double-clic sur la page ou utilisez la commande Aperçu avant impression du menu Fichier. Pour retourner à la vue par défaut, cliquez sur la case de fermeture (X) au coin supérieur droit de la zone de travail.

#### Supprimer des Pages

- 1. Cliquez sur la ou les pages que vous souhaitez supprimer (Maintenez la touche <Ctrl> enfoncée pour sélectionner plusieurs pages). La ou les pages sélectionnées sont mises en surbrillance.
- 2. Cliquez sur l'option Supprimer de la barre d'outils, sélectionnez la commande «Supprimer»

du menu «Fichier» ou appuyez sur la touche «Suppr.» de votre clavier. Un message de confirmation s'affiche.

3. Cliquez sur OK pour supprimer la ou les pages.

# Contenu de la page de contrôle:

Sélectionnez l'option «Réglage de la page» dans le menu Fichier pour faire apparaître la fenêtre de dialogue suivante:

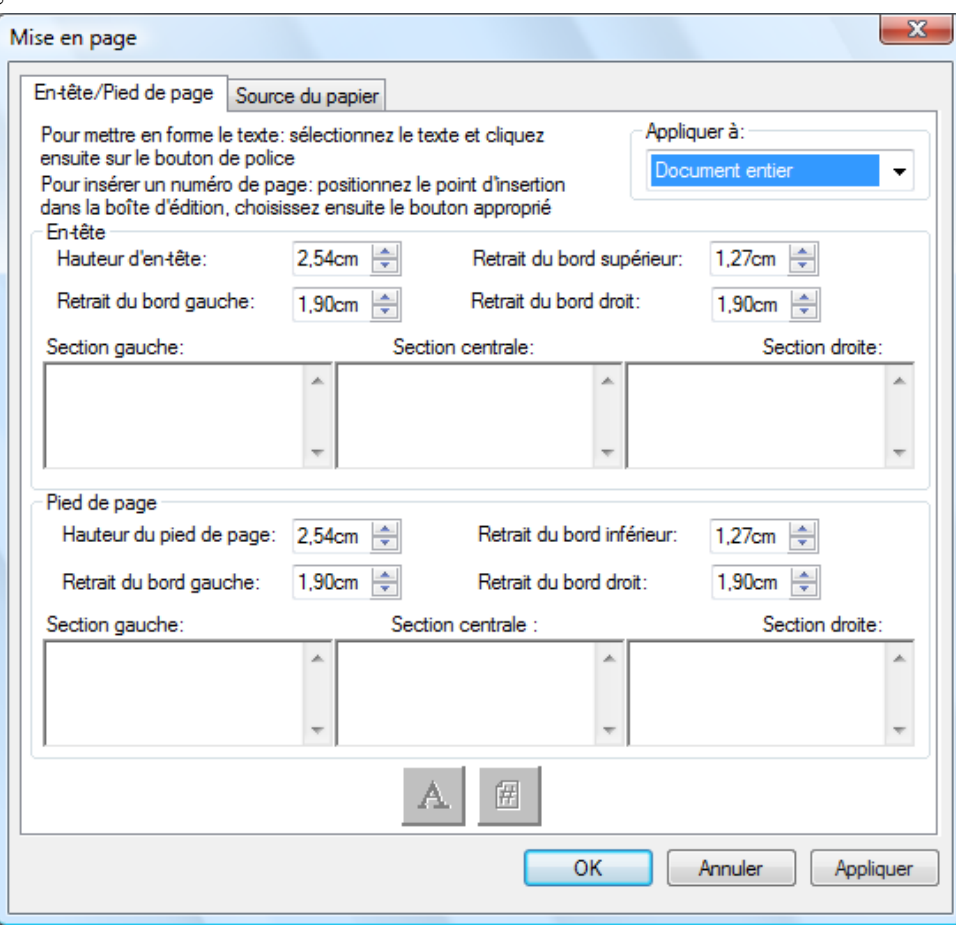

Les en-têtes et pieds de page peuvent être définis à l'aide de l'onglet «En-tête/pied de page». La sélection de la source du papier peut être définie à l'aide de l'onglet «Source du papier».

# Editer les en-têtes et pieds de page

Vous pouvez éditer les en-têtes et pieds de page de votre document comme suit:

Choisissez la commande «Mise en page» du menu «Fichier». La boîte de dialogue «Mise en page» s'affiche.

#### Attribution d'en-têtes ou de pieds de page à des pages sélectionnées

Vous pouvez spécifier les pages qui afficheront un en-tête ou un pied de page de la façon suivante:

- 1. Sélectionnez l'élément «Document entier» de la liste déroulante dans la section «Appliquer à:» si vous souhaitez qu'une en-tête ou un pied de page doit être appliqué à chaque page du document imprimé.
- 2. Sélectionnez l'élément «Pages sélectionnées» de la liste déroulante dans la section «Appliquer à:» si vous souhaitez qu'une en-tête ou un pied de page soit appliqué

uniquement à des pages que vous sélectionnez avant de sélectionner l'option de menu «Configuration des pages du fichier». Si des pages spécifiques n'ont pas été sélectionnées avant d'entrer dans la boîte de dialogue En-tête/pied de page, seul la sélection «Document entier» sera disponible.

3. Sélectionnez l'élément «A partir de cette page» de la liste déroulante dans la section «Appliquer à:» si vous souhaitez qu'une en-tête ou un pied de page soit appliqué à la page que vous avez sélectionnée avant de sélectionner l'option de menu «Configuration des pages du fichier». La page sélectionnée et toutes les suivantes comporteront l'en-tête ou le pied de page que vous avez défini. Si des pages spécifiques n'ont pas été sélectionnées avant d'entrer dans la boîte de dialogue En-tête/pied de page, seul la sélection «Document entier» sera disponible.

#### Réglage de la hauteur de la zone d'En-tête/Pied de page

Les en-têtes et pieds de page sont des zones opaques situées en haut et en bas de la page imprimée. Les zones d'en-tête et pied de page écrasent tout texte se trouvant en-dessous. Pour modifier la hauteur des zones d'En-tête/Pied de page et le placement du texte à l'intérieur de celles-ci, procédez de la façon suivante:

- 1. Utilisez les flèches Haut et Bas pour spécifier la hauteur des zones d'en-tête et de pied de page. Ce réglage défini le bas de la «zone» d'en-tête (ou de pied de page) sur la largeur de la page, mesuré à partir du bord supérieur (En-tête) ou du bord inférieur (Pied de page) du papier. Les zones d'en-têtes et de pieds de page sont des bandes opaques sur toute la largeur de la page en haut et en bas de la page imprimée.
- 2. Utilisez les flèches Haut et Bas pour spécifier le retrait du bord supérieur ou inférieur. Ce réglage défini l'emplacement de la première ligne imprimée de l'en-tête (ou du pied de page) à partir du bord supérieur (ou inférieur) du papier. La valeur de ce réglage doit être inférieure à la hauteur de l'en-tête ou du pied de page.
- 3. Utilisez les flèches Haut et Bas pour spécifier les marges gauche et droite. Ce réglage définit l'emplacement du premier ou du dernier caractère à partir du bord gauche et droit.

#### Mise en forme du texte de l'en-tête et du pied de page

Chaque en-tête et pied de page comporte trois sections: Gauche, Centrale et Droite. La section gauche est alignée à gauche (à partir du réglage du retrait du bord gauche), la section centrale est centrée (basée sur la largeur de la page) et la section droite est alignée à droite (se termine au réglage du retrait du bord droit).

Remplissez les cases des sections et formatez le texte souhaité de la façon suivante:

- 1. Cliquez sur la case de section que vous souhaitez utiliser et tapez le texte d'en-tête et de pied de page.
- 2. Pour insérer un numéro de page, cliquez sur la case de la section dans laquelle vous souhaitez qu'il s'affiche (gauche, centrale ou droite) et cliquez ensuite sur le bouton Numéro de page. Sharpdesk Composer numérote automatiquement les pages en séquence.
- 3. Pour formater le texte de l'en-tête et du pied de page, sélectionnez-le et cliquez ensuite sur le bouton Polices. Sélectionnez la police, le style et la taille souhaités et cliquez ensuite sur le bouton OK.

#### Source du papier

En sélectionnant l'onglet Source du papier sur la fenêtre de dialogue de réglage de la page, ce qui suit apparaît à l'écran, en fonction de l'imprimante du système Windows par défaut:

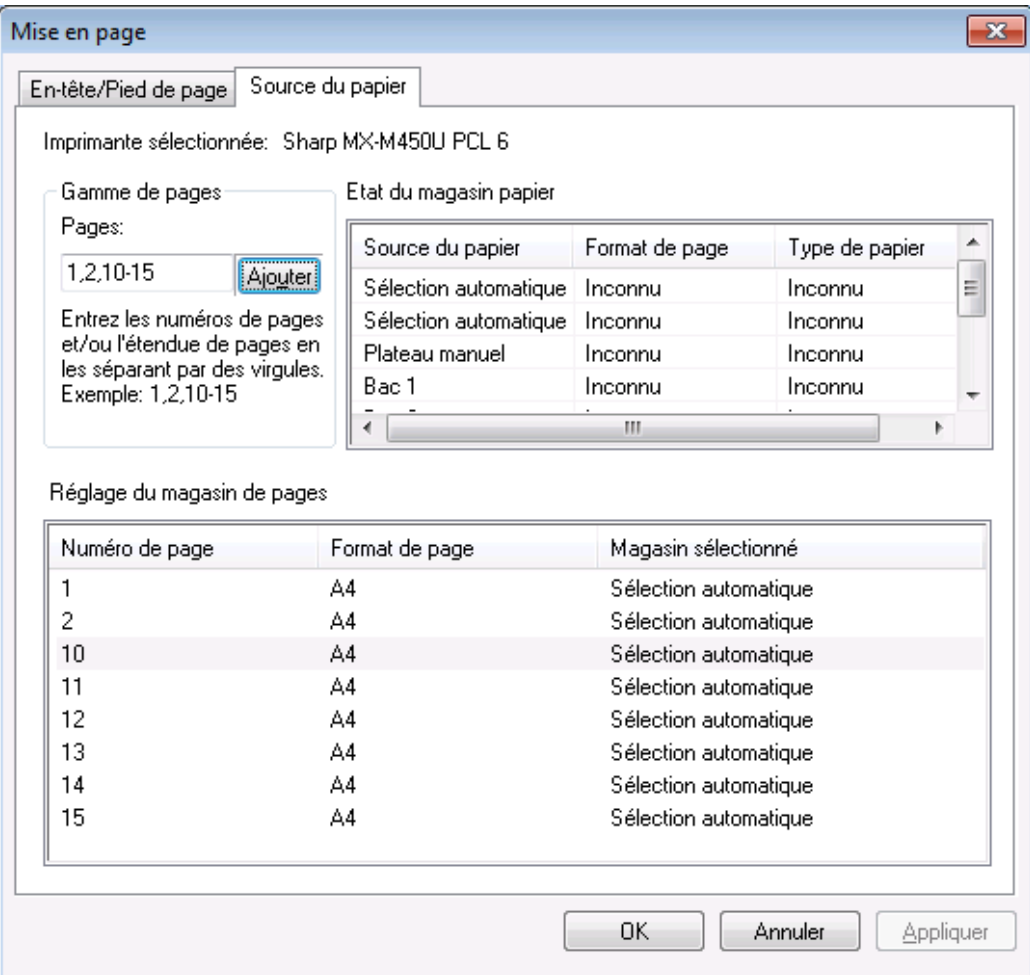

Les réglages de la source du papier ne sont valides qu'avec cette imprimante. Pour changer l'imprimante associée à Composer, utilisez l'option Réglage de l'impression dans le menu Fichier avant de paramétrer les options de source du papier.

#### Imprimante sélectionnée:

L'imprimante actuelle de Composer apparaît à l'écran.

#### Etat du magasin papier:

Les magasins papier disponibles sur l'imprimante actuelle apparaissent dans la colonne Source du papier. Le format de papier de chaque magasin, si l'imprimante le connaît, s'affiche dans la colonne Format de papier. Le type de papier de chaque magasin, si l'imprimante le connaît, apparaît dans la colonne Type de papier. Notez que le format et le type de papier de chaque magasin, ainsi que le nom du magasin, peuvent ne pas être supportés par toutes les imprimantes. Si l'imprimante peut nommer les magasins et types et formats de papier, elle sera en général configurée à l'aide du panneau avant de l'imprimante.

#### Etendue des pages:

La case de saisie des pages vous permet de sélectionner les pages que vous souhaitez sélectionner à partir d'un magasin papier en particulier. Vous pouvez entrer manuellement les

pages ou les plages de pages dans la zone de texte, séparées par des virgules. Par exemple, saisir «1,2,10-15» sélectionnera les pages 1, 2, 10, 11, 12, 13, 14, 15.

#### Ajouter:

Vous devez cliquer sur le bouton «Ajouter» pour déplacer les pages sélectionnées dans les réglages du magasin pages. Tant que les pages ne s'y affichent pas, la sélection ne prendra pas effet.

#### Réglages du magasin pages:

Lorsque vous cliquez sur le bouton «Ajouter», le numéro de page et le format de page qui y est associé s'afficheront dans la liste «Réglages du magasin pages». Par défaut, le réglage «Sélection auto» est activé pour toutes les pages indiquées.

La liste «Réglages du magasin pages» contient la carte entre les pages du document SDF de Composer et le magasin papier sélectionné pour cette page.

Vous pouvez sélectionner un autre magasin en cliquant sur le magasin respectif dans la colonne «Magasin sélectionné». Une liste déroulante apparaît, avec les magasins disponibles pour l'imprimante sélectionnée.

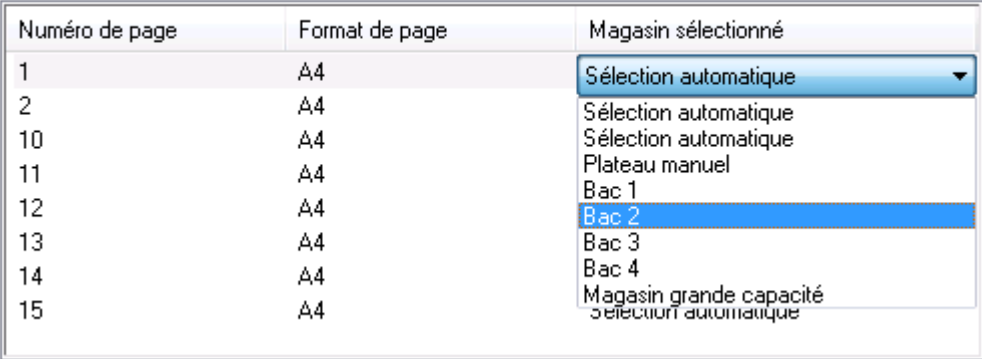

Réglage du magasin de pages

Ecran des réglages du magasin papier

#### OK:

Lorsque vous cliquez sur OK, les réglages seront stockés temporairement dans le document Composer ouvert. Vous devez enregistrer le document pour rendre ces réglages permanents. Remarque: Seules les pages qui ne sont pas à 'Sélection auto' sont stockées avec le fichier.

# Joindre un document à un courrier électronique

Pour joindre un document Composer à un courrier électronique, procédez comme suit:

Pointez sur la commande Courrier du menu «Fichier», ou Cliquez sur l'icône Courrier de la barre d'outils.

Sharpdesk Composer enregistrera le fichier en cours comme fichier PDF et le placera en pièce jointe à «l'enveloppe» de courrier fournie par le programme de courrier électronique de votre PC. Complétez l'adresse et ajoutez au message tous les commentaires supplémentaires que vous souhaitez et envoyez le comme tout autre message de courrier électronique.

# Enregistrer les documents

Pour enregistrer un nouveau document, choisissez la commande «Enregistrer» dans le menu «Fichier» ou cliquez sur l'icône «Enregistrer» de la barre d'outils. Si le document a déjà été

nommé et enregistré, le document sera automatiquement enregistré. Si le document n'a jamais été enregistré, la boîte de dialogue «Enregistrer sous» s'affiche pour vous permettre de le nommer et de l'enregistrer avec une extension .sdf.

# Ouvrir un document Composer

Vous pouvez ouvrir un document Composer comme suit:

- 1. Choisissez la commande Ouvrir du menu «Fichier». La boîte de dialogue «Ouvrir» apparaît.
- 2. Parcourez jusqu'au fichier que vous souhaitez ouvrir et cliquez.

# Fermer Composer

Pour fermer Composer, choisissez le commande Quitter du menu «Fichier».

# Chapitre 6 Sharpdesk Imaging

# Introduction

Grâce à Sharpdesk Imaging, vous pouvez visualiser des images, les manipuler, les annoter et les imprimer.

# Concepts de base du traitement d'image

La section suivante examine les concepts de base et la terminologie qui vous aideront à mieux comprendre Sharpdesk Imaging.

# Qu'entend-on par traitement d'image ?

Le traitement d'image peut être décrit comme la création et la modification d'images électroniques à l'aide d'un logiciel. Les opérations de traitement d'image consistent, entre autres, à:

- Numériser du texte, des photos ou des dessins et à en enregistrer le résultat dans un fichier image.
- Afficher des images sous diverses formes (chemins de fer, agrandies, pivotées ou ajustées à la taille de la page).
- Envoyer des documents image par courrier électronique ou télécopie.
- Ajouter des annotations aux images.
- Effectuer un «nettoyage» électronique des images pour les rendre plus lisibles.
- Combiner plusieurs opérations image en une seule procédure automatique qui se déroule pendant que vous faites autre chose.

# Types d'images

Une image est la représentation électronique d'un texte, d'une photo, d'un dessin ou de toute autre entité graphique. Vous pouvez créer une image en numérisant une page imprimée, une photo ou un dessin, en enregistrant une télécopie ou en utilisant un programme de conception graphique.

Après numérisation et enregistrement, une page de texte adopte les caractéristiques d'un fichier image et ne peut plus être ouverte à l'aide d'un programme de traitement de texte ou d'un éditeur de texte.

## Formats de fichiers image

Les images sont enregistrées en tant que fichiers d'image, qui portent une extension telle que .TIF , .BMP et . JPG. Cette extension représente le format de stockage de l'image.

Certains formats, comme .BMP et .JPEG, ne contiennent qu'une image par fichier.

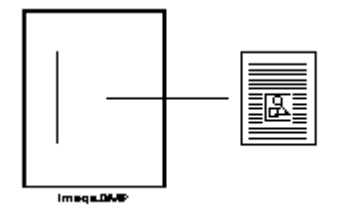

Fichier mono-image

D'autres formats, comme .TIFF , sont similaires à un livre. Ils contiennent une ou plusieurs pages, et chaque page contient une seule image.

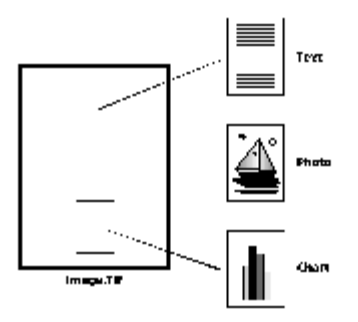

Fichier multi-image

Comme les fichiers image sont des fichiers Windows standard, vous pouvez vous servir des commandes standard de Windows pour effectuer les opérations suivantes:

- Organiser des fichiers en dossiers
- Envoyer un fichier image par courrier électronique sous forme de pièce jointe
- Copier des fichiers, en changer le nom ou les supprimer
- Imprimer ou télécopier des fichiers

## Documents image

Un document image se compose d'une ou de plusieurs images apparentées logiquement. Un document image simple peut être une feuille vierge, numérisée sous forme de fichier image.

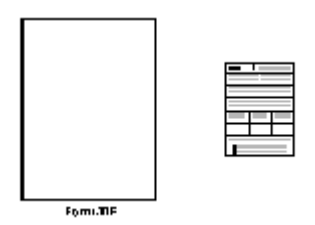

Document mono-image

Un autre document image peut se composer de télécopies, notes de service et photos numérisées dans un fichier image multi-page.

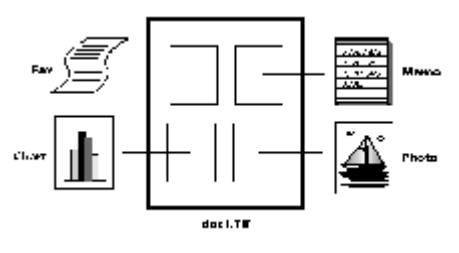

Fichier d'image multi-page

# Sharpdesk Imaging

Grâce à Sharpdesk Imaging, vous pouvez effectuer diverses opérations de traitement d'image en faisant des sélections dans des menus ou en cliquant sur des boutons dans des barres d'outils.

De nombreuses options ouvrent des boîtes de dialogue. Si vous n'êtes pas sûr des valeurs ou des propriétés à indiquer, acceptez les valeurs par défaut. Ces valeurs ont été choisies pour donner des résultats satisfaisants dans diverses situations. En faisant des essais avec différentes options et valeurs de propriétés, vous arriverez à obtenir les résultats qui vous conviennent.

Sharpdesk Imaging est composé de l'application Imaging et des contrôles ActiveX. L'application Imaging est décrite dans les sections suivantes.

## Imaging

Cette section décrit brièvement ce que vous pouvez faire avec l'application Imaging. Pour de plus amples informations, y compris la façon de procéder à certaines tâches, reportez-vous à l'aide en ligne accessible pendant l'utilisation de l'application.

#### Affichage des images

Imaging peut lire et afficher les types de fichier image suivants:

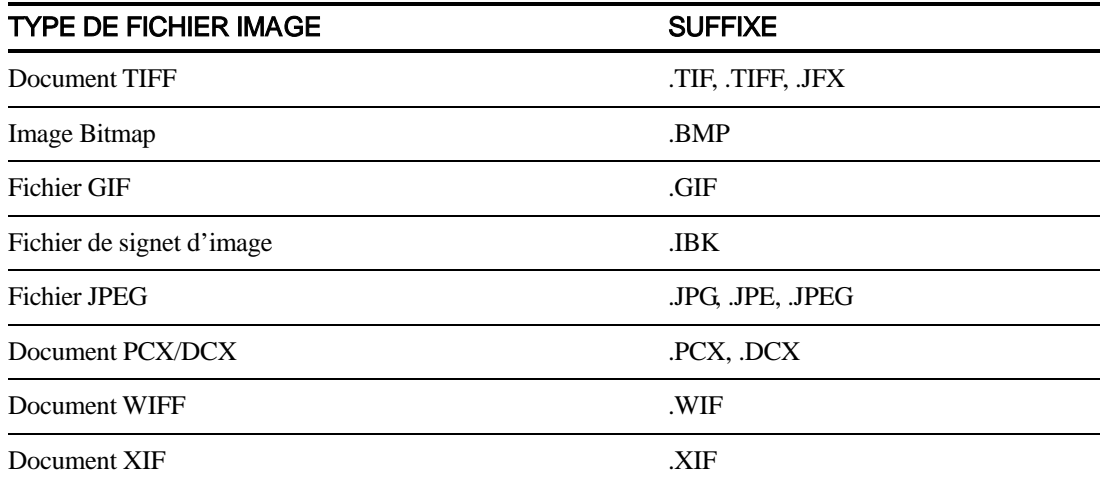

Dans la fenêtre, vous pouvez afficher une image, les chemins de fer de document image multipage ou encore une page image et les chemins de fer.

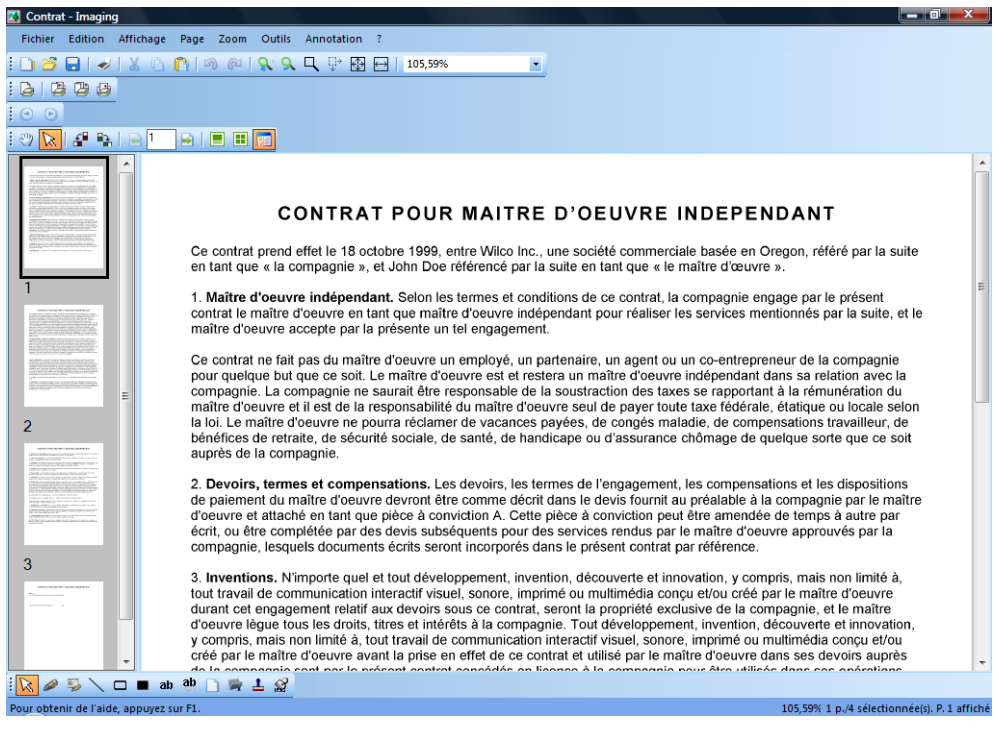

Fenêtre Imaging

#### Conversion des fichiers image

Imaging pour Windows permet d'enregistrer une image affichée avec les formats suivants:

- .TIFF
- .BMP
- .JPEG

Dans certains cas, la conversion d'un format en un autre entraîne une perte irréversible de certains attributs de l'image source.

#### Changement d'affichage de l'image

Vous pouvez changer l'affichage de l'image en effectuant un zoom (pour agrandir ou réduire la taille de l'image), en redimensionnant l'image pour lui donner une taille optimale ou en lui donnant la hauteur ou la largeur de la fenêtre. Vous pouvez également faire pivoter l'image de 90 degrés vers la gauche ou la droite ou encore la faire tourner de 180 degrés. La rotation d'une image est utile si vous avez fait passer des images «paysage» dans votre scanner à l'aide d'un bac d'alimentation automatique ou si vous avez numérisé des documents à l'envers (pivotés de 180 degrés).

Les chemins de fer peuvent être agrandis, pour afficher plus de détails, ou réduits, pour en faire tenir un plus grand nombre dans la fenêtre. Vous pouvez également les déplacer en les faisant glisser, afin de changer l'ordre des pages du document image.

#### Numérisation des images

Vous pouvez créer des documents image en numérisant des formulaires, des notices, des images ou autres documents sur papier et en les mettant dans un fichier image.

Sharpdesk Imaging supporte les périphériques TWAIN compatibles, tels que les scanners et appareils numériques.

#### Remarque: Pour obtenir de meilleurs résultats, enregistrez les documents numérisés en format TIFF.

#### Annotation des images

Les fonctions d'annotation permettent d'ajouter divers éléments à une image. Les annotations peuvent être enregistrées avec l'image. Parmi les types d'annotation disponibles, on note:

- les lignes droites ou à main levée
- marqueurs
- les rectangles vides ou pleins
- les notes
- les textes issus de fichiers
- les cachets personnalisables, tels que la mention «Approuvé» ou l'image du logo de votre société
- les liens hypertexte

Plusieurs types d'annotation ont des propriétés que vous pouvez définir, telles que la couleur, l'épaisseur de ligne et la police de caractères.

Le lien hypertexte est un type d'annotation particulier qui permet d'établir un lien vers un fichier, une adresse URL (Uniform Resource Locator) sur le World Wide Web ou une page dans une image.

Le document «hq.tif» fait partie du dossier Samples de ce logiciel. Il se compose d'une page de document annotée qui renvoie à d'autres pages du document. Cliquez sur le texte de l'un des rectangles de la carte pour passer aux photos des pages 2 et 3 du document. Cliquez sur l'emplacement de l'adresse sur la carte pour passer à la page d'accueil d'Eastman Software sur le We<sub>b</sub>.

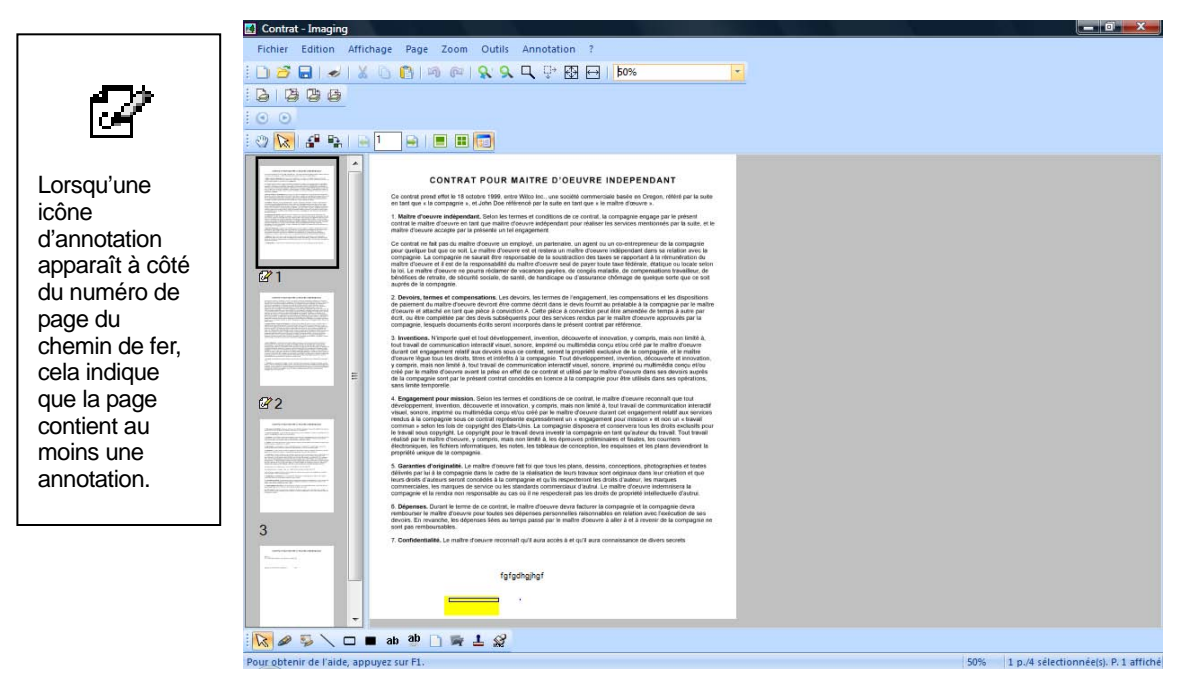

Boîte de dialogue d'annotation d'une image

#### Création d'une feuille de liens

Vous pouvez créer une feuille de liens qui affiche un chemin de fer pour chaque page de document image comme en photographie. Avant de créer une feuille de liens, vous pouvez déterminer, de façon générale, la taille des chemins de fer (plus grande pour afficher plus de détails, ou plus petite pour faire tenir plus de chemins de fer sur la feuille).

Pour créer une feuille de liens, sélectionnez la commande Créer une feuille de liens dans le menu «Outils».

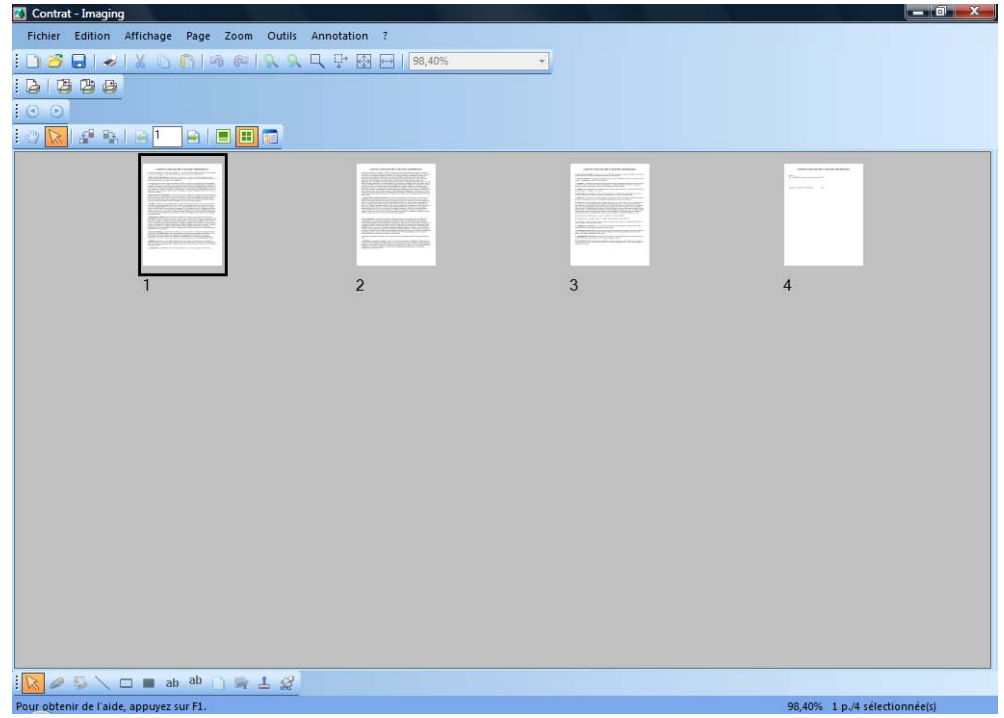

#### Fenêtre «Feuille de liens»

#### Traitement d'image

Pendant la numérisation et la télécopie, les documents peuvent attirer des grains de poussière qui dégradent l'image. L'option de suppression des impuretés enlève, électroniquement, les impuretés du document.

Avec l'option Redresser la page du menu «Outils», vous pouvez redresser une image qui est de travers par rapport à la page de fond. Pour ce faire, vous tracez une ligne de référence sur le document affiché et l'application fait pivoter l'image de l'angle voulu.

Vous pouvez indiquer une partie de l'image à rogner ou vous pouvez laisser le programme rogner automatiquement les bordures de l'image affichée.

## Utiliser l'application Imaging

Ce chapitre présente les opérations de base de l'application Imaging. Pour tout autre renseignement, consultez l'aide en ligne.

#### Démarrage de Sharpdesk Imaging

Pour démarrer Sharpdesk Imaging:

- 1. Cliquez sur le bouton Démarrer.
- 2. Pointez sur Tous les Programmes, Sharpdesk et Sharpdesk Imaging.

#### Recherche de document image

Vous pouvez affecter des propriétés, telles qu'Auteur, Mots-clés, Commentaires, Titre et Objet pour faciliter leur recherche plus tard.

#### Définition de propriétés

Pour affecter une propriété à un document image (l'exemple suivant utilise un fichier exemple installé avec Sharpdesk):

- 1. Dans le menu Fichier, cliquez sur Ouvrir.
- 2. Allez dans le dossier où vous avez installé Sharpdesk Imaging (l'emplacement par défaut est C:\Program Files\Sharp\Sharpdesk\Imaging).
- 3. Ouvrez le dossier Samples.
- 4. Effectuez un double-clic sur «hq.tif», ou sélectionnez-le puis cliquez sur Ouvrir.
- 5. Dans le menu «Fichier», cliquez sur Propriétés. La boîte de dialogue «Propriétés» apparaît.
- 6. Cliquez sur l'onglet Sommaire.

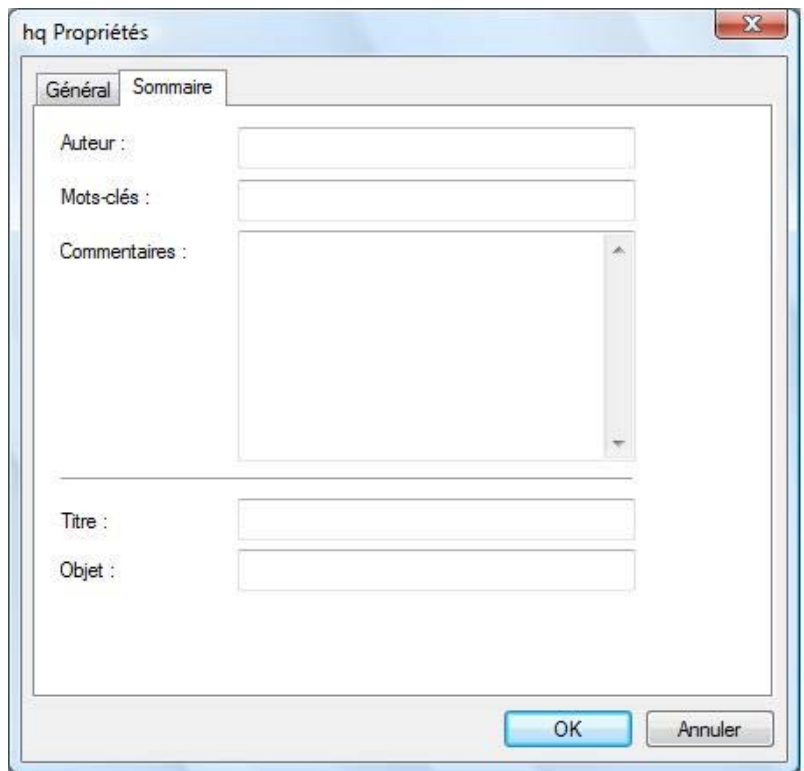

Boîte de dialogue «Propriétés»

L'onglet «Sommaire» vous permet de spécifier les propriétés de vos documents image. Les valeurs entrées peuvent être standardisées pour que vos documents soient reconnus de façon plus pratique. Par exemple, des mots-clés descriptifs pourraient être Factures, Dépôts, Inventaires, etc.

- 7. Entrez les valeurs de propriété que vous souhaitez appliquer et cliquez sur OK.
- 8. Dans le menu «Fichier», cliquez sur *Enregistrer* pour ajouter la valeur de propriété au document.

#### Recherche de propriétés

Pour localiser un document image par une valeur de propriété:

1. Dans le menu «Fichier», cliquez sur Ouvrir.

La boîte de dialogue «Ouverture» apparaît.

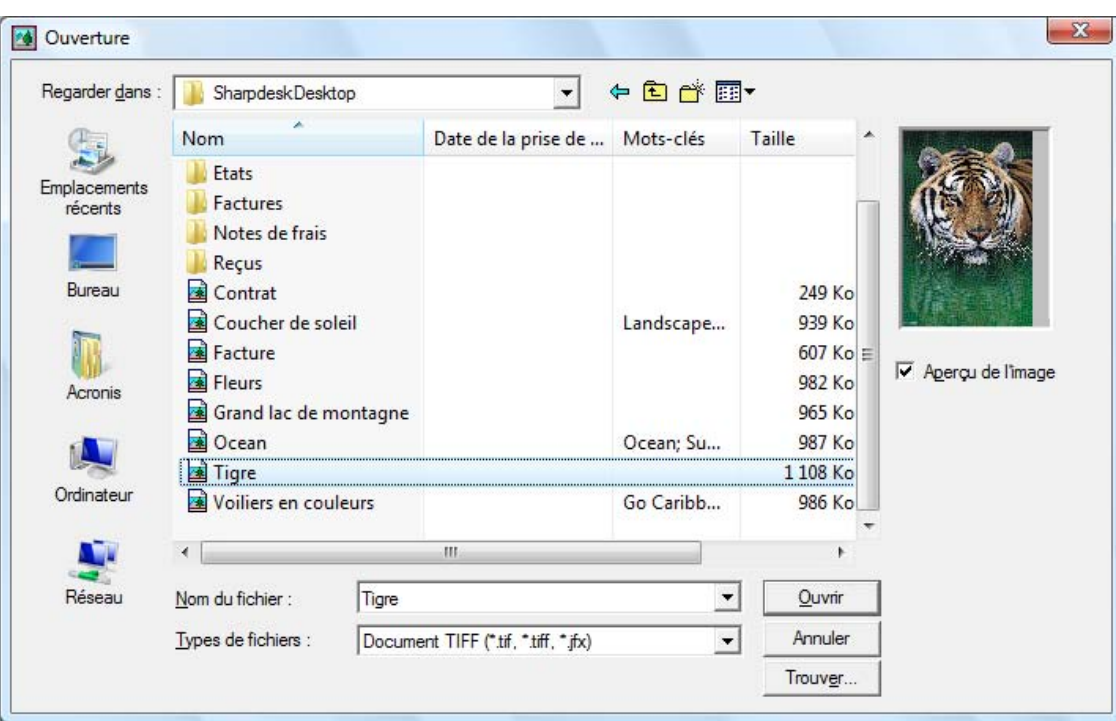

2. Cliquez sur le bouton Trouver....

La boîte de dialogue «Recherche de fichiers image» s'affiche.

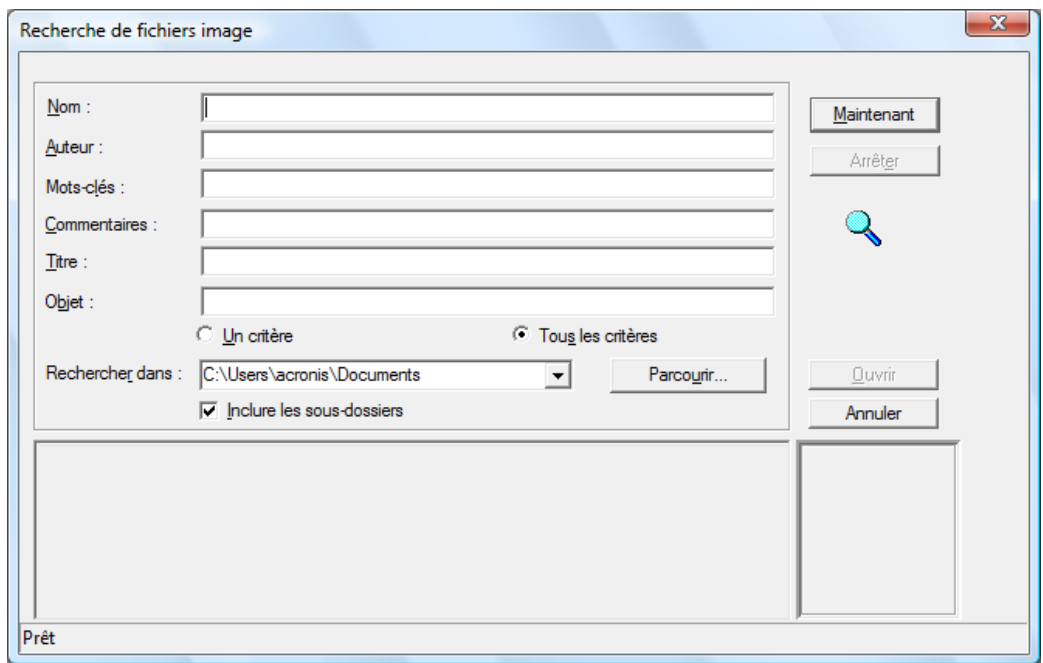

Boîte de dialogue «Recherche de fichiers image»

- 3. Entrez la valeur de propriété sur laquelle vous souhaitez baser votre recherche.
- 4. Sélectionnez le lecteur ou le dossier dans lequel effectuer la recherche à l'aide du menu déroulant «Rechercher dans:». Utilisez le bouton Parcourir pour atteindre un dossier particulier.
- 5. Cliquez sur la case Inclure les sous-dossiers.
- 6. Cliquez sur Maintenant. La fenêtre inférieure de la boîte de dialogue affiche les noms des documents contenant la valeur de propriété. Cliquez sur le nom d'une image pour afficher sa vignette.

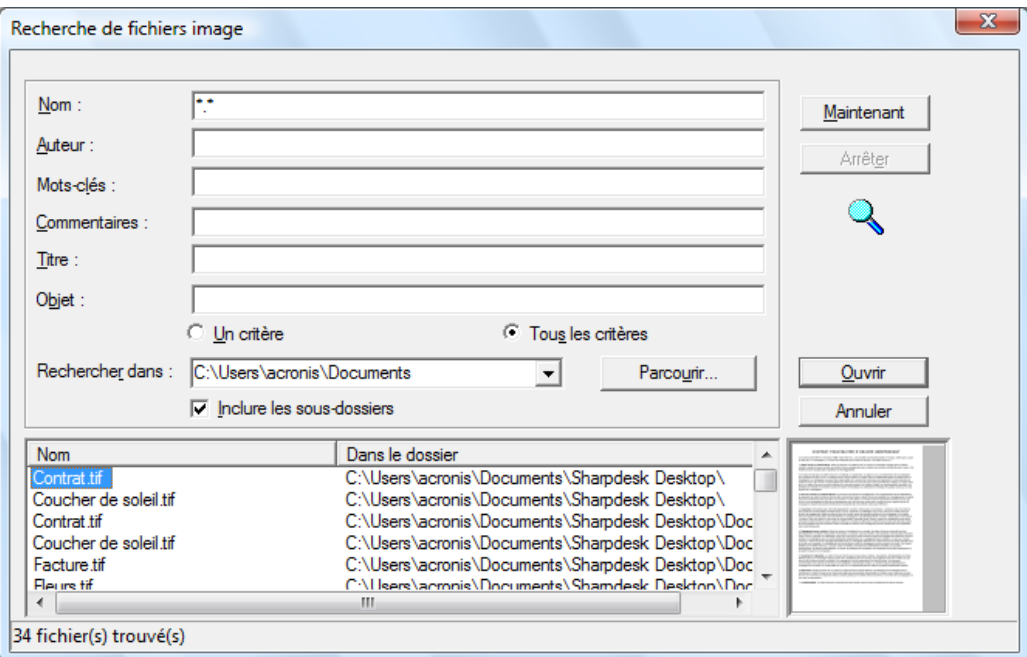

Boîte de dialogue de l'exemple d'image

# Affichage d'un document image

Une fois que vous avez localisé le document à modifier, vous pouvez l'ouvrir, changer ses attributs d'affichage, en afficher et d'en redimensionner les chemins de fer et la manière de créer une feuille de liens.

#### Ouverture du document

Dans la boîte de dialogue du menu «Rechercher», sélectionnez le document que vous souhaitez ouvrir et cliquez sur Ouvrir.

#### Modification de l'affichage

- 1. Vous pouvez changer la hauteur et la largeur de la fenêtre d'affichage pour obtenir la taille voulue.
- 2. Dans le menu Zoom, choisissez les options permettant de redimensionner le document pour le faire tenir dans la fenêtre. Lorsque vous changez la taille du document, le rapport hauteur/largeur est respecté.
	- Cliquez sur Ajuster en hauteur pour afficher toute la hauteur de la page du document.
	- Cliquez sur **Ajuster en largeur** pour afficher toute la largeur de la page.
	- Cliquez sur Pixel Pixel. Si toute la page ne tient pas dans la fenêtre d'affichage, des barres de défilement apparaissent sur le bord droit et/ou inférieur.
- Cliquez sur Ajuster. Cette option donne souvent l'affichage optimum.
- 3. Dans le menu Affichage, cliquez sur Page et chemins de fer pour afficher les chemins de fer dans une fenêtre adjacente à celle de la page. Le chemin de fer sélectionné possède une bordure tout autour.
- 4. Positionnez le pointeur sur la barre verticale qui sépare la fenêtre des chemins de fer et celle de la page. Lorsque le pointeur change de forme, maintenez le bouton gauche de la souris enfoncé et faites glisser la barre vers la gauche ou la droite pour redimensionner les fenêtres.

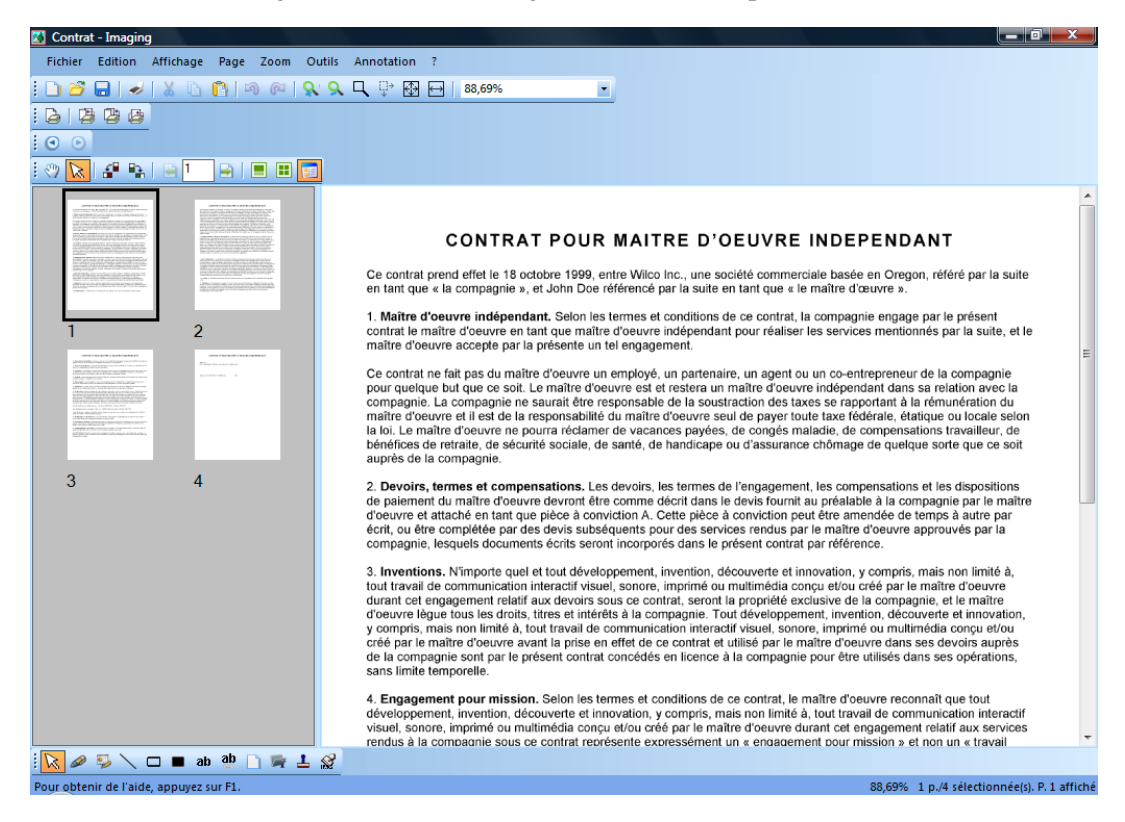

Fenêtre «Page et chemin de fer»

5. Dans le menu Outils, cliquez sur Loupe, pour agrandir qu'une partie de la page du document.

[Remarque: Les contrôles de la loupe ne sont accessibles qu'avec la souris. Le contrôle à partir du clavier n'est pas supporté.]

#### Affichage et modification des chemins de fer

Pour afficher ou modifier les chemins de fer:

1. Dans le menu Affichage, cliquez sur Chemins de fer.

Les chemins de fer s'affichent.

2. Choisissez Taille du chemin de fer dans le sous-menu Options du menu Outils.

La boîte de dialogue «Taille du chemin de fer» apparaît.

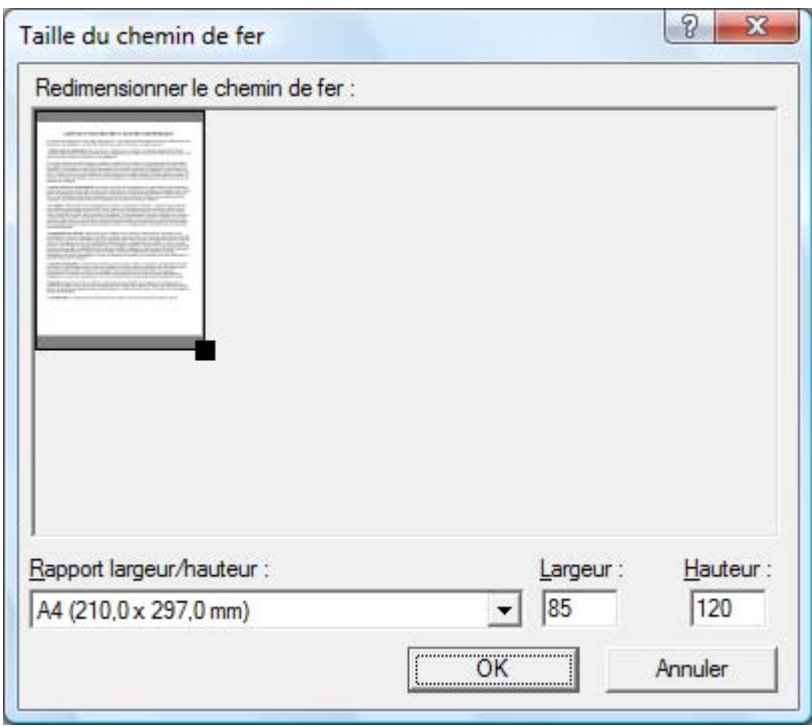

Boîte de dialogue «Taille du chemin de fer»

- 3. Placez le pointeur sur la poignée qui se trouve en bas à droite du chemin de fer et maintenez le bouton gauche de la souris enfoncé, puis faites glisser la poignée en diagonale pour agrandir ou réduire la taille du chemin de fer.
- 4. Cliquez sur OK pour appliquer cette taille aux chemins de fer affichés.

#### Création d'une feuille de liens

Pour créer une feuille de liens:

1. Dans le menu Fichier, cliquez sur Ouvrir.

La boîte de dialogue Ouverture apparaît.

- 2. Parcourez jusqu'au document que vous souhaitez ouvrir et cliquez sur Ouvrir. Le document image apparaît.
- 3. Dans le menu Outils, cliquez sur Créer feuille de liens.

La boîte de dialogue «Créer feuille de liens» apparaît.

- 4. Tapez un nom de fichier et sélectionnez un emplacement pour créer le fichier, puis cliquez sur Enregistrer.
- 5. Dans le menu Fichier, cliquez sur Ouvrir.
- 6. Localisez la feuille de liens que vous avez créé et cliquez sur Ouvrir.
- 7. Cliquez sur une page pour voir la page d'origine.
- 8. Cliquez sur le bouton **provident pour revenir à la feuille de liens.**

Pour que votre feuille de liens s'ouvre automatiquement après l'avoir créée:

9. Dans le menu Outils, cliquez sur Options, puis sur Liens.

La boîte de dialogue « Options de feuille de liens» apparaît.
10. Sélectionnez «Ouvrir la feuille de liens après l'enregistrement». Cocher la case et cliquez sur OK.

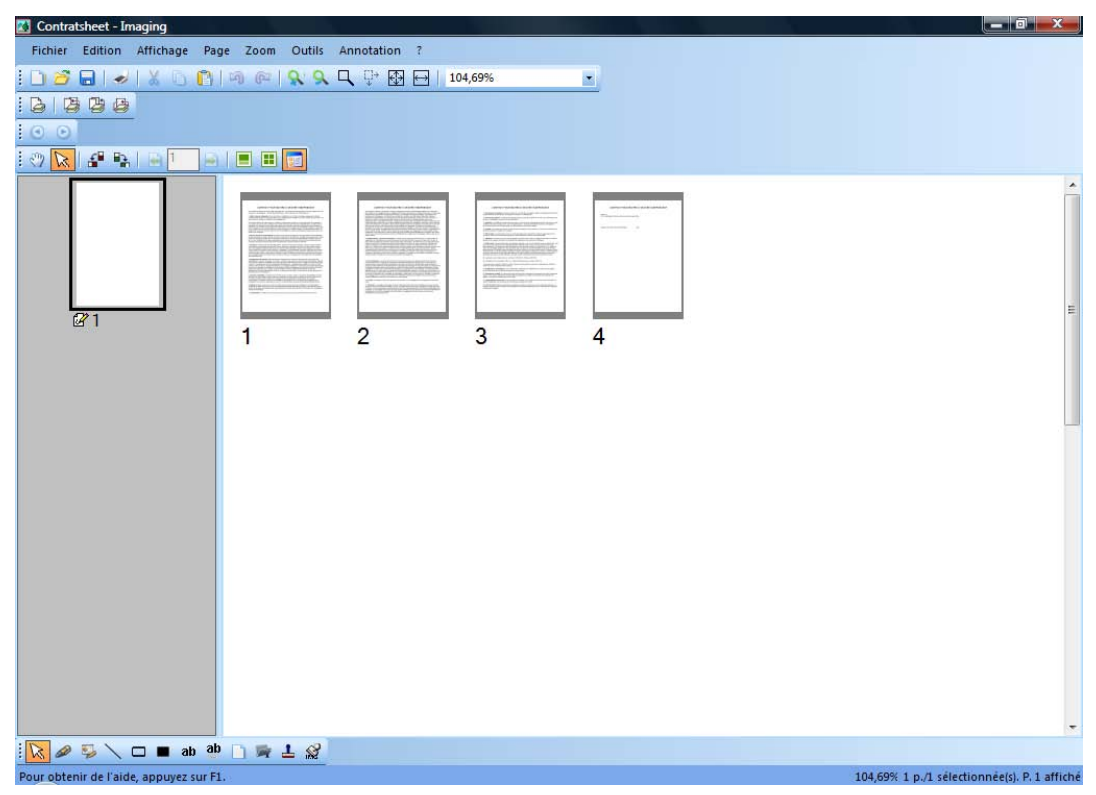

Fenêtre «Feuille de liens»

## Annoter un document

Cette section décrit la façon d'annoter un document, de changer les propriétés d'annotation et d'enregistrer le document annoté.

#### Apposition d'un cachet

Pour apposer un cachet sur un document:

1. Dans le menu «Fichier», cliquez sur Ouvrir.

La boîte de dialogue «Ouvrir» s'affiche.

- 2. Parcourez jusqu'au document que vous souhaitez annoter et cliquez sur Ouvrir. Le document image s'affiche.
- 3. Dans le menu «Affichage», cliquez sur Une page.
- 4. Dans le menu Annotation, cliquez sur Cachets.

La boîte de dialogue des propriétés des cachets s'affiche.

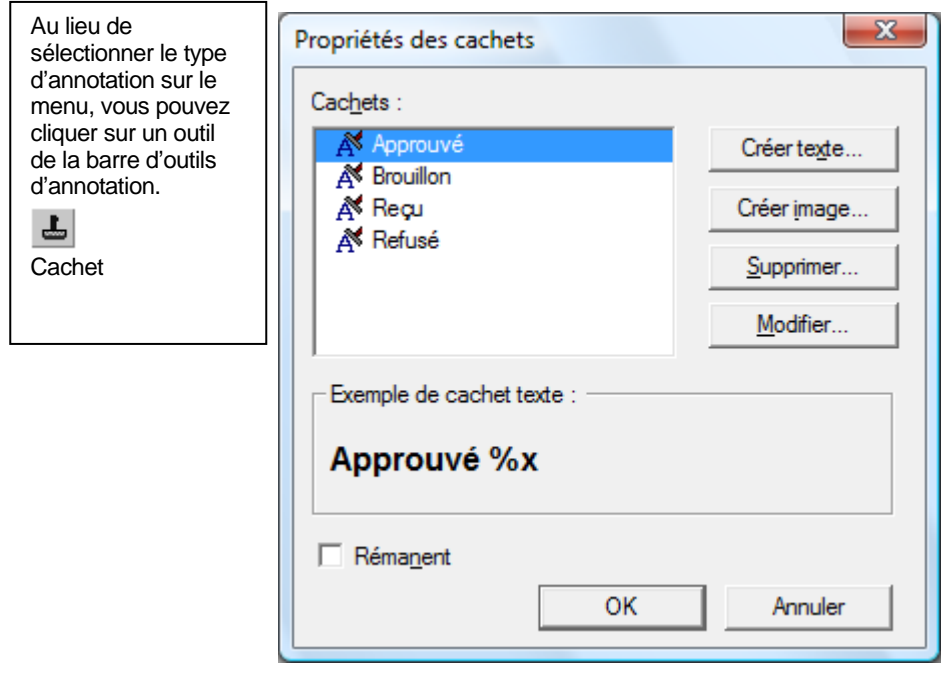

Boîte de dialogue «Propriétés des cachets»

5. Cliquez sur le cachet que vous souhaitez utiliser et cliquez sur Modifier. La boîte de dialogue d'édition des propriétés du cachet apparaît.

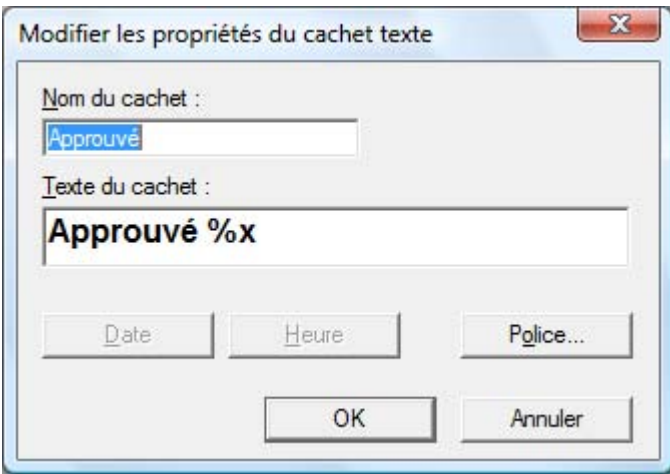

Boîte de dialogue «Modifier les propriétés du cachet texte»

#### Cliquez sur le bouton Police.

La boîte de dialogue des propriétés de la police du cachet apparaît.

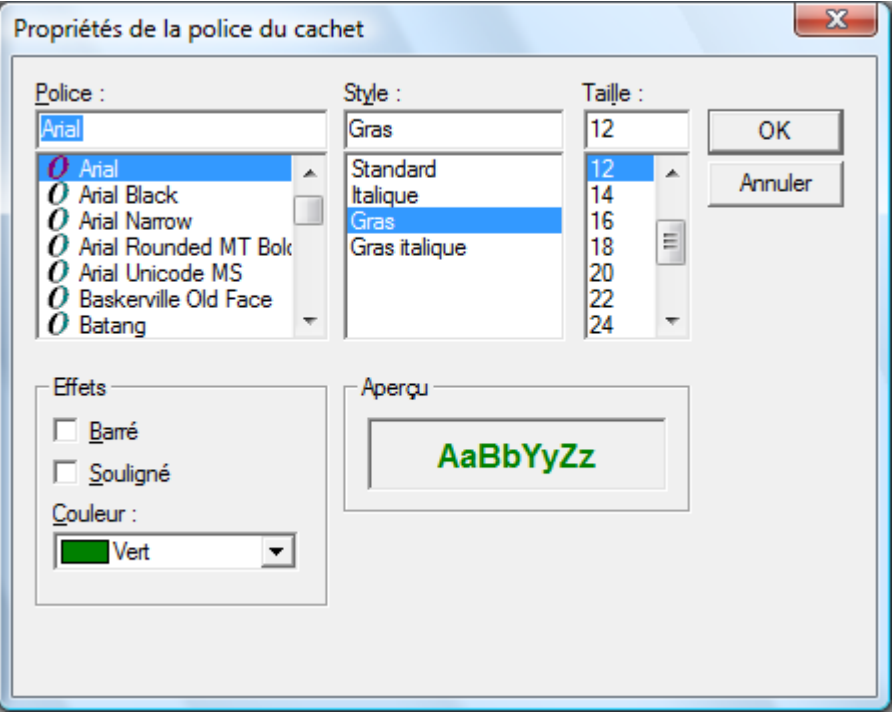

Boîte de dialogue «Propriétés de la police du cachet»

- 6. Choisissez les attributs et la couleur de la police et cliquez sur OK.
- 7. Cliquez sur OK pour fermer la boîte de dialogue «Propriété de la police du cachet».
- 8. Cliquez sur OK pour fermer la boîte de dialogue «Propriétés des cachets».

Le pointeur devient une icône de cachet.

9. Placez le cachet à l'endroit où vous souhaitez l'apposer et cliquez une fois sur le bouton gauche de la souris. Le cachet est apposé sur le document. Vous pouvez déplacer le cachet en

mettant le pointeur à l'intérieur du périmètre en pointillés et en faisant glisser le cachet jusqu'au nouvel emplacement.

10. Cliquez en dehors du périmètre en pointillés pour ancrer le cachet.

#### Surligner un document

Pour surligner un document image:

- 1. Avec votre document ouvert, choisissez Marqueur dans le menu «Annotations». Le pointeur se transforme en un marqueur avec une croix.
- 2. Positionnez cette croix légèrement au-dessus et à gauche du paragraphe à mettre en évidence. Maintenez le bouton gauche de la souris enfoncé et faites glisser le pointeur jusqu'à la fin du paragraphe. Relâchez le bouton pour appliquer le surlignage.

#### Modification des propriétés du marqueur

Pour modifier les propriétés du marqueur:

1. Placez le pointeur sur le surlignage et cliquez sur le bouton droit de la souris.

Le menu contextuel s'affiche.

2. Cliquez sur Propriétés.

La boîte de dialogue des propriétés des marqueurs apparaît.

Remarque: Pour changer les propriétés par défaut d'une annotation, cliquez du bouton droit de la souris sur l'outil correspondant dans la barre d'outils d'annotation ou cochez la case Valeur par défaut dans la boîte de dialogue des propriétés de l'annotation.

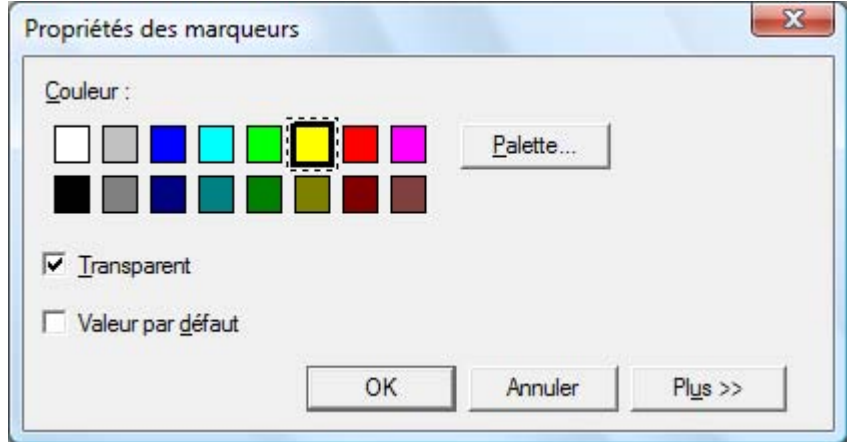

Boîte de dialogue «Propriétés des marqueurs»

3. Choisissez une couleur comme le bleu clair par exemple qui laisse voir le texte par transparence. Cliquez sur OK pour appliquer la nouvelle couleur.

## Améliorer un document

Cette section montre comment améliorer une page d'un document en supprimant les impuretés et en la redressant.

#### Suppression des impuretés d'un document

Pour éliminer les impuretés d'un document affiché:

- 1. Sélectionnez l'option «Zoom», cliquez sur «Ajuster».
- 2. Dans le menu «Outils», cliquez sur «Retirer les mouchetures». L'application retire les petites taches dues à la numérisation ou à la télécopie.

#### Redressement de la page

Pour redresser un document:

- 1. Dans le menu «Outils», cliquez sur «Redresser la page». La boîte de dialogue «Redresser la page» apparaît.
- 2. Mettez la boîte de dialogue sur le côté ou en bas de la page pour pouvoir tracer une ligne de référence dans la partie supérieure de la page. Le curseur devient une croix fine.
- 3. Dessinez une ligne de référence parallèle à l'inclinaison du texte. Placez le pointeur entre deux lignes de texte et appuyez sur le bouton gauche de la souris. Tout en maintenant le bouton enfoncé, faites glisser le pointeur vers la droite, parallèlement au texte qui se trouve au-dessus et en dessous de la ligne. Relâchez le bouton de la souris lorsque la ligne de référence est bien placée comme dans l'exemple suivant.

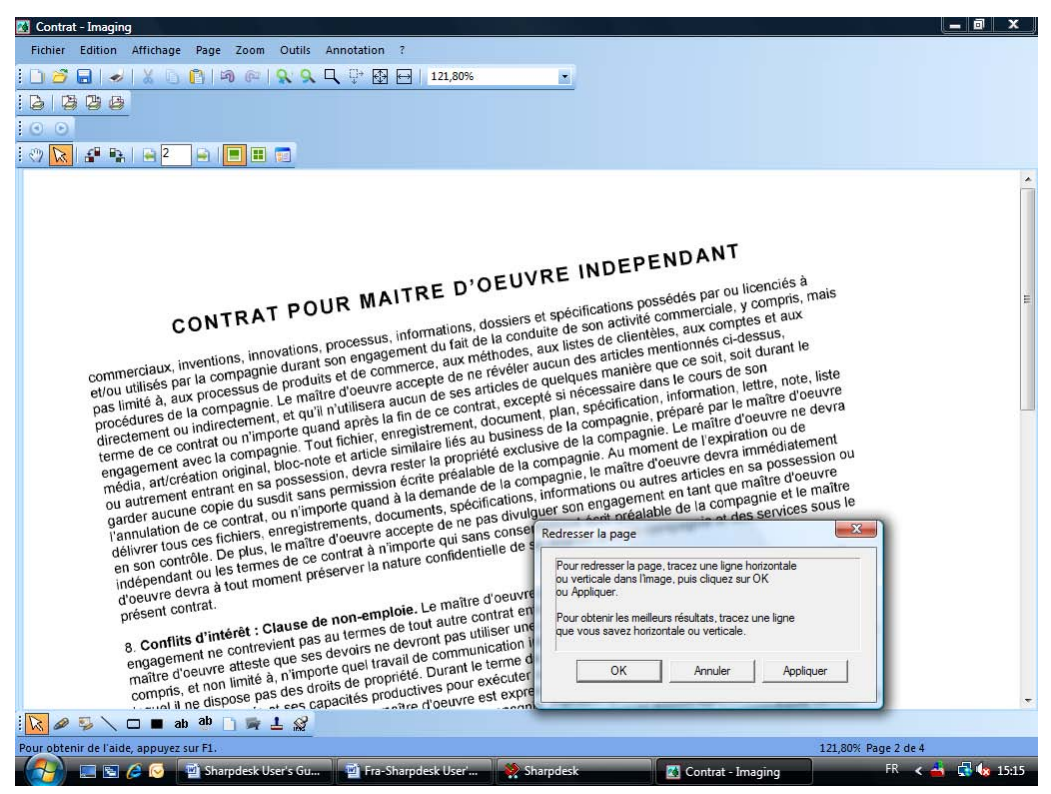

Boîte de dialogue «Redresser la page»

4. Cliquez sur OK dans la boîte de dialogue «Redresser la page».

La page pivote jusqu'à ce que la ligne de référence soit parallèle aux bords supérieur et inférieur de la fenêtre.

# Chapitre 7 Convertir des images en tant que texte

## Introduction

Sharpdesk vous permet de convertir une image graphique non éditable contenant du texte en un fichier texte pouvant être édité avec votre logiciel de traitement de texte préféré. Une image peut être convertie à tout moment quand vous travaillez avec Sharpdesk en glissant tout simplement l'image sur l'option «Convertir en tant que texte» dans la zone de sortie. Avec Sharpdesk, la mise en page de votre document est conservée.

Une fois qu'une image a été convertie en un document éditable, vous pouvez la changer, l'annoter et la traiter comme n'importe quel autre document que vous auriez créé dans son application native.

Vous pouvez convertir n'importe quelle image .TIFF, .TIF, .PCX, .DCX, .BMP, .JPG, .JPEG, .GIF, .PNG, .PDF, .JP2, .JPC, ou .XPS dans un des formats de sortie standard. Une fois converti, le document peut être modifié à l'aide de nombreux logiciels de traitement de texte.

N'oubliez pas que la précision de la conversion en tant que texte dépend de la qualité de l'image d'origine. Une télécopie ou une copie de mauvaise qualité risque de ne pas être convertie correctement car le moteur OCR aura du mal à lire les caractères du texte. Ceci peut également entraîner une mise en page ou une orientation incorrecte de la page. Sharpdesk OCR peut convertir des images ayant des résolutions comprises entre 75 et 600 dpi (points par inch). De meilleurs résultats sont obtenus en utilisant des images d'une résolution de 300 dpi. Les images dont la résolution n'est pas comprise entre 75 et 600 dpi seront vierges dans le fichier de sortie qui sera généré. Si un fichier image de plusieurs pages a des pages comprise dans la résolution autorisée, celles-ci seront normalement converties. Si votre fichier image ne tient pas compte de

la résolution supportée, vous pourrez parfois utiliser des outils d'image comme Sharpdesk Imaging pour adapter la résolution à la tranche supportée.

# Réglage des options Convertir par OCR

Sharpdesk vous laisse définir les diverses fonctions qui contrôlent le processus OCR. Pour ce faire, choisissez Préférences dans le menu Outils de Sharpdesk et cliquez sur l'onglet Convertir par OCR:

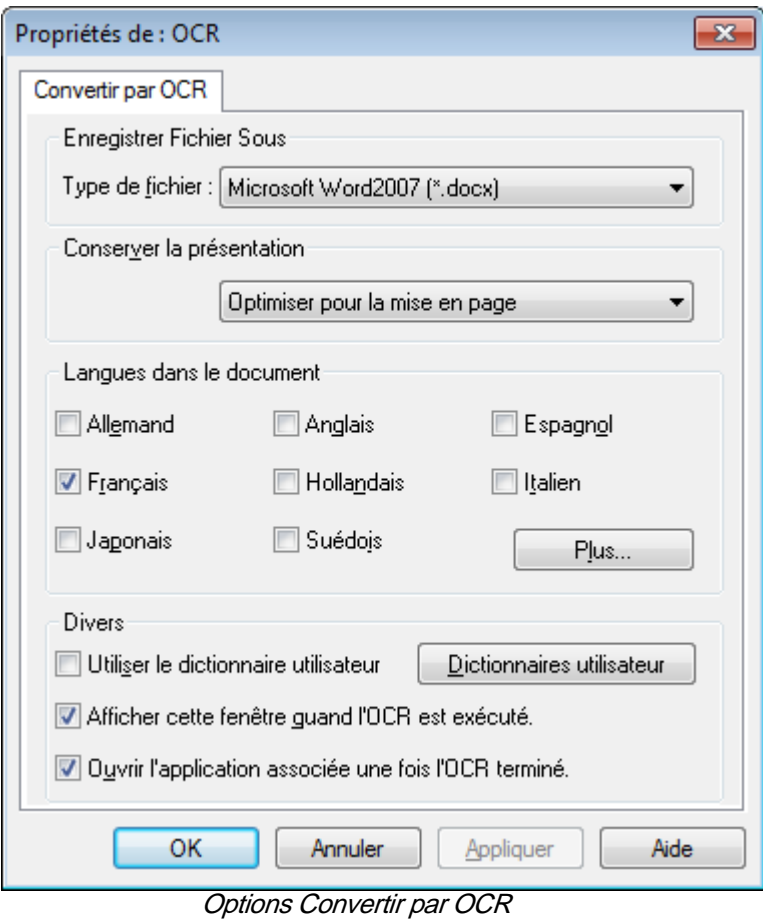

## Réglage du format du fichier de sortie

Il se peut que vous deviez sélectionner l'un des formats de fichiers de sortie suivant pour le processus OCR:

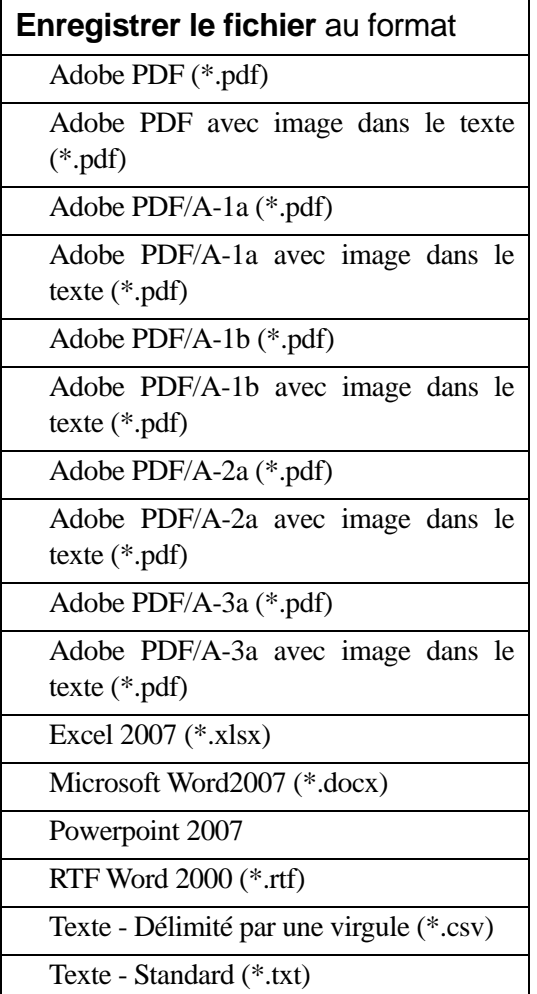

Microsoft Word2007 (\*.docx) est le format par défaut.

## Réglage de conservation de la mise en page

Le réglage de conservation de la mise en page informe le moteur OCR sur ce à quoi il doit s'attendre dans l'(les) image(s) qu'il est sur le point de traiter. Vous devez choisir parmi les mises en page suivantes:"

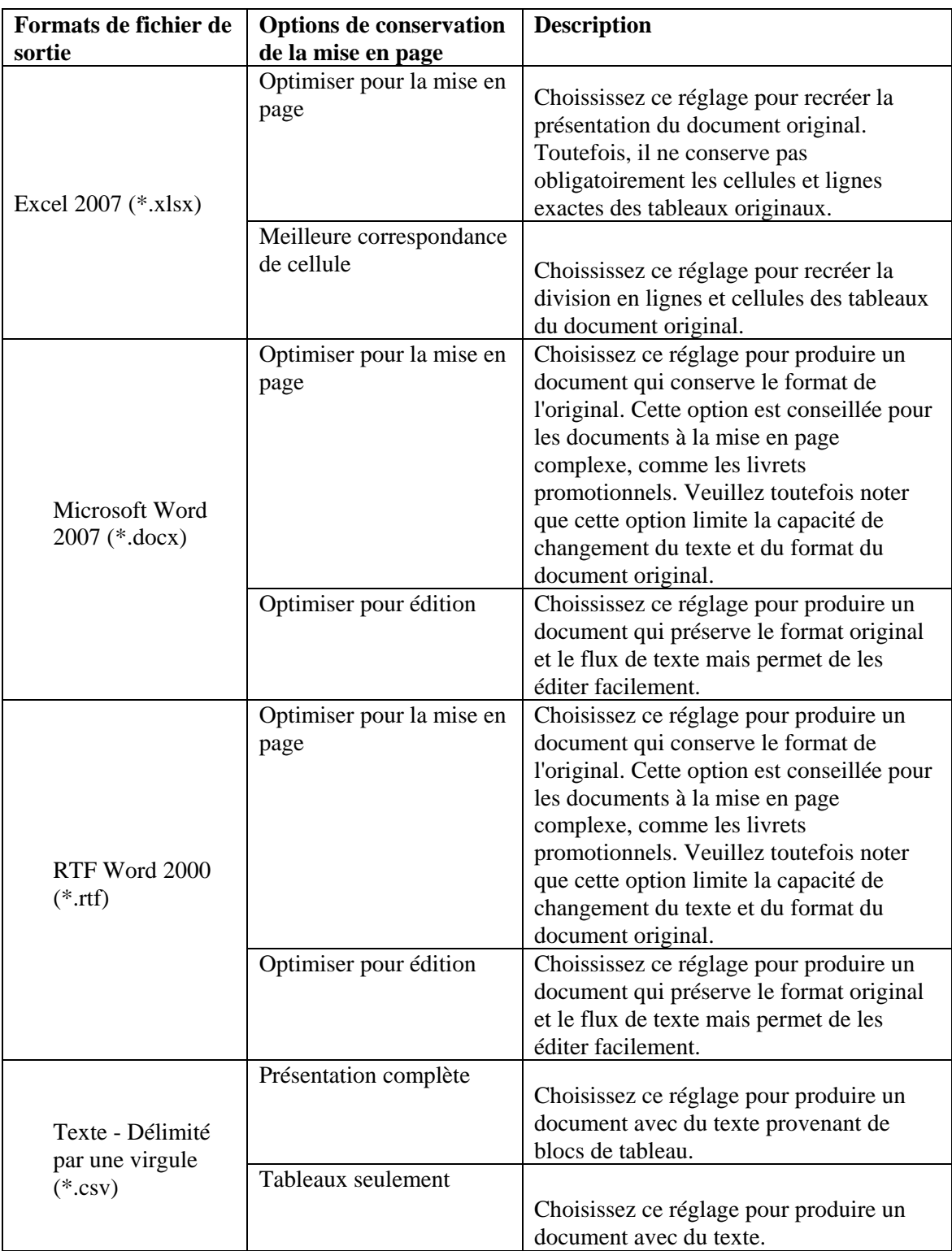

## Réglage des langues dans le document

Le réglage «Langues du document» informe le moteur OCR sur les mots ou séries de caractères auxquels il doit s'attendre dans l'(les) image(s) qu'il va traiter. Les langues que Sharpdesk localisées apparaissent dans la partie principale de l'onglet:

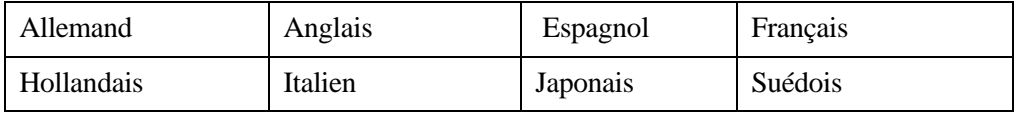

La langue par défaut est celle choisie lors de l'installation de Sharpdesk. D'autres langues sont également reconnues par le moteur OCR de Sharpdesk. Celles-ci apparaissent en cliquant sur le bouton «Plus»:

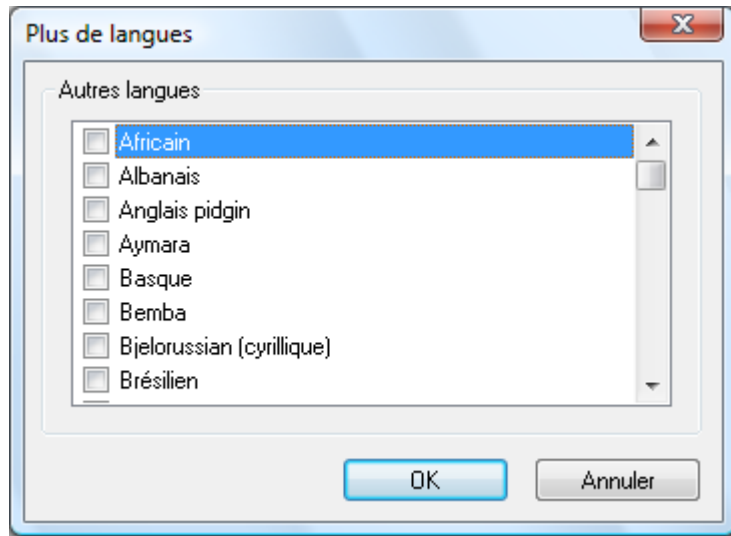

Cochez la(les) case(s) pour la(les) langue(s) qui devrai(en)t être inclus dans les documents image à OCRiser.

Notez que le processus de reconnaissance sera ralenti en fonction du nombre de langues sélectionnées ; si la vitesse de traitement devient un problème, ne choisissez que les langues que vous pensez trouver dans les documents.

## Sélection d'un dictionnaire utilisateur

Vous pouvez améliorer la reconnaissance de mots que vous trouvez dans les documents que vous numérisez souvent en sélectionnant un dictionnaire utilisateur. Afin d'utiliser le dictionnaire en cours de sélection, vérifier la case «Utiliser le dictionnaire utilisateur».Pour voir la liste des Dictionnaires utilisateur disponibles, cliquez sur le bouton «Dictionnaires utilisateur». La boîte de dialogue «Dictionnaires utilisateur» va alors s'afficher :

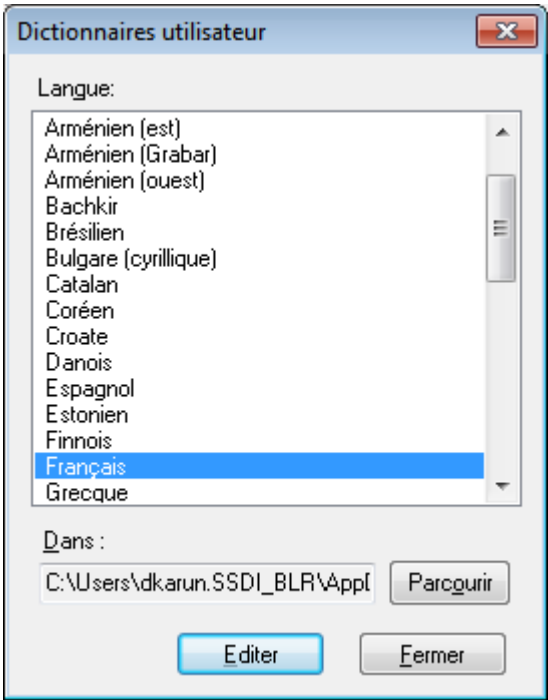

Pour sauvegarder le Dictionnaire utilisateur actuellement sélectionné dans un dossier différent, cliquez sur le bouton «Parcourir». «Ceci affichera la boîte» de dialogue des fichiers des dictionnaires utilisateur.

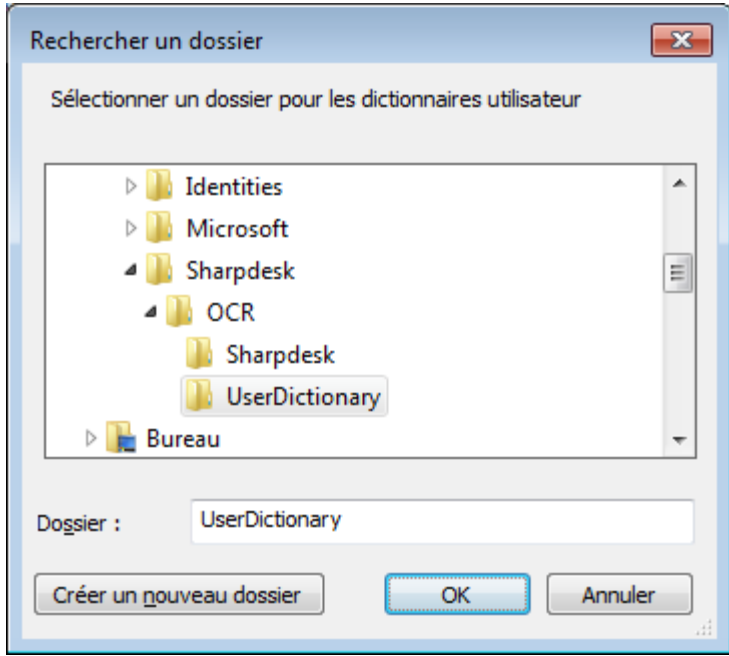

Sélectionner le dossier souhaité puis cliquez sur le bouton «OK».

#### Modifier un dictionnaire utilisateur

Tout d'abord, sélectionnez un dictionnaire (Disons, «Français») que vous souhaitez modifier. Ensuite, cliquez sur le bouton «Editer». Ceci affichera la fenêtre «Editer le dictionnaire utilisateur»:

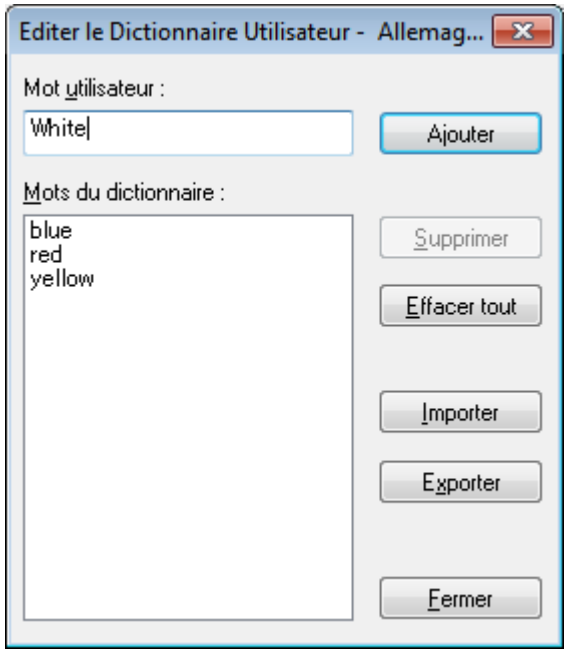

Tous les mots du dictionnaire utilisateur apparaissent dans une liste.

Ajout de mots dans le dictionnaire utilisateur

Tapez le mot que vous souhaitez ajouter au dictionnaire dans la section «Mot utilisateur». Ensuite, cliquez sur le bouton «Ajouter» pour ajouter le nouveau mot au dictionnaire.

#### Effacement de mots du dictionnaire utilisateur

Sélectionnez les mots du dictionnaire que vous souhaitez supprimer en cliquant dessus dans la liste ; ceci mettra le mot en surbrillance pour montrer qu'il a été sélectionné. Pour sélectionner plus d'un mot, maintenir la touche Ctrl pendant que vous cliquez sur les mots à sélectionner. Pour sélectionner un mot, cliquez dessus à nouveau et la surbrillance disparaîtra. Une fois que vous avez la liste des mots que vous voulez supprimer en surbrillance, cliquez sur le bouton «Supprimer» pour les supprimer du dictionnaire.

Pour effacer tous les mots du dictionnaire, cliquez sur le bouton «Effacer tout».

#### Importer des mots dans le dictionnaire utilisateur

Il se peut que vous génériez une liste de mots en utilisant d'autres programmes et que vous les importiez dans le dictionnaire utilisateur. Les mots à importer doivent être dans un fichier texte simple, un mot par ligne, sans ponctuation avant et après le mot. Pour importer ces mots, cliquez sur le bouton «Importer» pour afficher la fenêtre «Importer»:

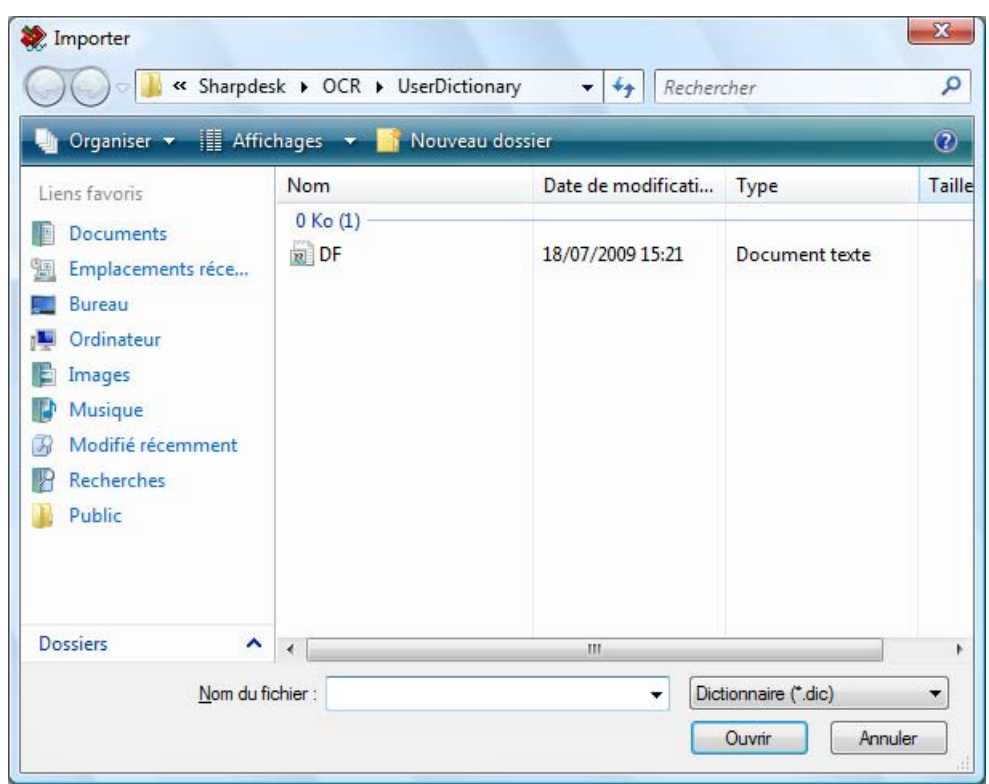

Naviguez jusqu'au fichier contenant les mots et cliquez sur le bouton «Ouvrir». Les mots de ce fichier seront chargés dans le dictionnaire utilisateur pour la conversion en tant que texte.

Exporter des mots à partir du dictionnaire utilisateur

Il se peut que vous exportiez des mots qui se trouvent dans le dictionnaire utilisateur vers un fichier texte simple. Chaque mot sera sur une ligne séparée. Pour exporter les mots, cliquez sur le bouton «Exporter» pour afficher la fenêtre suivante:

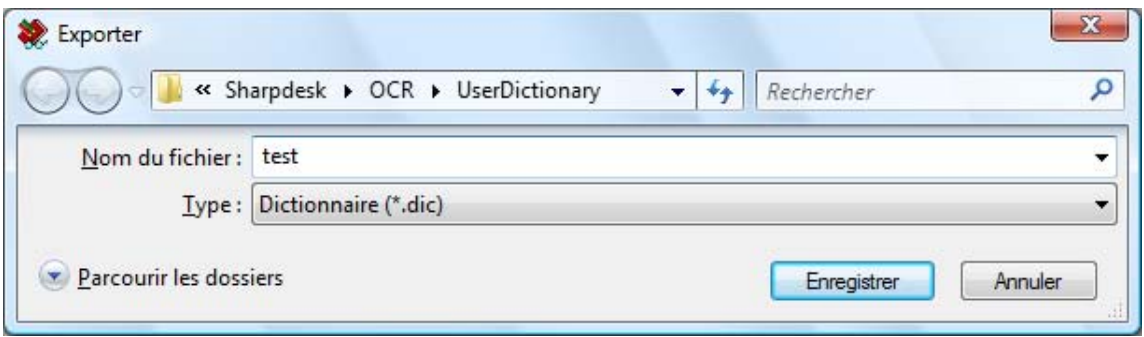

Spécifiez le nom du fichier que vous voulez créer et cliquez sur le bouton «Enregistrer».

Terminer la session d'édition

Une fois que vous aurez fini de modifier le dictionnaire utilisateur, cliquez sur le bouton Fermer pour revenir à la boîte de dialogue «Dictionnaires utilisateur».

## Contrôle de la boîte de dialogue «Options OCR»

La boîte de dialogue Convertir par options OCR apparaît par défaut chaque fois qu'une opération OCR est lancée à partir de Sharpdesk. Si vous voulez que les réglages d'option actuels soient utilisés sans que la boîte de dialogue apparaisse, décochez la case «Afficher cette fenêtre quand l'OCR est exécuté.» et le processus OCR continuera sans interaction plus poussée. Si vous changez d'avis plus tard, vous pourrez recocher la case en passant par l'élément du menu «Outils/Préférences/Convertir par OCR».

## Contrôle du lancement de l'application

Une fois le processus de conversion par OCR terminé, vous devrez peut-être éditer le fichier créé en utilisant l'application associée au type de fichier sélectionné. Si vous cochez la case «Ouvrir l'application associée une fois l'OCR terminé.», le document OCRisé sera ouvert avec l'application qui lit ou édite habituellement ce type de fichier. Si vous décochez la case, l'opération d'OCR se terminera par la création du nouveau type de fichier.

# Convertir une image en utilisant le«glisser-déposer»

Pour convertir une image en utilisant le glisser-déposer:

- 1. Dans Sharpdesk, sélectionnez l'image à convertir dans la zone de travail de Sharpdesk.
- 2. Assurez-vous que la Zone de sortie est affichée en sélectionnant la commande Zone de sortie dans le menu Affichage.
- 3. Glissez et déposez l'image sur l'option Convertir en tant que texte dans la zone de sortie. Une boîte de dialogue s'affichera vous indiquant la progression de la conversion.

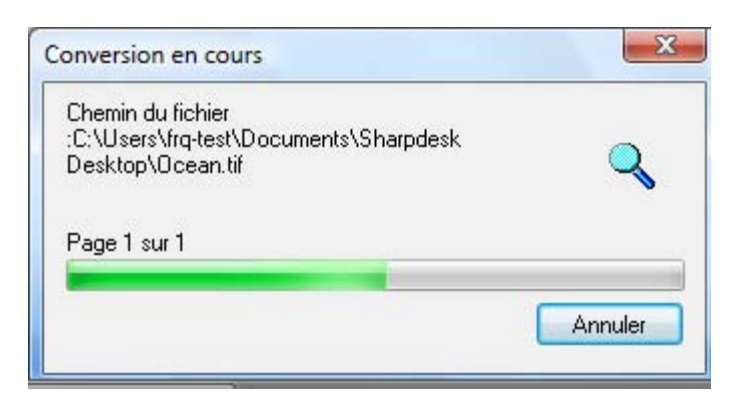

Boîte de dialogue «Conversion en cours»

[Si la case «Afficher cette fenêtre quand l'OCR est exécuté.» est cochée , l'onglet des préférences «Convertir en tant que texte» sera d'abord affiché]. Cette boîte de dialogue vous montre le nom du fichier en cours de conversion ainsi que la progression de la tâche. Une fois la conversion terminée, cette boîte de dialogue se ferme automatiquement et le document texte fini s'affiche dans l'application appropriée. Si vous cliquez sur Annuler, le processus de conversion en cours s'arrête.

# Chapitre 8 Glossaire

## Introduction

Les termes et définitions suivants vous assisteront dans l'utilisation de Sharpdesk.

## A

### Alimentation papier

Mouvement d'une feuille de papier dans le chemin papier d'une imprimante.

## ASCII

Acronyme pour «American Standard Code for Information Interchange». Un ensemble de définitions pour la composition binaire de caractères et de symboles. ASCII définit 128 symboles encodés sur 7 bits binaires et 1 bit de parité.

## F

## Fichier .SDF

Un fichier créé par Sharpdesk qui peut être ouvert et édité dans Sharpdesk Composer.

## G

## Graphique

Un symbole ou un dessin écrit, imprimé, ou affiché électroniquement. Egalement, des caractères ou du texte qui ont été générés par une application logicielle graphique d'un ordinateur.

## I

#### Image

Dans Sharpdesk, le terme image est utilisé indifféremment pour indiquer une image ou un document. Les commandes et les fonctions fonctionnent exactement de la même manière que le fichier à traiter soit un fichier .TIF, un fichier .JPG ou un fichier .DOC.

### N

#### **Navigateur**

L'application logicielle, telle qu'Internet Explorer de Microsoft, qui vous permet d'afficher des documents de type HTML.

#### Niveaux de gris

Une couleur en noir et blanc résultant en différentes intensités de noir.

## O

### **OCR**

Optical Character Recognition (reconnaissance optique des caractères). Une technologie qui vous permet de transformer un document papier en un document électronique éditable.

#### Orientation paysage

L'orientation horizontale de votre document ou une image imprimée de droite à gauche dans la longueur de la page. Le terme paysage est dérivé des images de paysages qui sont généralement imprimés selon l'horizontale.

#### Orientation portrait

L'orientation verticale d'un document dans la largeur d'une page (comme une lettre). Il s'agit de l'opposé de l'orientation paysage.

### P

### Périphériques

Un périphérique est un composant matériel tel qu'un scanner, une imprimante, un télécopieur, un appareil photo numérique ou un copieur.

#### Pilote d'imprimante

Logiciel qui envoie les instructions d'impression à une imprimante. Le pilote d'imprimante connaît les attributs d'une imprimante et les codes qu'un programme doit envoyer pour accéder à ces attributs.

#### PPP

Points Par Pouce. Une unité de mesure indiquant la résolution d'une imprimante.

## R

### Réglage par défaut

Un réglage système fait en usine et enregistré de façon permanente dans l'application. Egalement, une valeur ou un réglage que le logiciel utilise tant que vous n'avez pas spécifié une autre valeur.

## Télécopie PC

Un moyen électronique d'envoyer et de recevoir des télécopies à partir d'un ordinateur. Une télécopie PC est envoyée ou reçue avec un ordinateur.

## **TWAIN**

T

Un protocole et une interface de programmation d'applications (API: Un protocole et une interface de programmation de l'application qui vous permet de saisir les données d'une image à partir de n'importe quelle source directement (par exemple, à partir de scanners de bureau ou manuels, de cartes d'acquisition vidéo, d'appareils photo numériques et d'autres équipements de traitement d'image) sans avoir à sortir d'une application. Il permet la compatibilité entre les périphériques d'acquisition d'image et les applications en jouant le rôle de liaison entre les périphériques matériels et les applications logicielles. Twain est un standard industriel qui a été développé par le groupe de travail TWAIN qui est constitué de représentants de nombreux leaders de l'industrie de la numérisation matérielle ou logicielle.

## Z

#### Zone de sortie

Une barre d'outils de Sharpdesk qui vous permet d'imprimer, de télécopier, de numériser, d'envoyer un courrier électronique et de faire une reconnaissance de caractères sur une image.